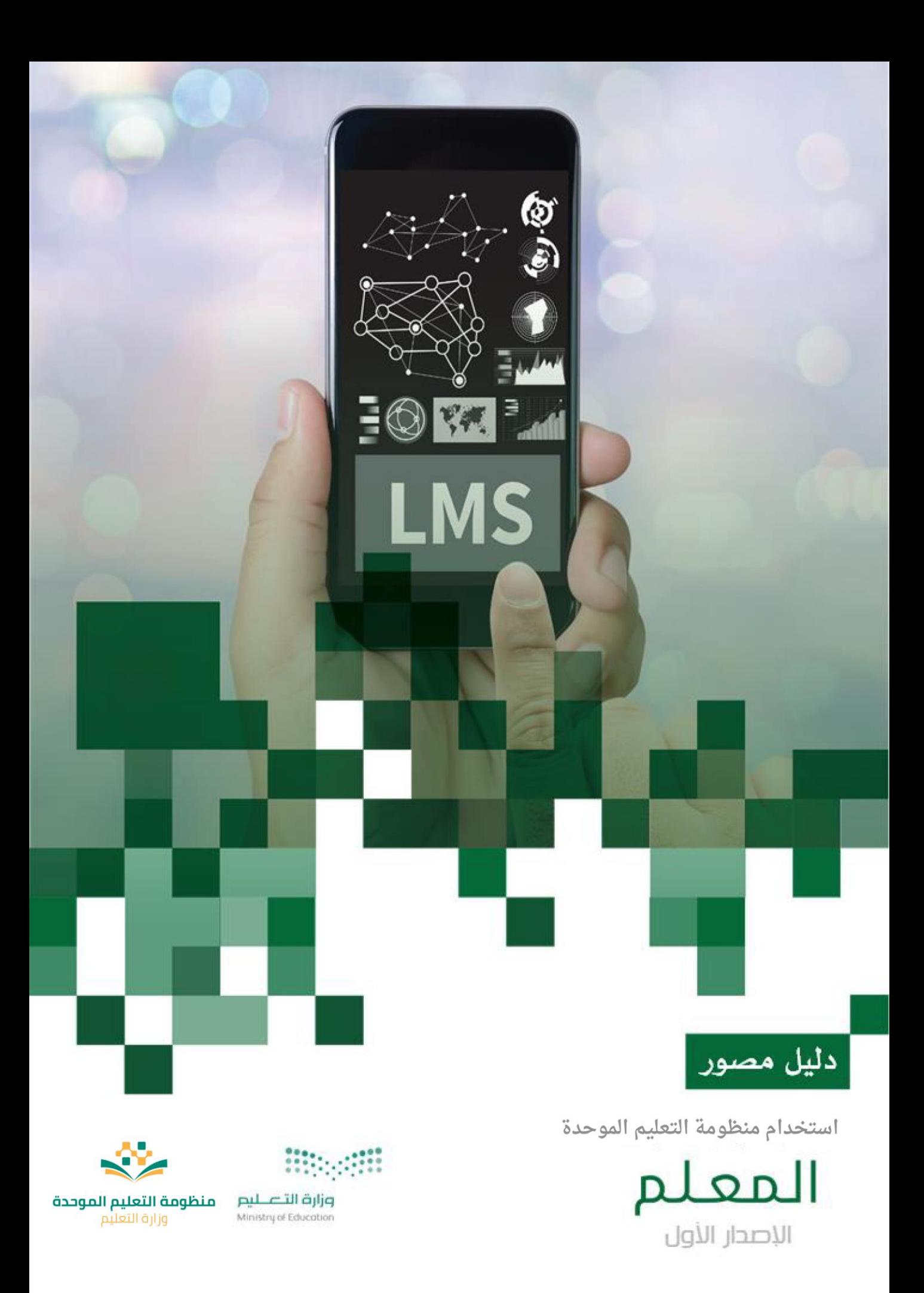

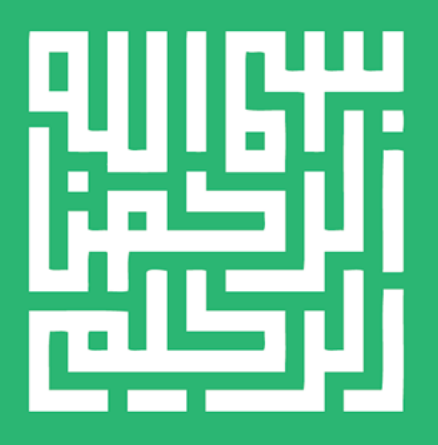

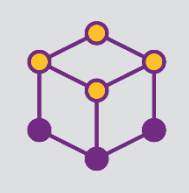

الفهرس

Ģ

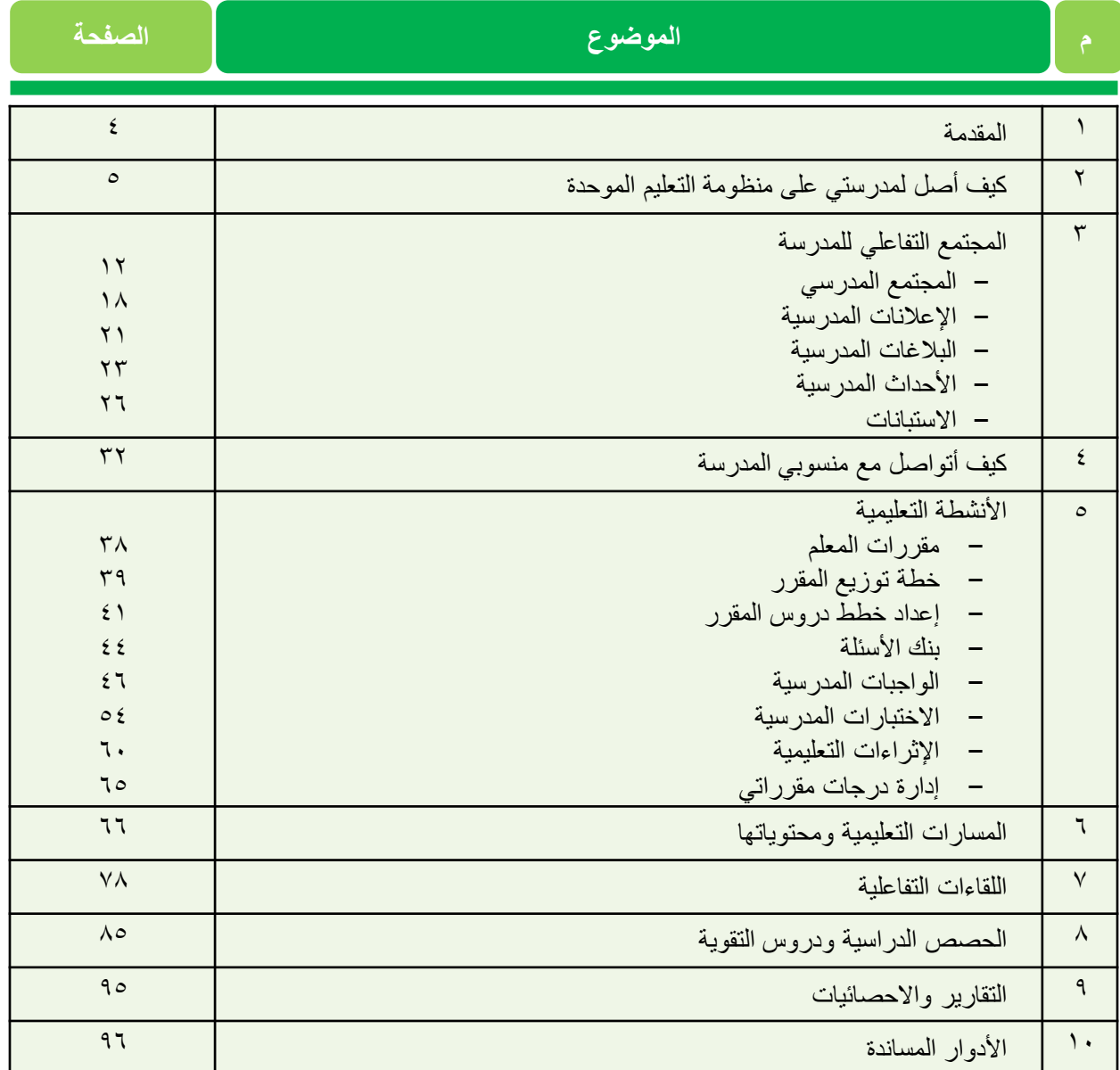

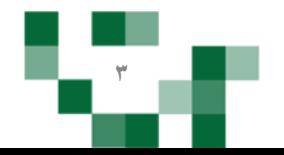

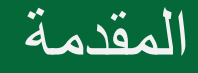

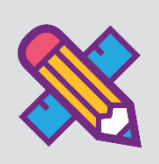

إن الدور الذي يضطلع به المعلم في التعليم بشكل عام دور هام للغاية لكونه أحد أركان العملية التعليمية، وهو مفتاح المعرفة والعلوم بالنسبة للطالب، وبقدر ما يملك من الخبرات العلمية والتربوية، وأساليب التدريس الفعالة، يستطيع أن يخرج طالبا متفوقين ومبدعين.

وفي التعليم اإللكتروني تزداد أهمية المعلم ويعظم دوره، حيث يصبح المعلم موجه ومشرف على تعلم الطالب من خالل خلق مواقف تعليمية وأساليب تعلم حديثة تجعل الطالب منتج للمعرفة قادر على مواكبة المستجدات، ولديه القدرة دعم تعلمه لتتراكم خبراته مدى الحياة.

ولكي يقوم المعلم بهذا الدور الجوهري وفر نظام منظومة التعليم الموحدة إلدارة التعلم ليسانده في إنجاز مهامه، ومن خالل هذا الدليل المصور سنقدم الارشادات الكاملة لكيفية إدارة وإنشاء الأنشطة والمهام والتحكم بأدوات التعلم المتاحة للمعلم على منظومة التعليم الموحدة إلدارة التعلم.

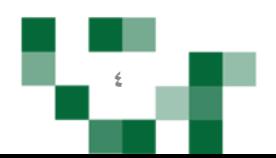

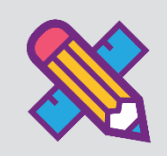

#### المدخل لمنظومة التعليم الموحدة

#### .1 الشاشة الرئيسة

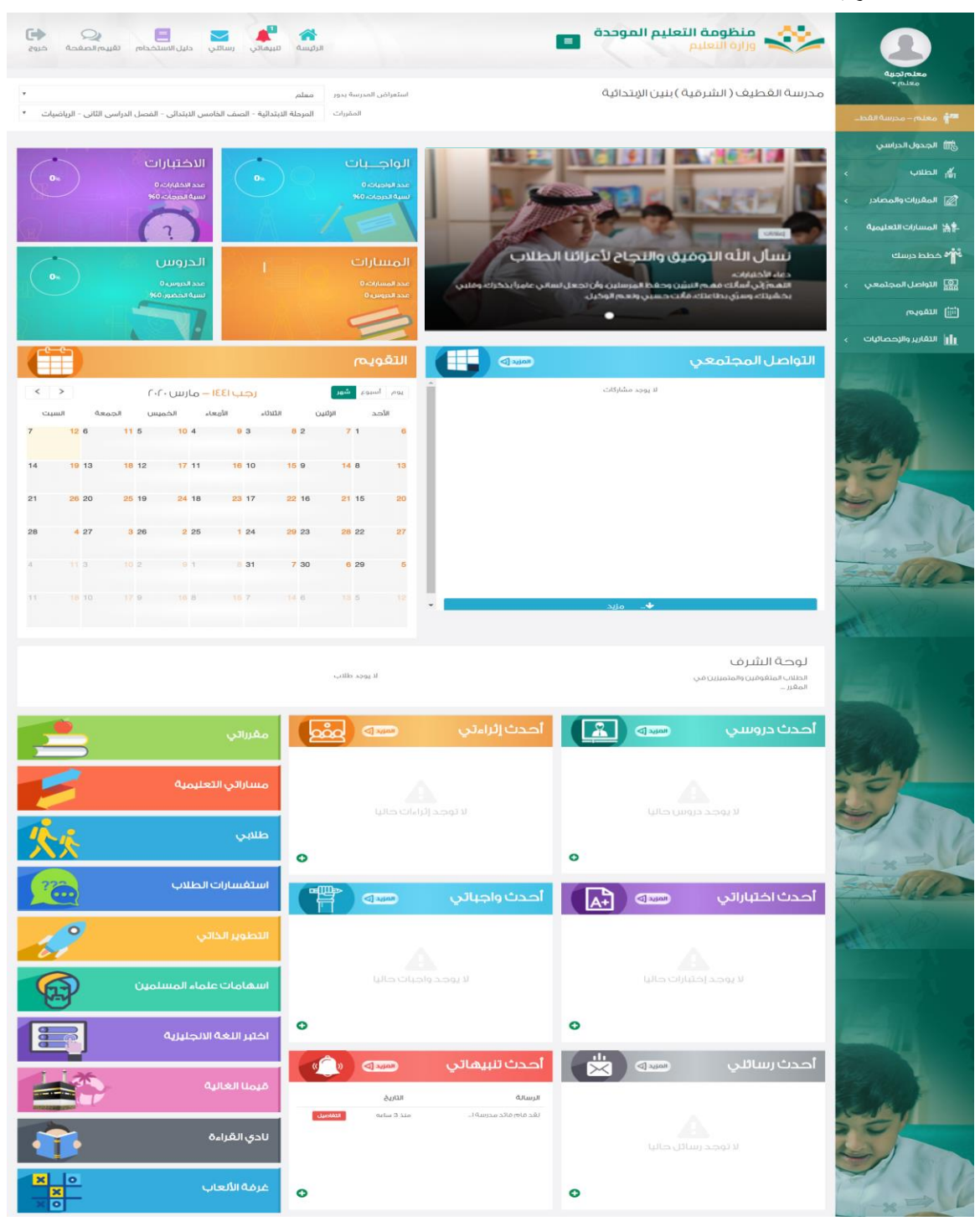

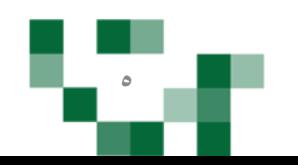

تتكون الشاشة الرئيسة للنظام من عدة أجزاءً وهي كالتالي:

ا**لجزء الأول:** أيقونات القائمة الرئيسة للتنقل في النظام.

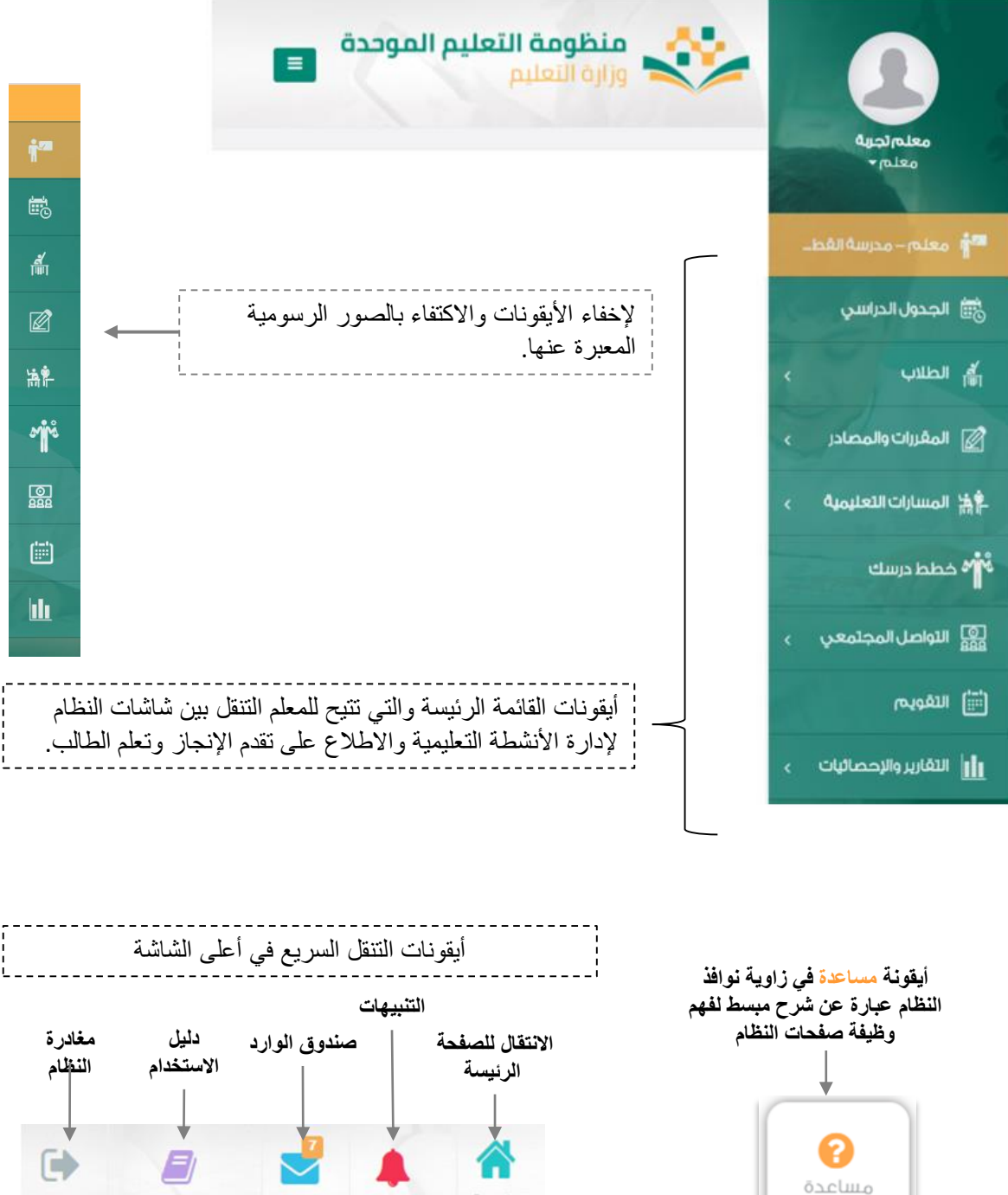

دليل الاستخدام خروج رسائلی تنبيهاتى الرئيسة

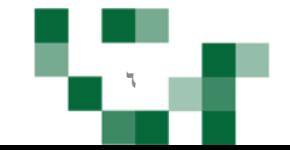

#### الجزء الثاني: الإعلانات والصفحات الاجتماعيةً والتقويم والإحصاءات

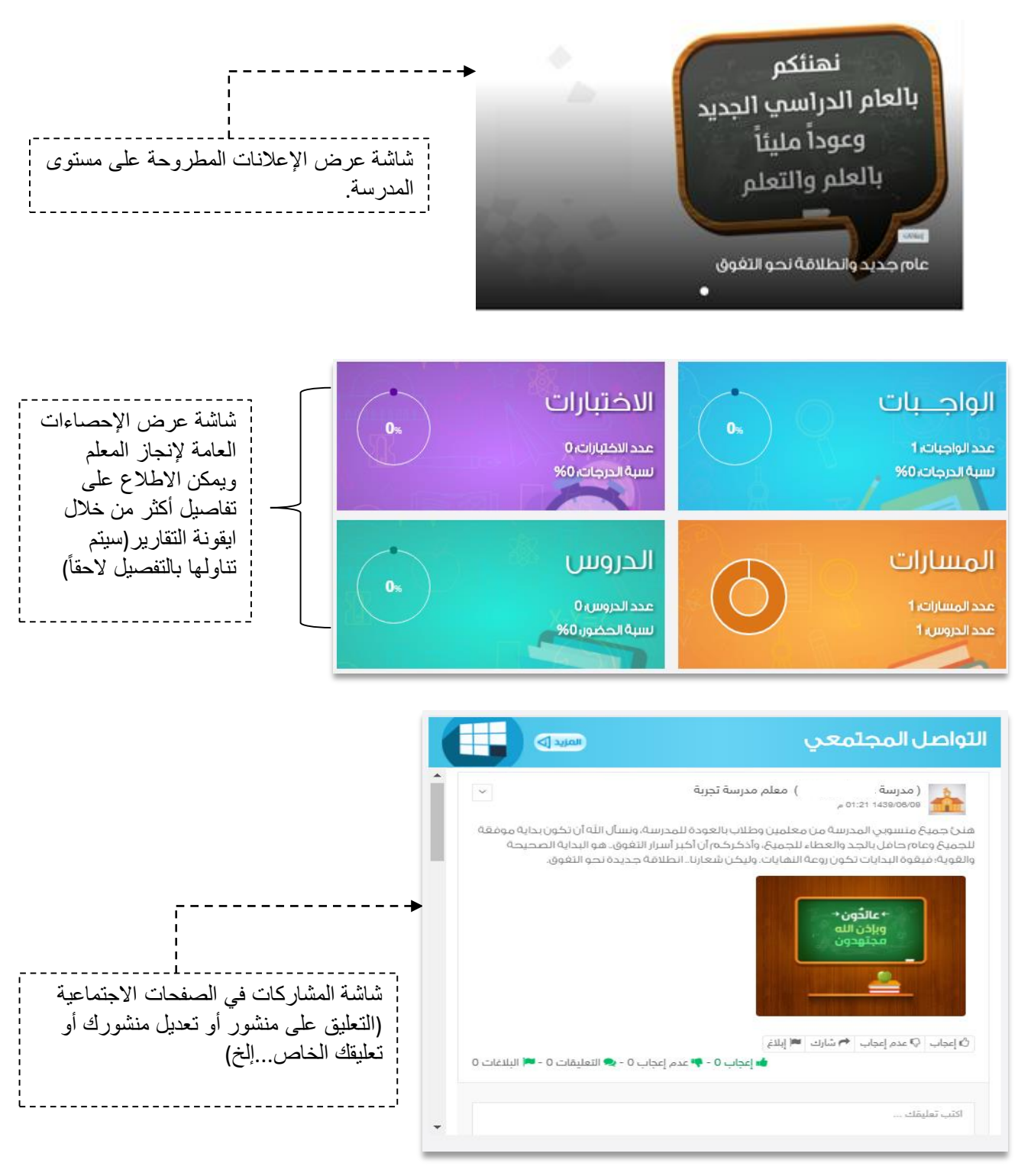

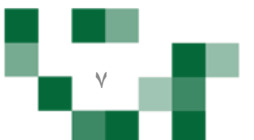

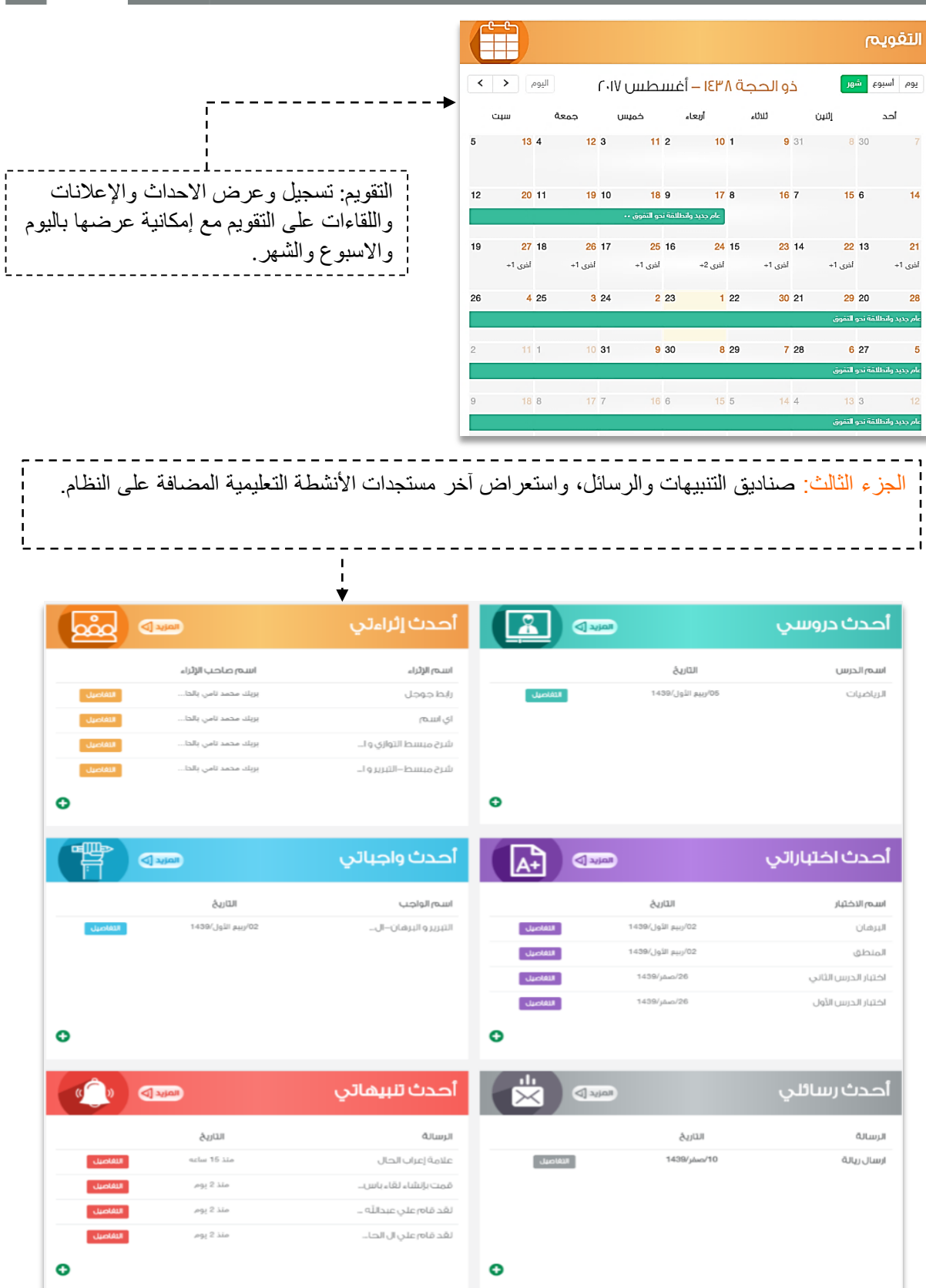

CO.

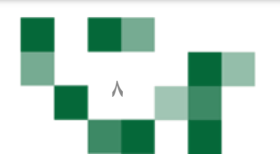

# كيف أصل لمدرستي على منظومة التعليم الموحدة لوحةً شرف الطلاب المتميزين في المقرر الذي يقوم المعلم باستعراضه في الصفحة الرئيسة. لوحة الشرف الطلاب المتغوقين والمتميزين في المعَرر عبدالله ثامر نايف بن صالح الثاني 89.50% الأول 90.00%

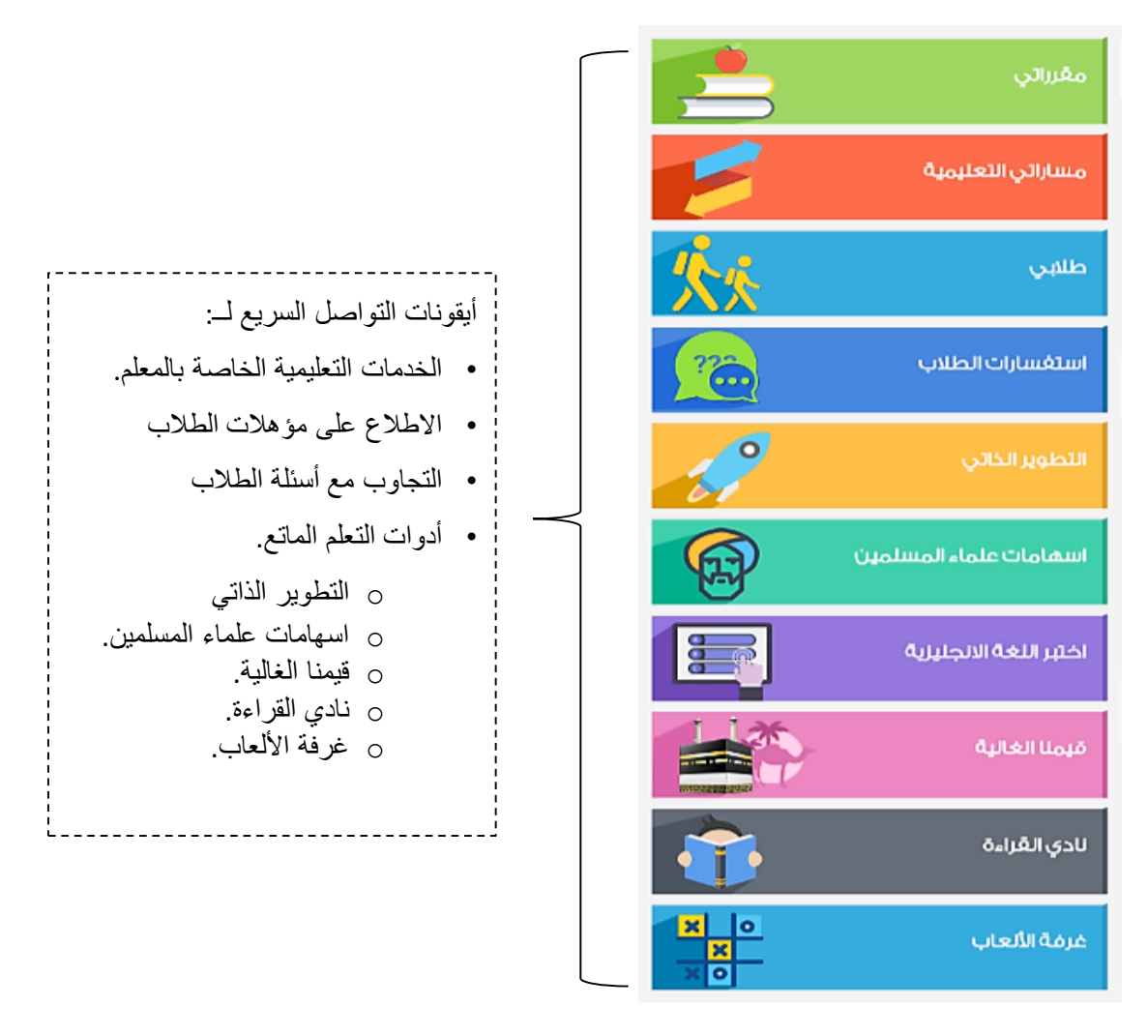

**9**

ً.2البياناتًالشخصية:

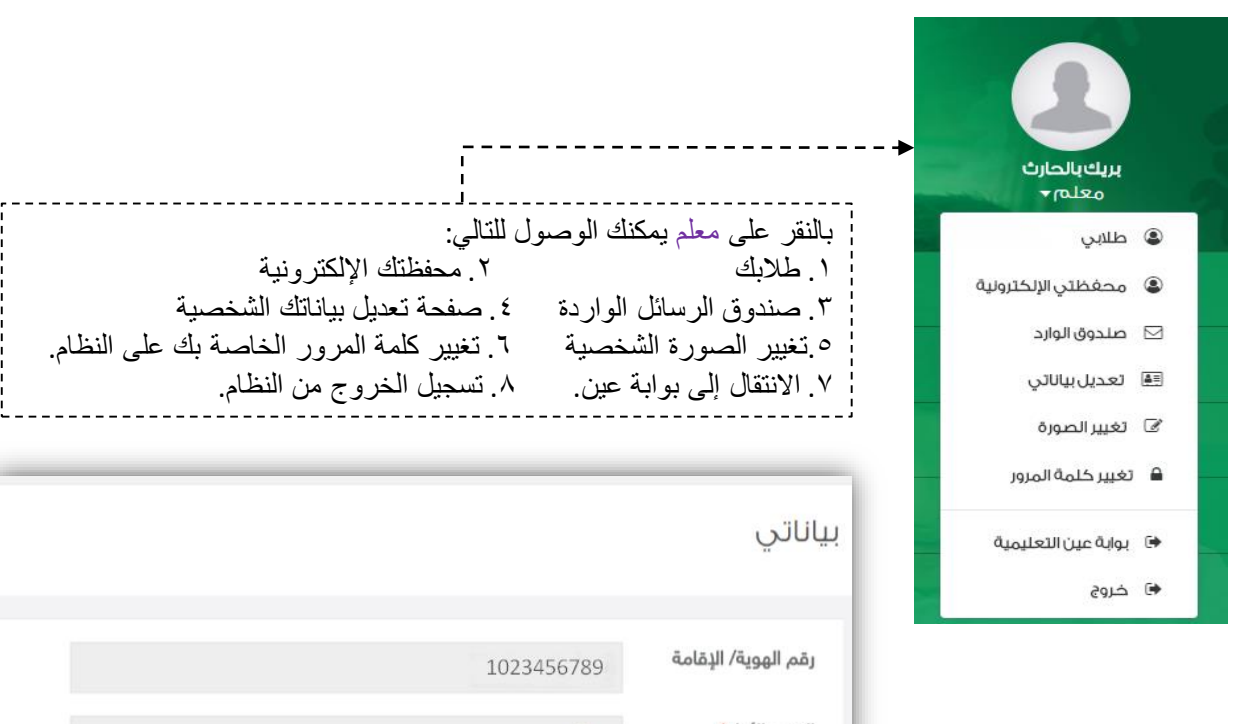

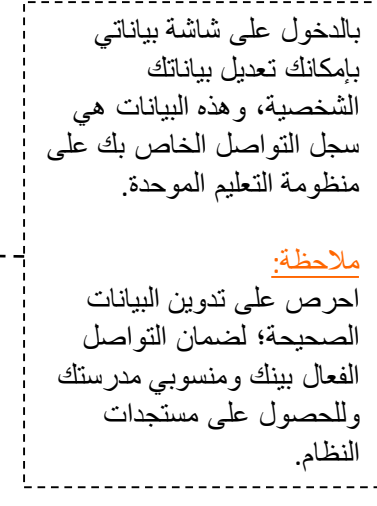

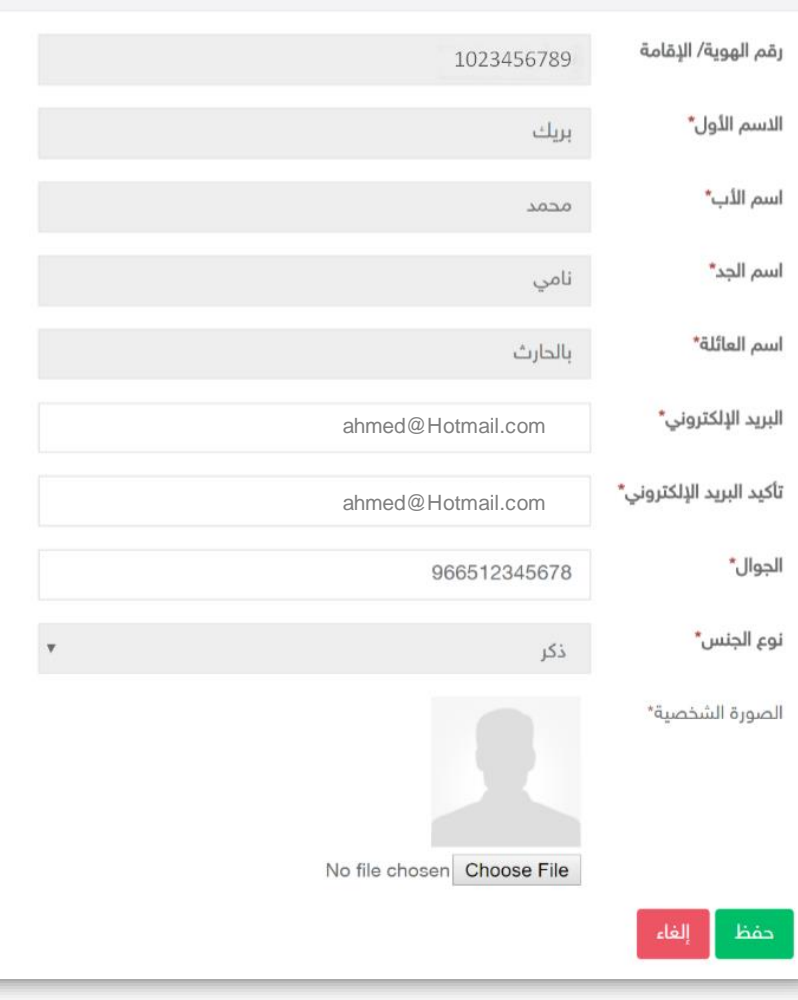

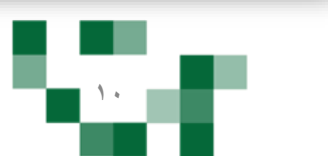

٣. طلابي: من خلال هذه الايقونة يتمكن المعلم من الدخول على شاشةً أسماء الطلاب وإضافةً نجوم للطلاب لمكافئتهم على إنجازاتهم والدخول على محافظهم الالكترونية والاطلاع عليها وتدوين تزكيات لهم بإدخال نص يصف ويقيم وضع الطالب في مقرر المعلم.

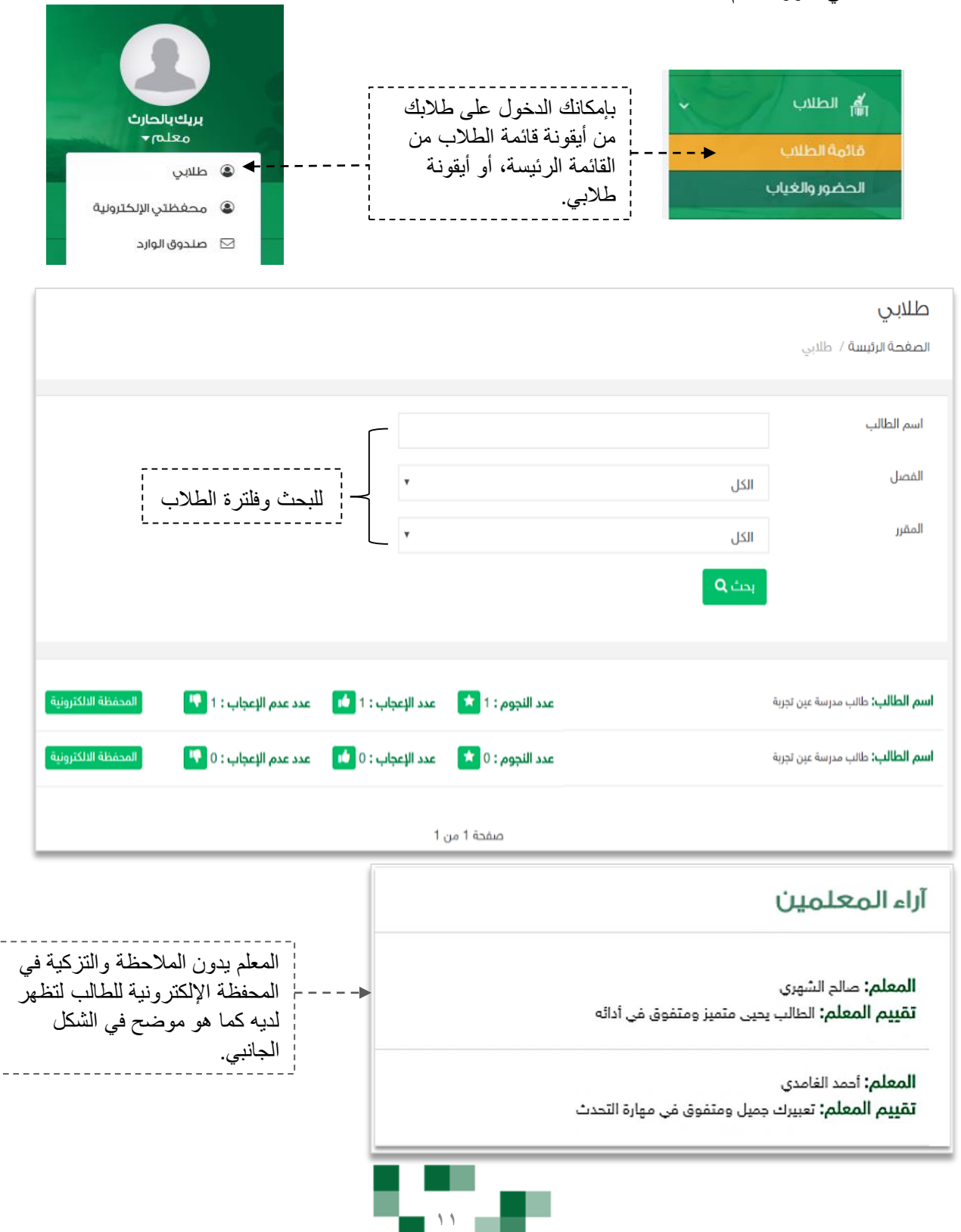

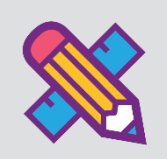

# المجتمع التفاعلي للمدرسة

التفاعل بين منسوبي المدرسة أحد الأدوات التي يوفر ها نظام إدارة التعليم حيث يتيح للمعلم عرض إعلانات عامةً على مستوى الفصول وكذلك نشر منشورات تثقيفيةً أو تعليميةً على مستوى الصفحة الشخصية أو صفحات الفصول الخاصة به، وكذلك يسمح للتفاعل من خلالها، كما يمكنه إضافةً أحداث على التقويم المدرسي.

يتناول هذا الدليل الإجراءات التوضيحية التي تساعد المعلم على تنفيذ ذلك.

**.1 المجتمع المدرسي.**

قم بالدخول على شاشةً ا<mark>لمجتمع المدرسي</mark> من القائمة الرئيسةً كما هو موضح في الشكل التالي:

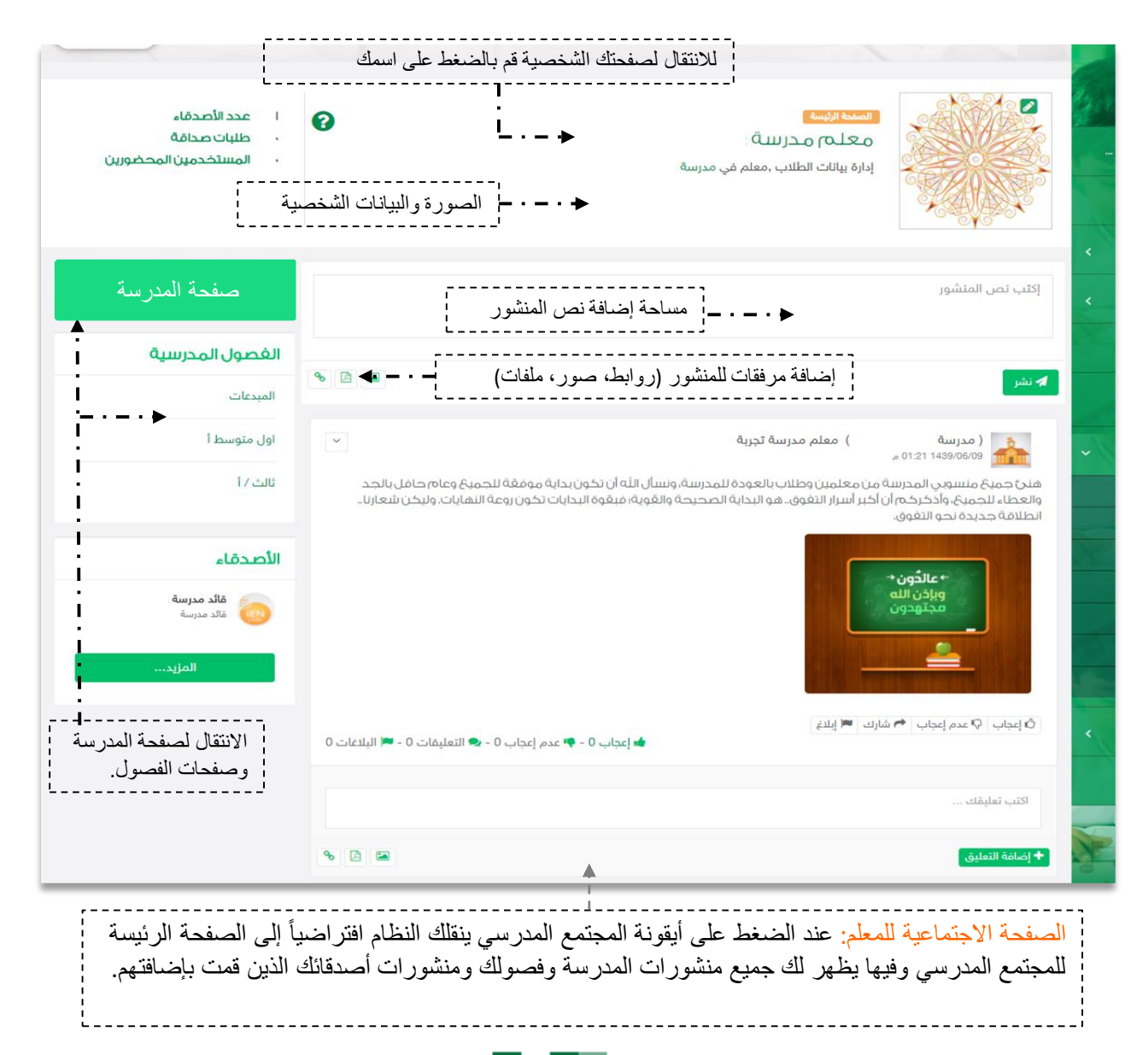

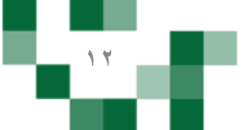

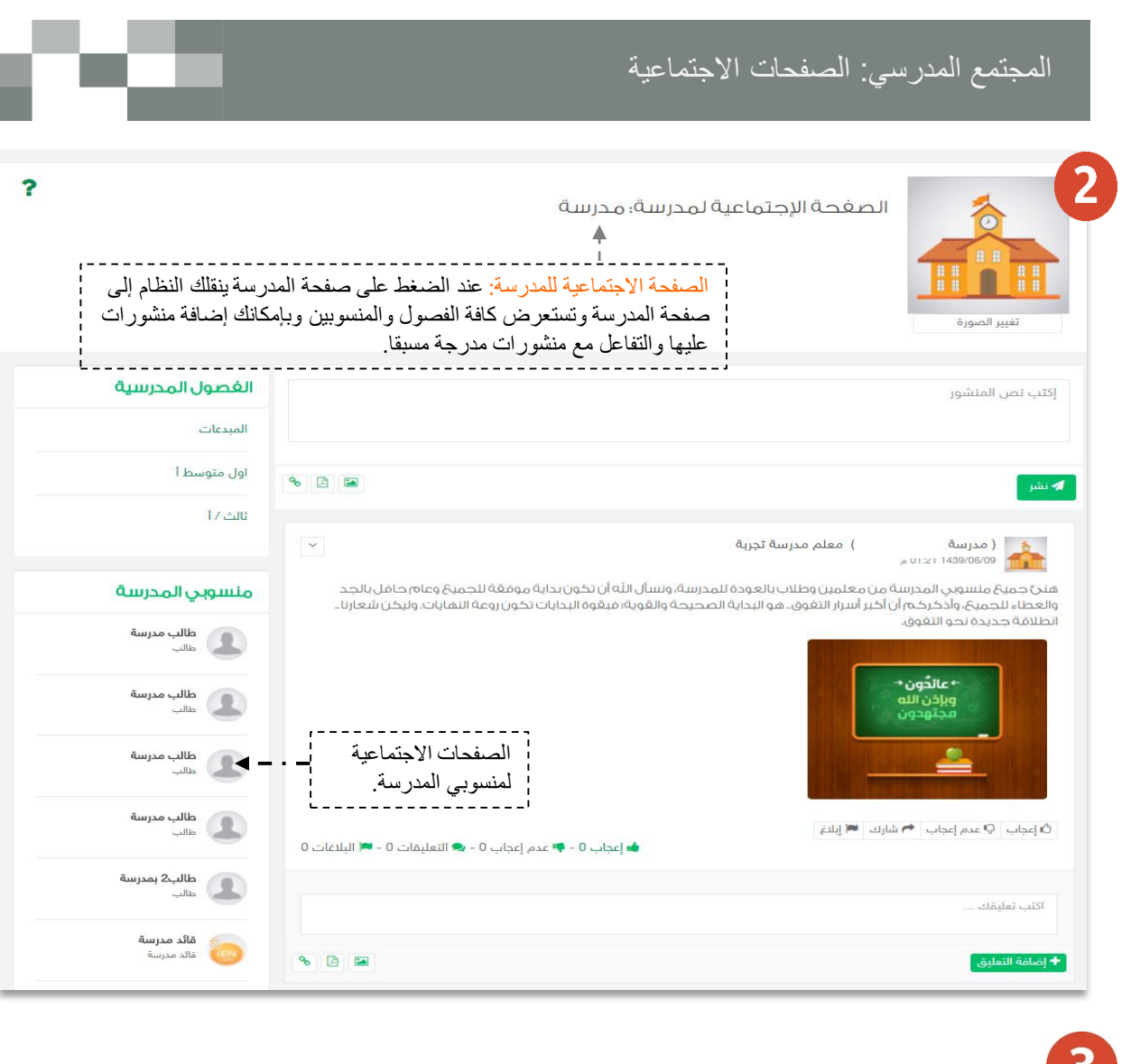

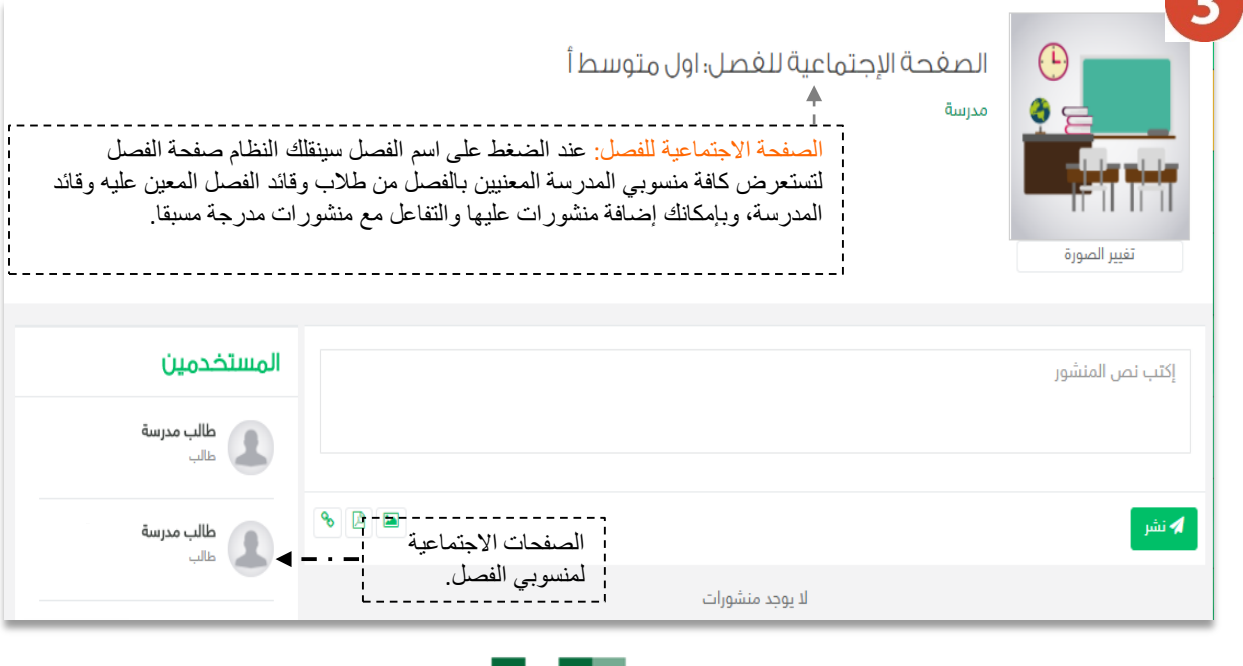

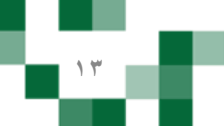

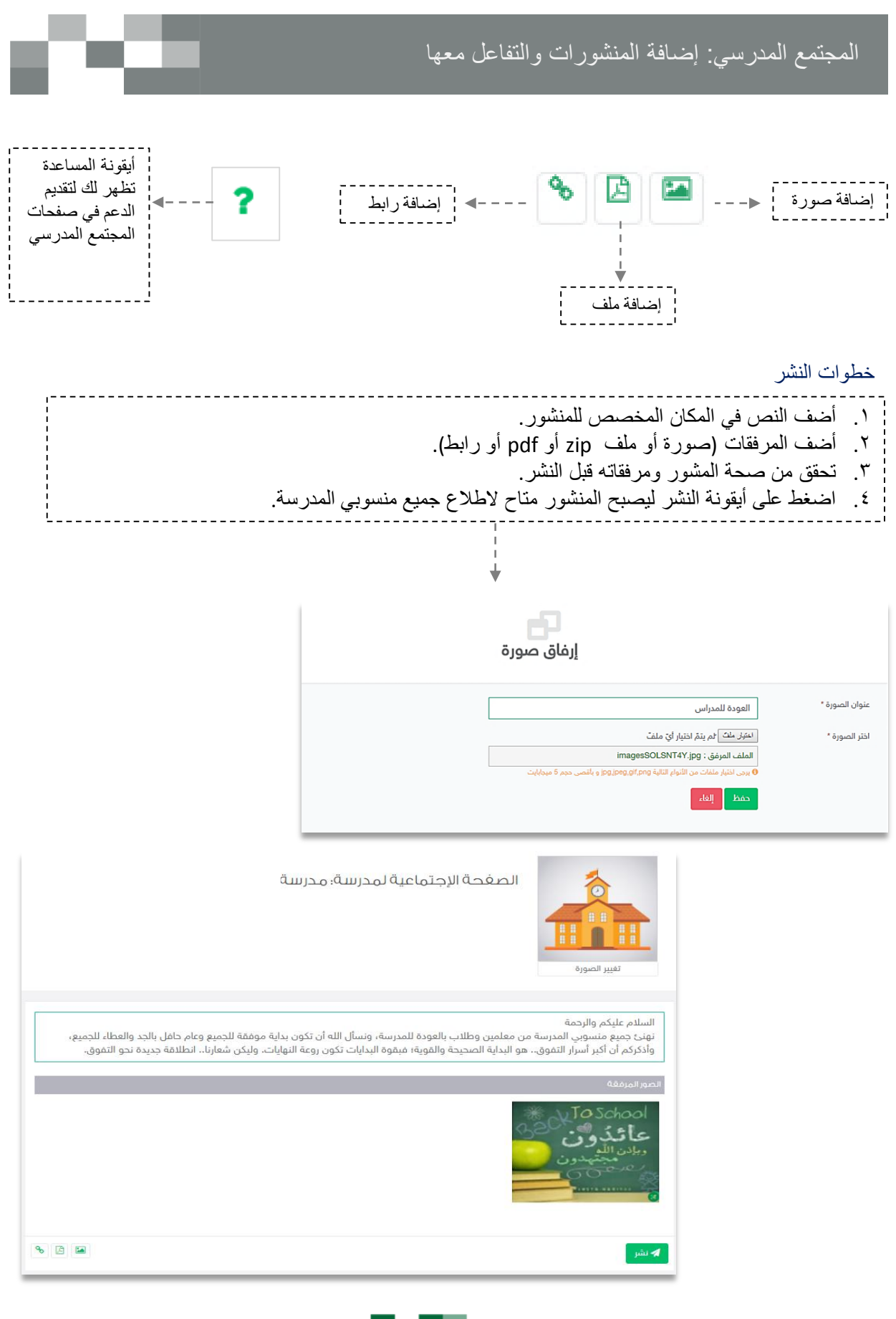

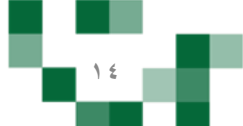

#### المجتمع المدرسي: إضافة المنشورات والتفاعل معها

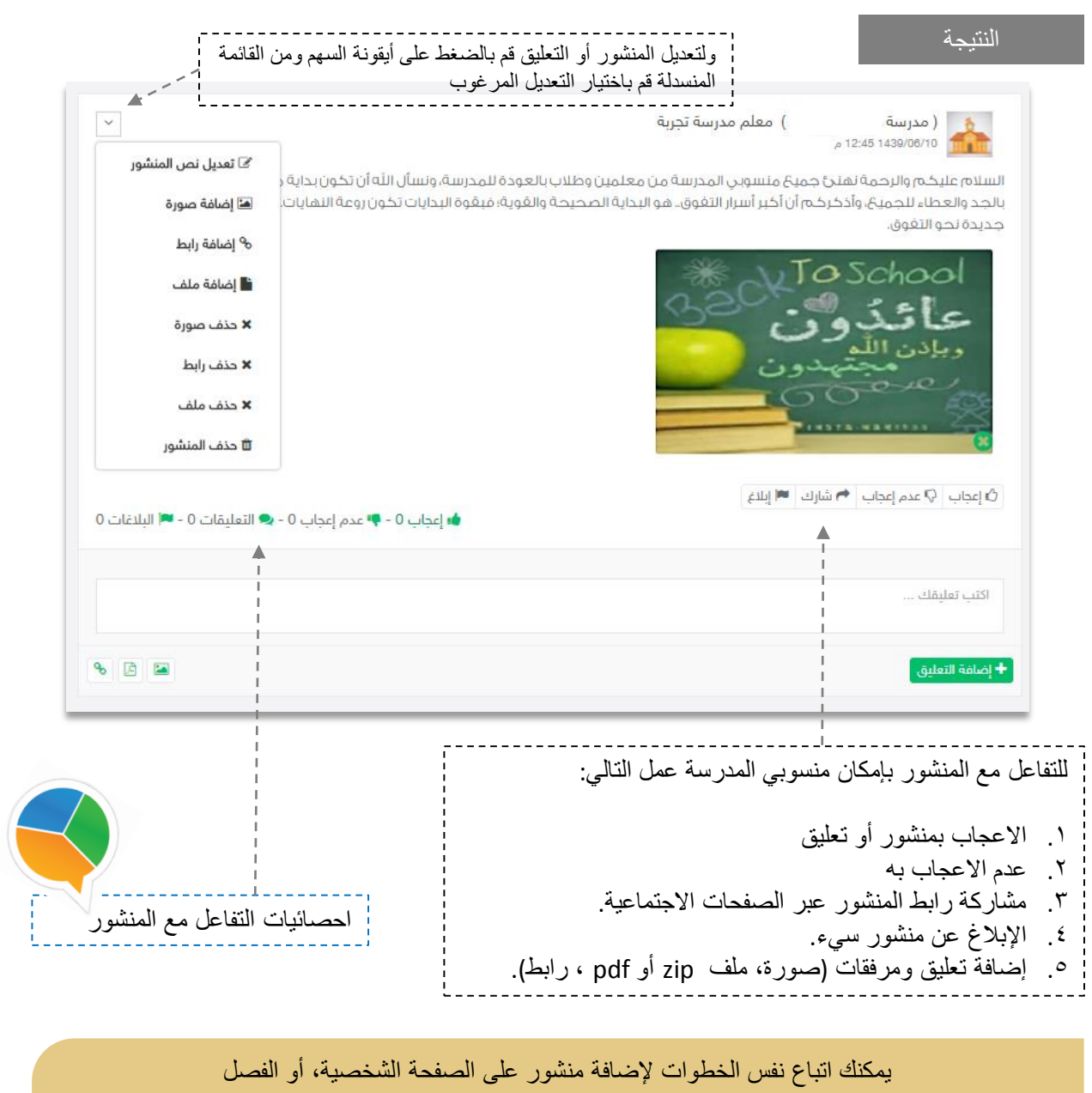

وكذلك بإمكانك التفاعل مع المنشورات المضافة من منسوبي المدارس على صفحات الفصول أو صفحاتهم الشخصية.

تذكر : أنك قدوة في التفاعل ومحفزٍ له.

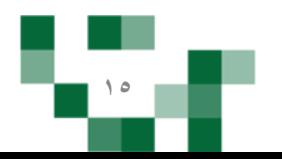

# المجتمع المدرسي: إضافة الأصدقاء

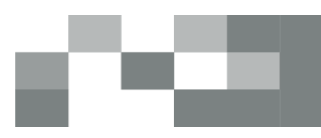

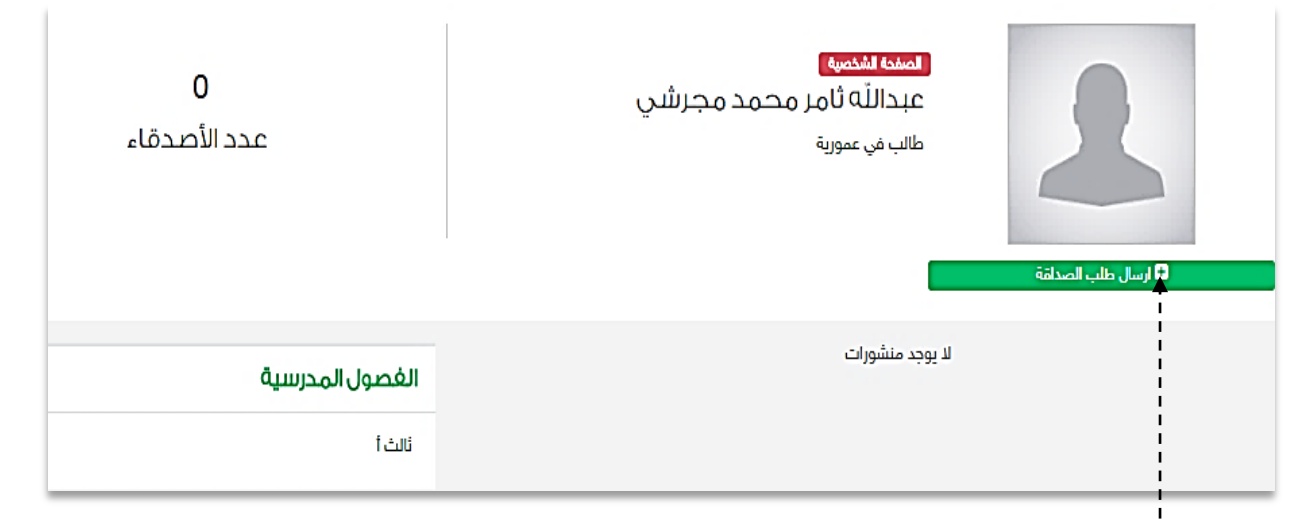

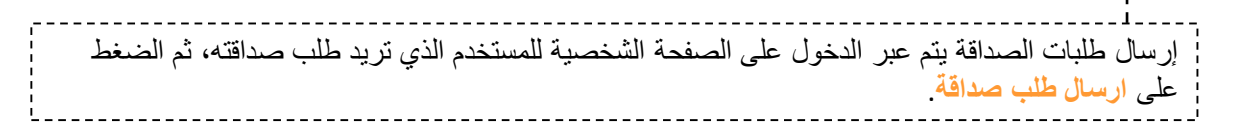

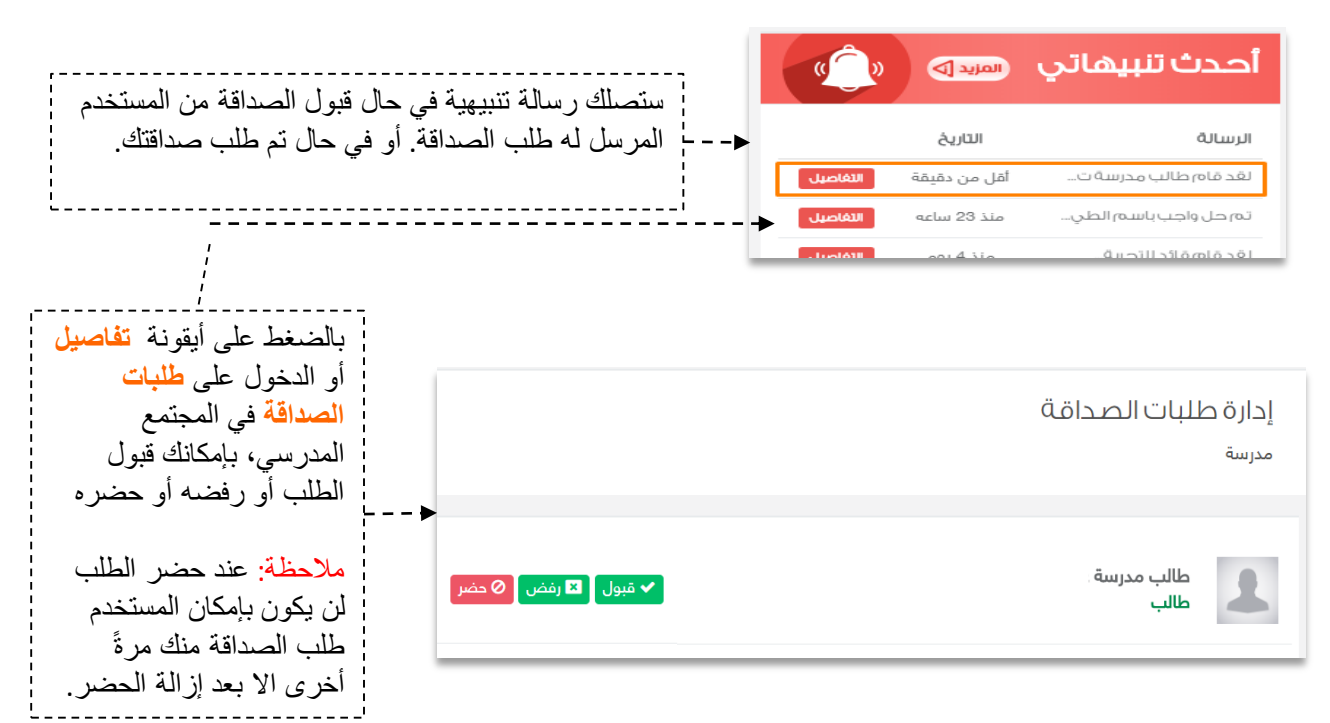

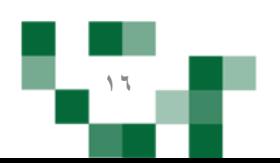

## المجتمع المدرسي: إضافة الأصدقاء

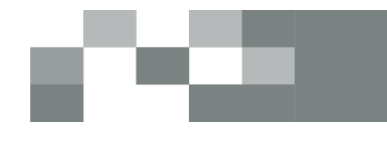

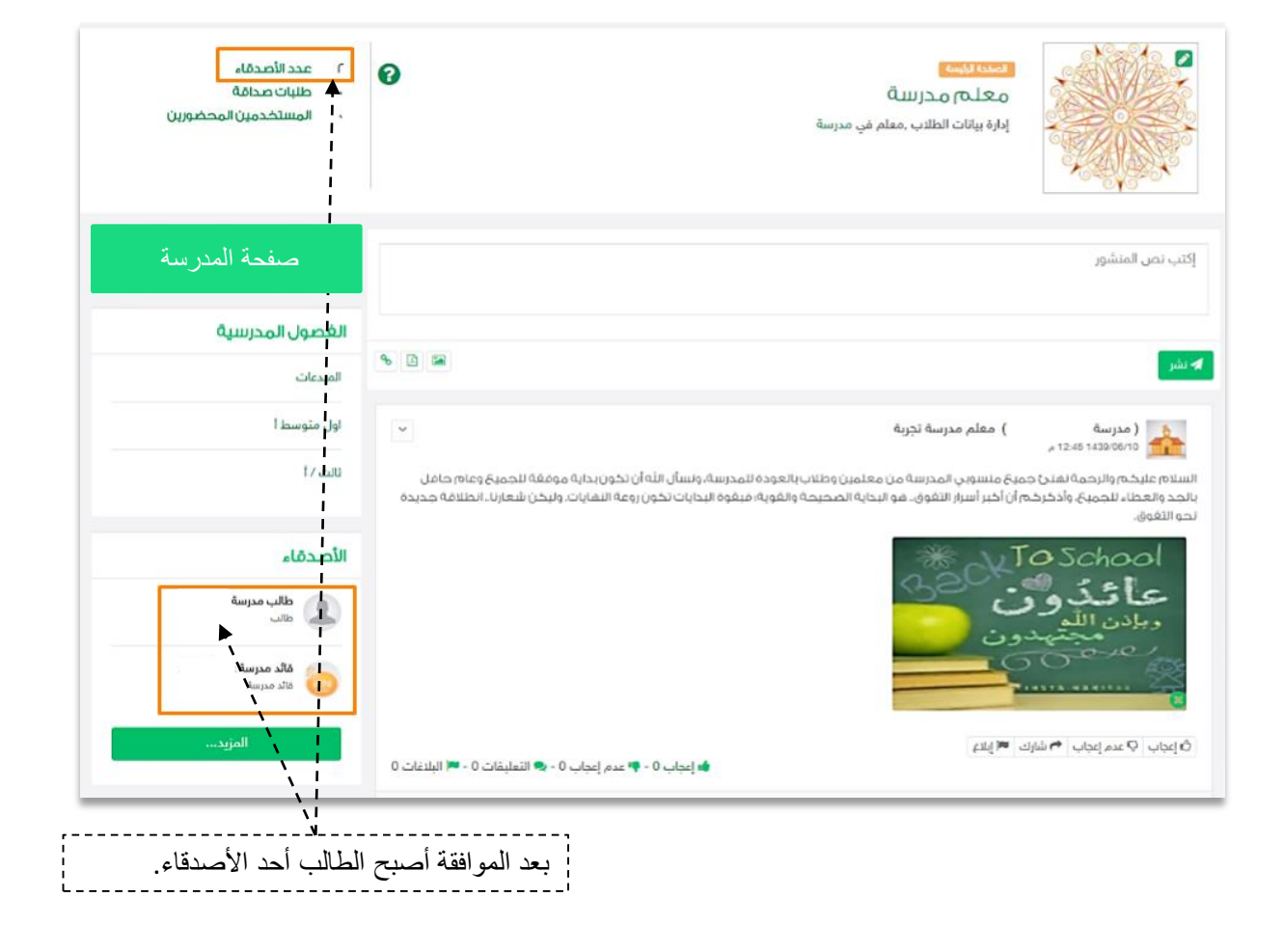

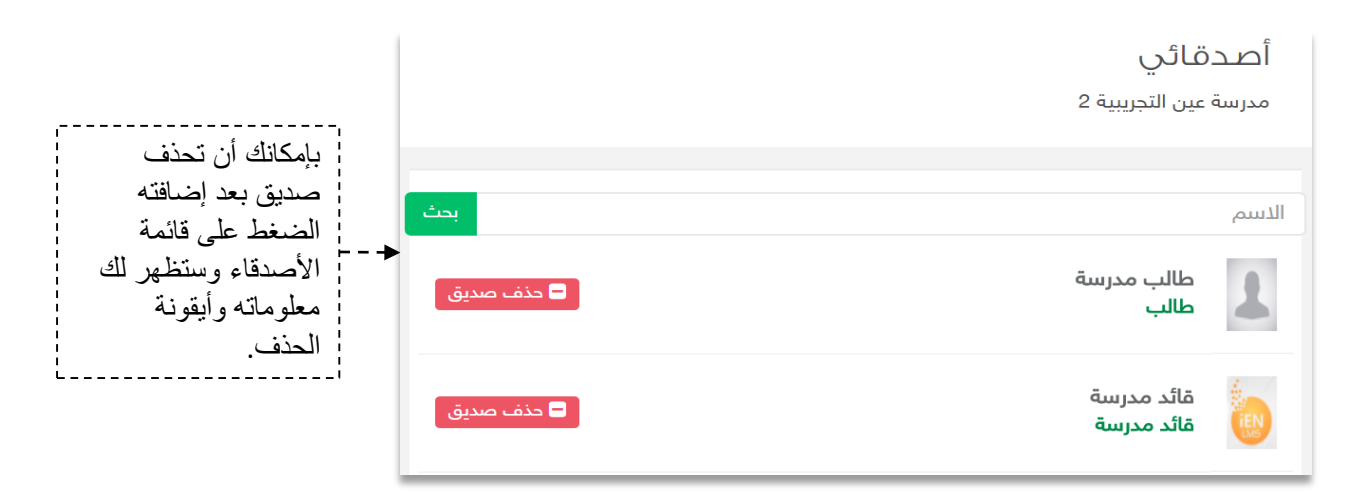

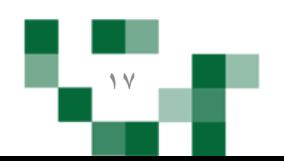

#### -2 إضافة إعالن.

يمكن للمعلم إضافة إعالنات لفصوله وعرضها على الطالب.

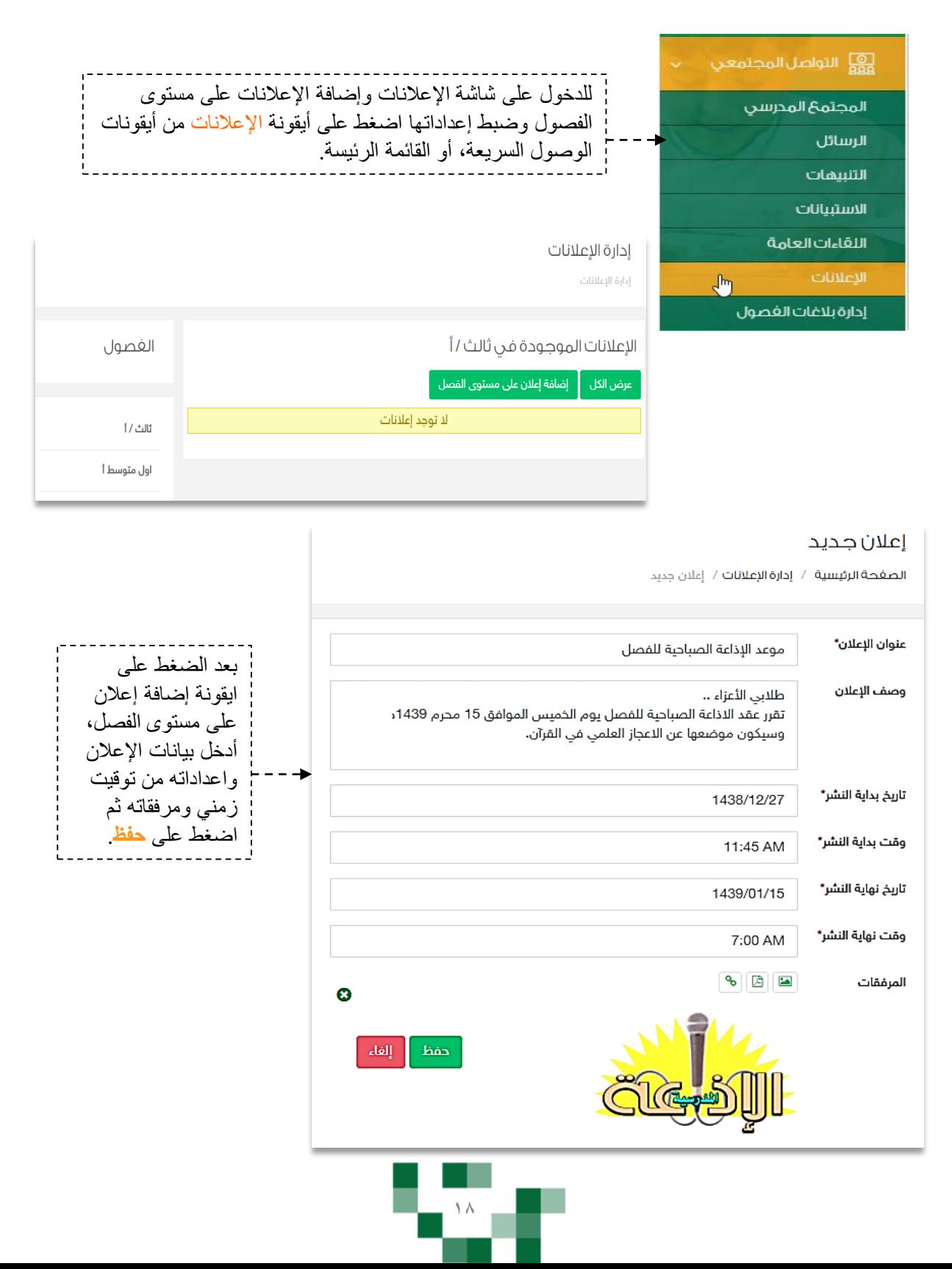

الإعلانات المدرسية: إضافة الإعلانات والتفاعل معها

النتيجة

#### إدارة الإعلانات

إدارة الإعلانات

## الإعلانات الموجودة في ثاني أ

.<br><mark>∱</mark> عرض الكل إضافة إعلان على مستوى الفصل

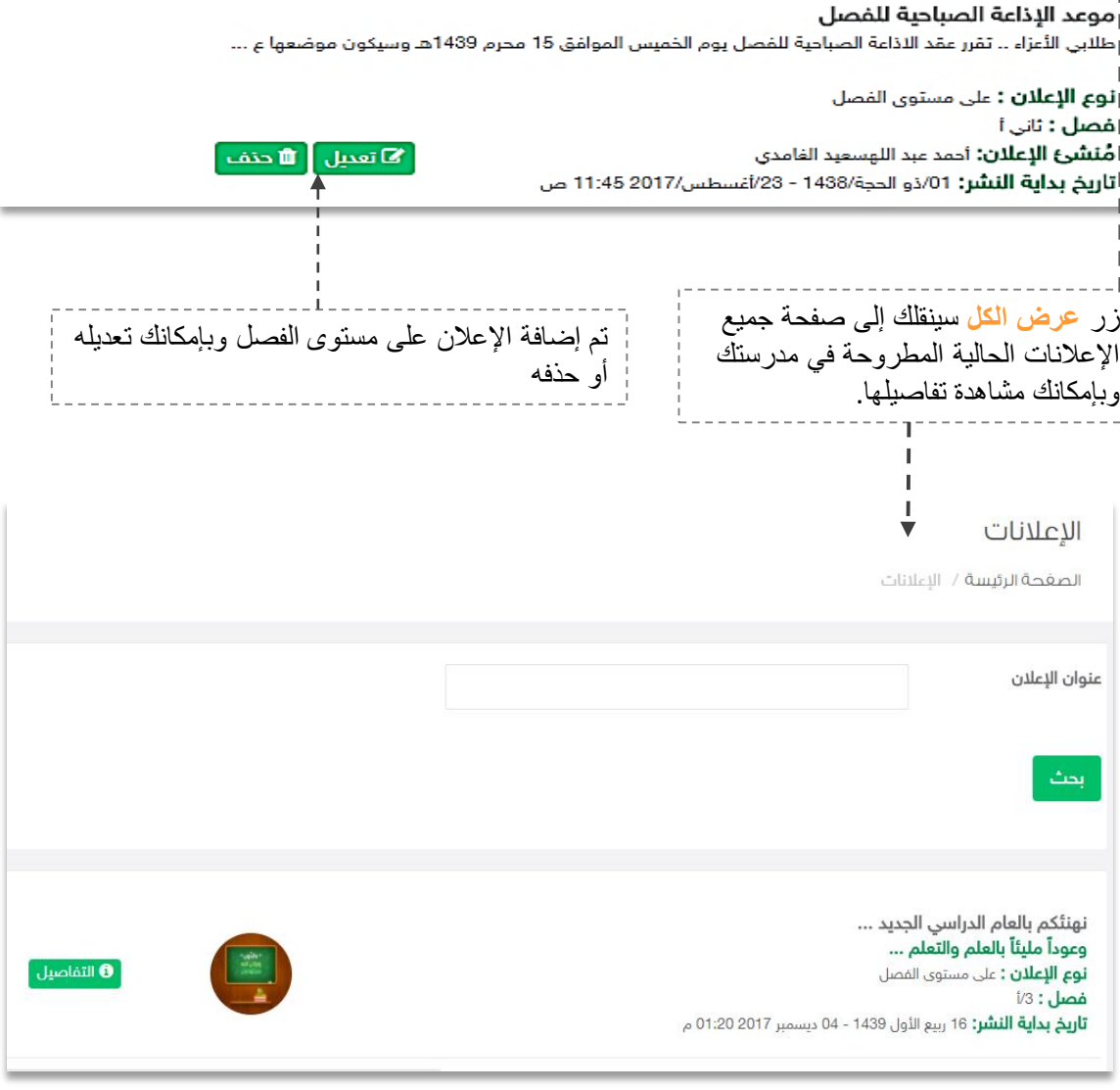

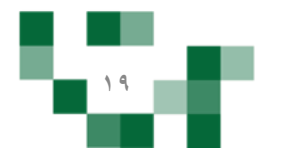

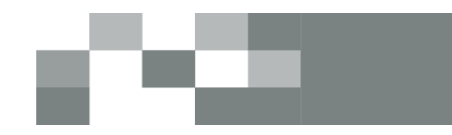

الإعلانات المدرسية: إضافة الإعلانات والتفاعل معها

- التفاعل مع إعلانات المدرسة

يمكن للمعلم الإعجاب ومشاركةً رابط الإعلان عبر وسائل التواصل الاجتماعي.

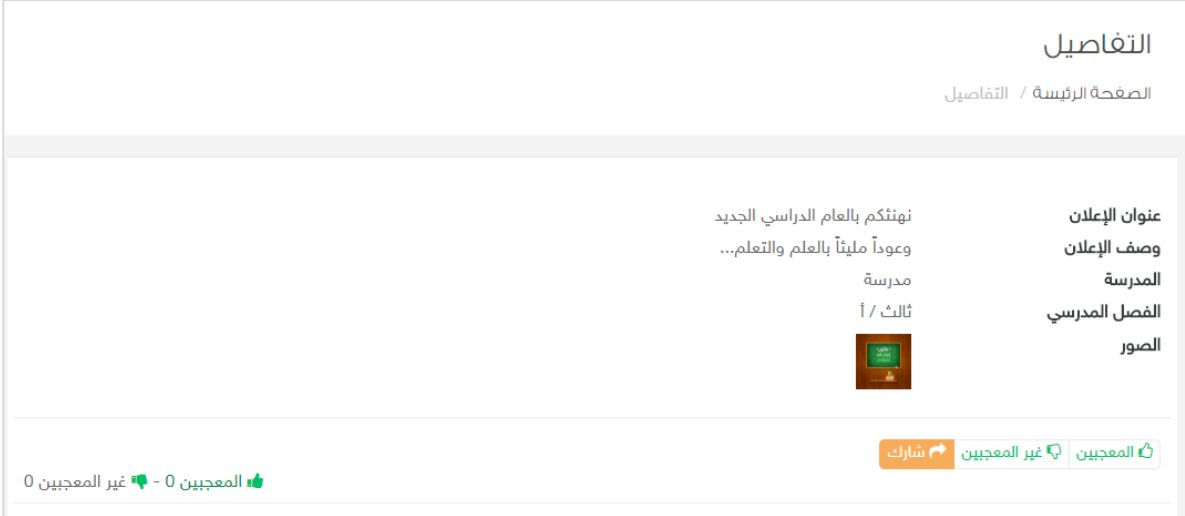

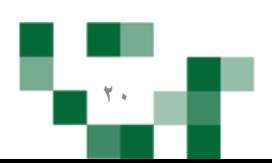

## المجتمع التفاعلي للمدرسة: البلاغات المدرسية

-3 إدارة البالغات.

مراقبة المحتوى مسؤولية كبيرة على قيادات المدرسة وقائدي الفصول وعليه تم إنشاء خدمة البالغات على المحتوى لتسهم في تيسير هذه العملية عليهم، عن طريق إدارة البالغات واالطالع عليها، ومن خالل هذا الدليل سيتعرف قائد الفصل على كيفية إدارة البلاغات على مستوى الفصول الدراسية وما ورد عليها من بلاغات سواءً على المحتوى أو المنشورات والتعليقات.

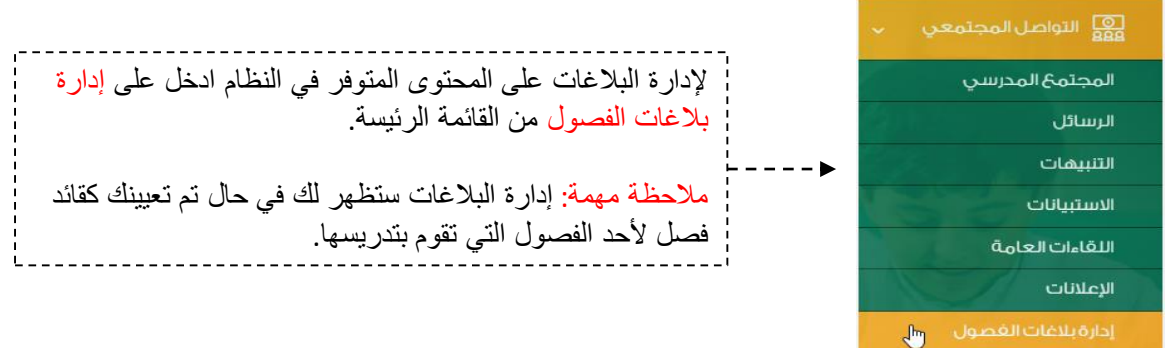

في حين اإلبالغ عن المنشور يصل تنبيه لقائد الفصل بوجود بالغ على المحتوى المنشور على فصله.

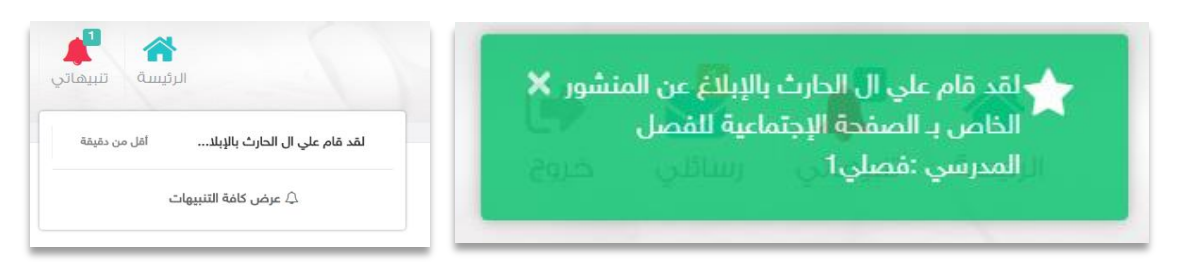

من خالل صفحة إدارة البالغات يمكن الدخول واختيار نوع البالغ وفلترة التصنيف من خالله.

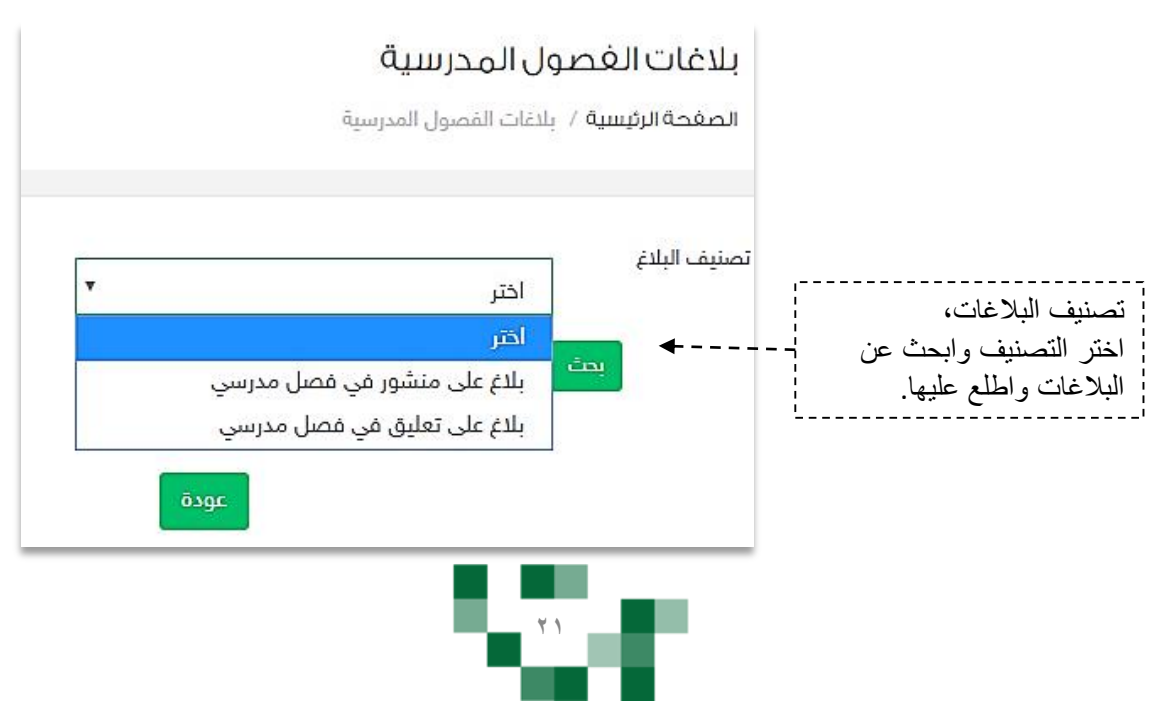

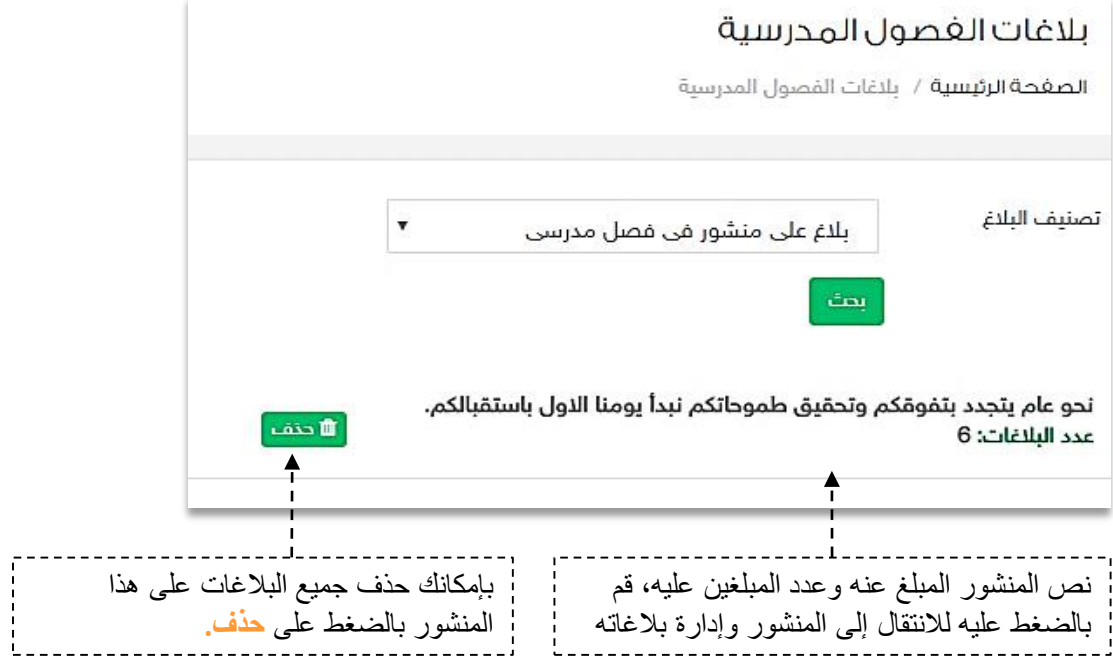

C-CB

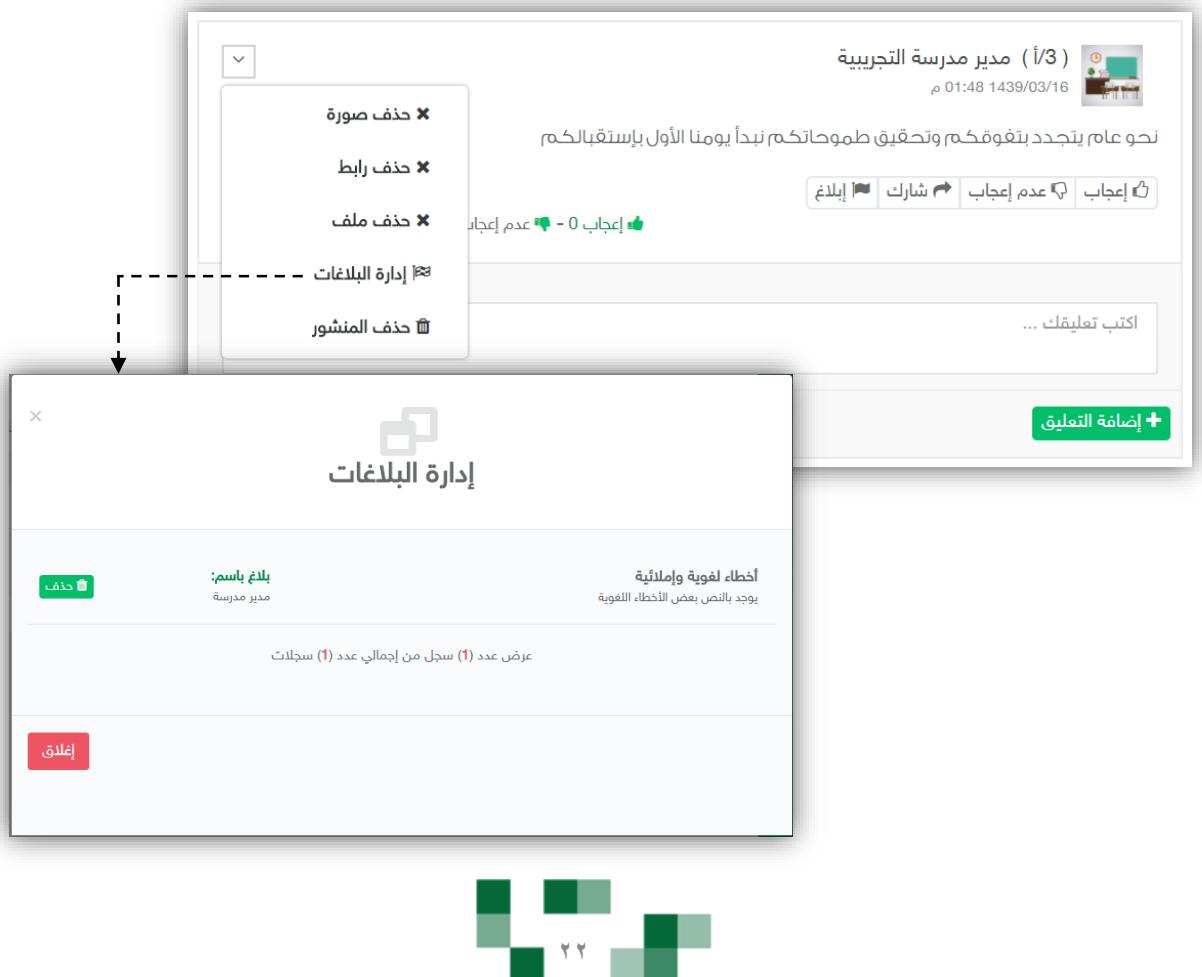

. .

المجتمع التفاعلي للمدرسة: التقويم والأحداث المدرسية

-4 إضافة حدث على التقويم.

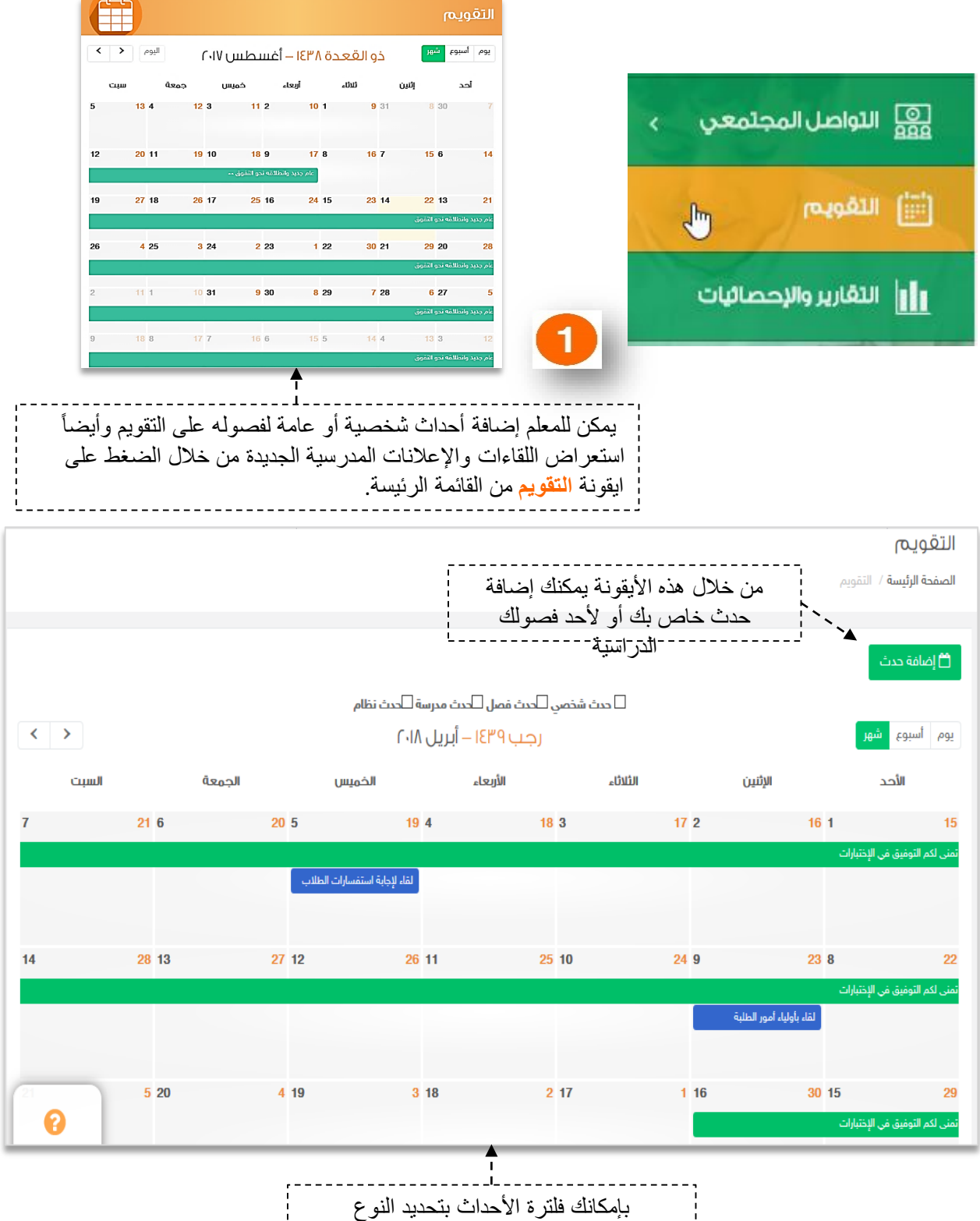

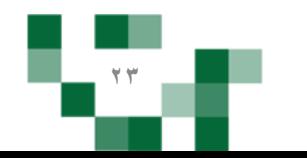

### الأحداث المدرسية: إضافة حدث على التقويم

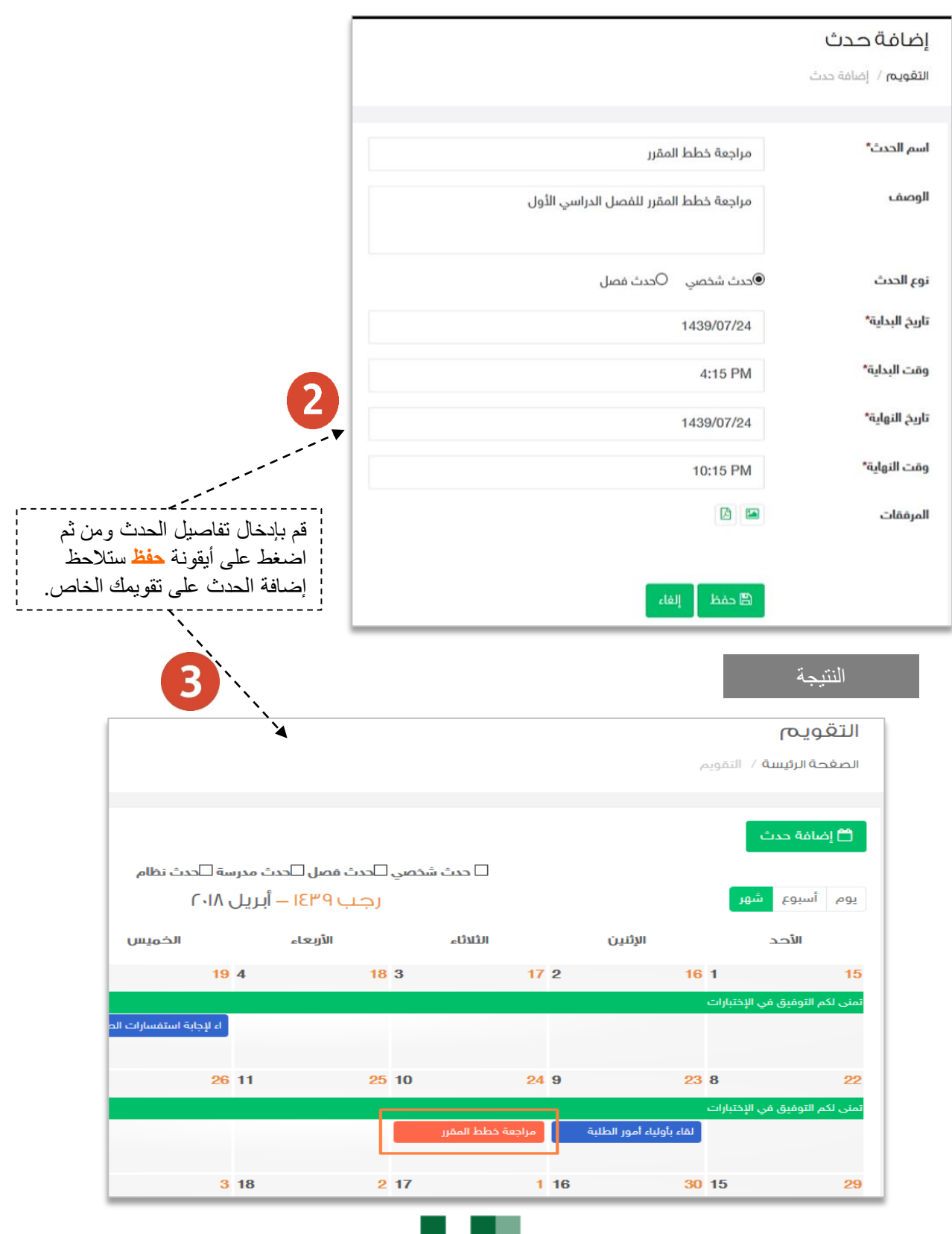

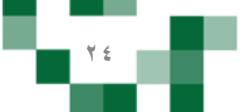

# الأحداث المدرسيةً: إضافةً حدثً على التقويم

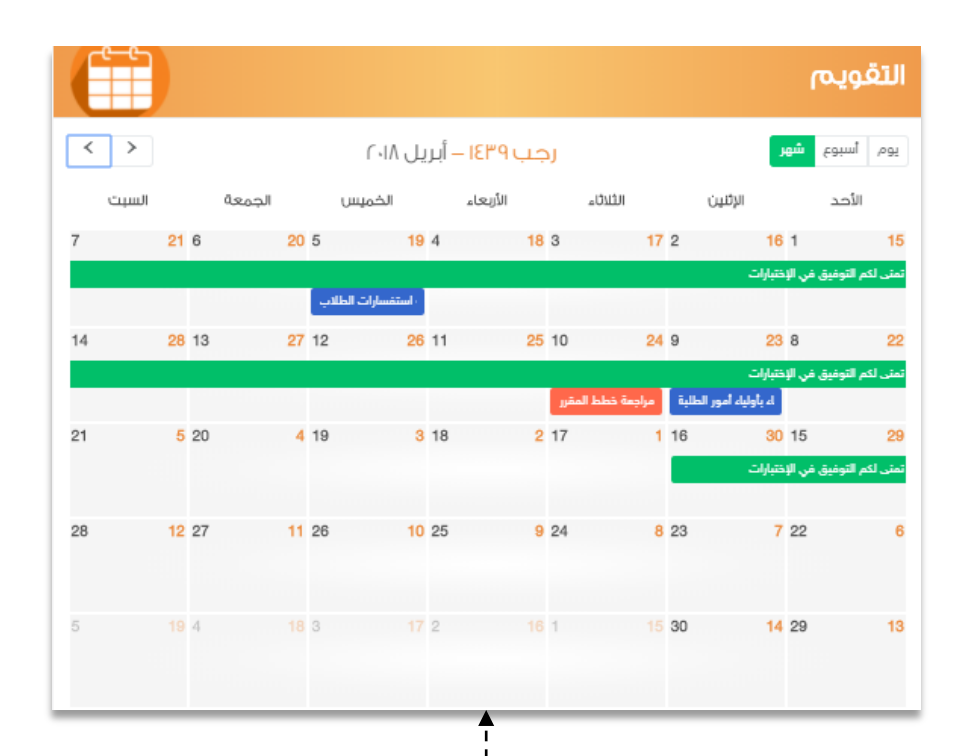

تظهر الأحداث على التقويم في الصفحة الرئيسة. ولتعديل أو حذف الحدث قم بالضغط عليه.

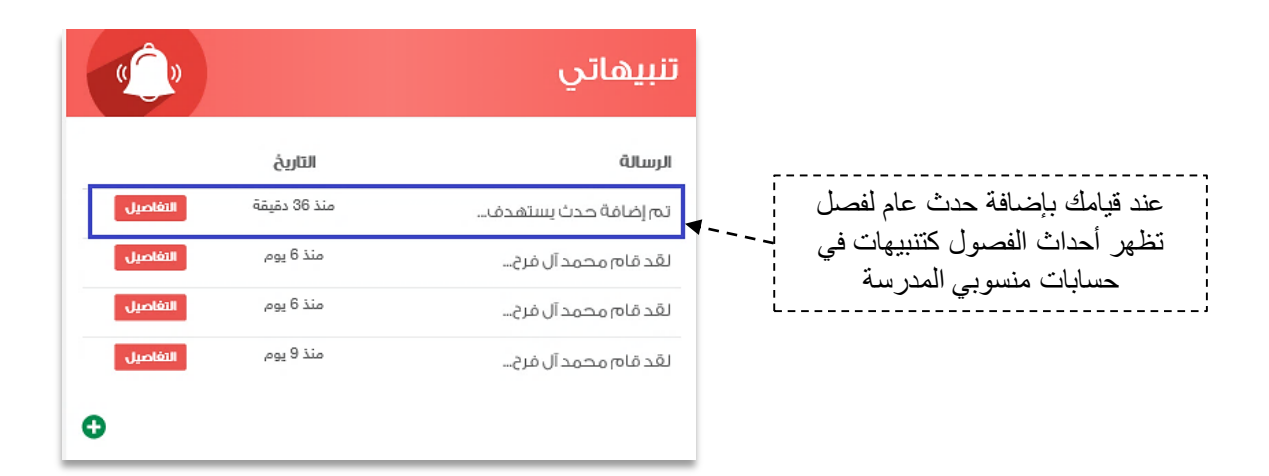

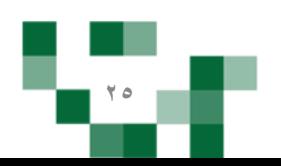

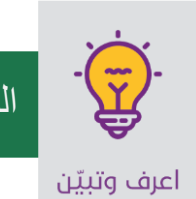

#### .5 االستبيانات

كقائد فصل ومعلم أنت بحاجة إلى معرفة أراء وتطلعات الطلبة وأولياء أمورهم في مدرستك، فهنا اختصرنا لك الوقت والجهد.

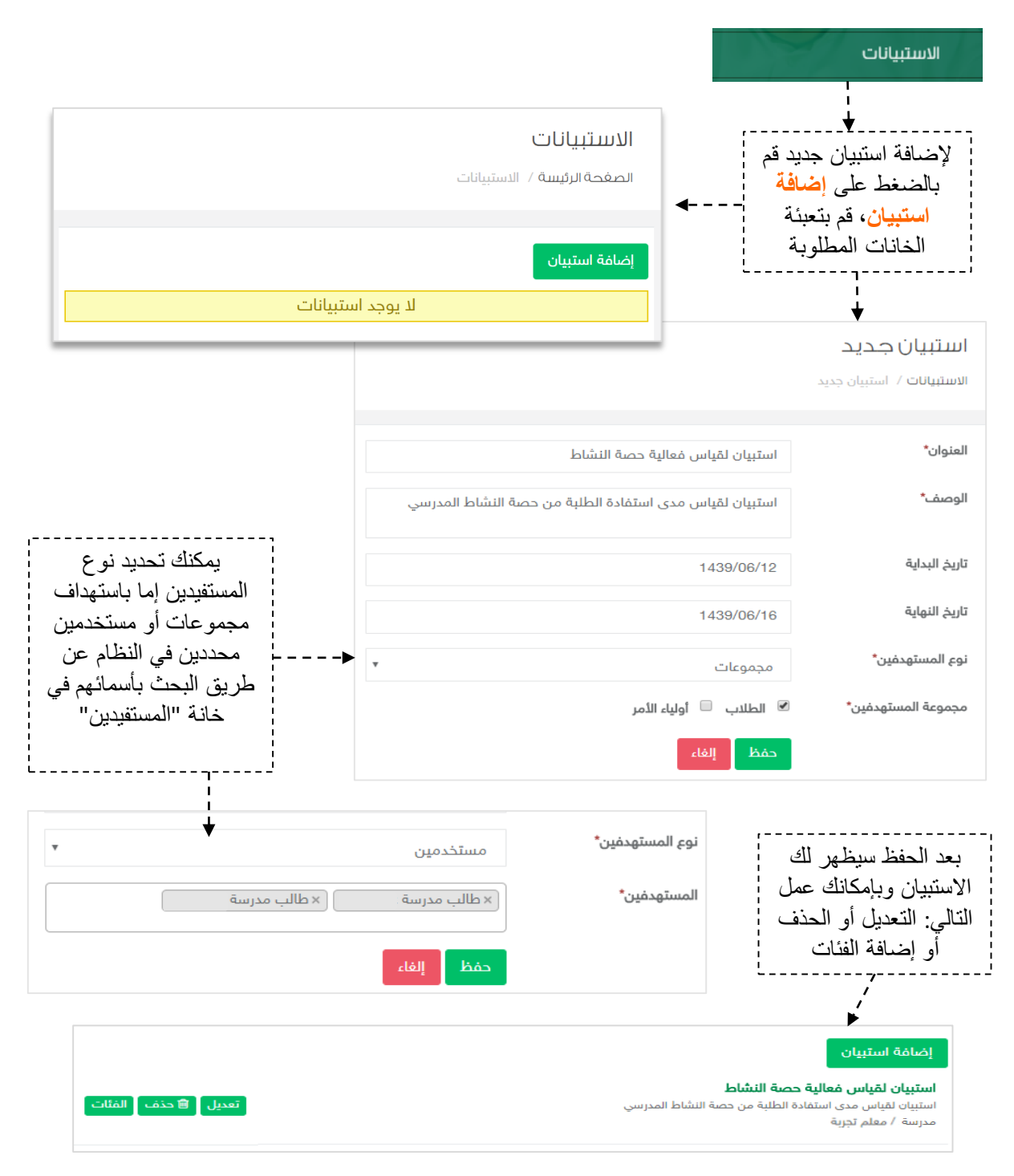

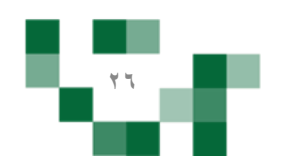

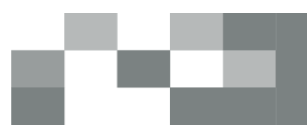

# الفئات

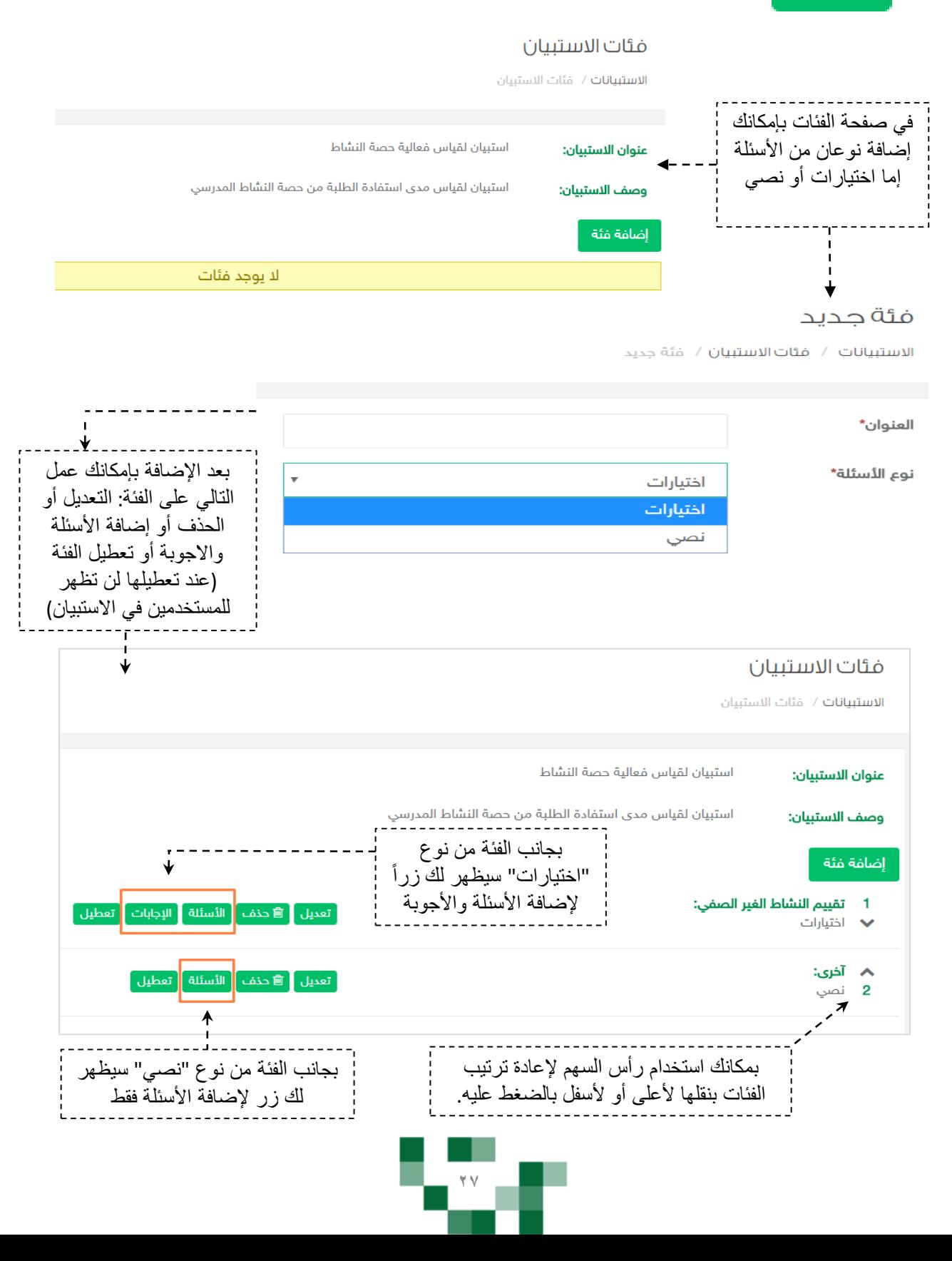

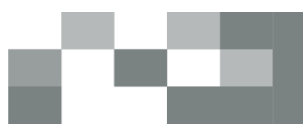

#### الأسئلة

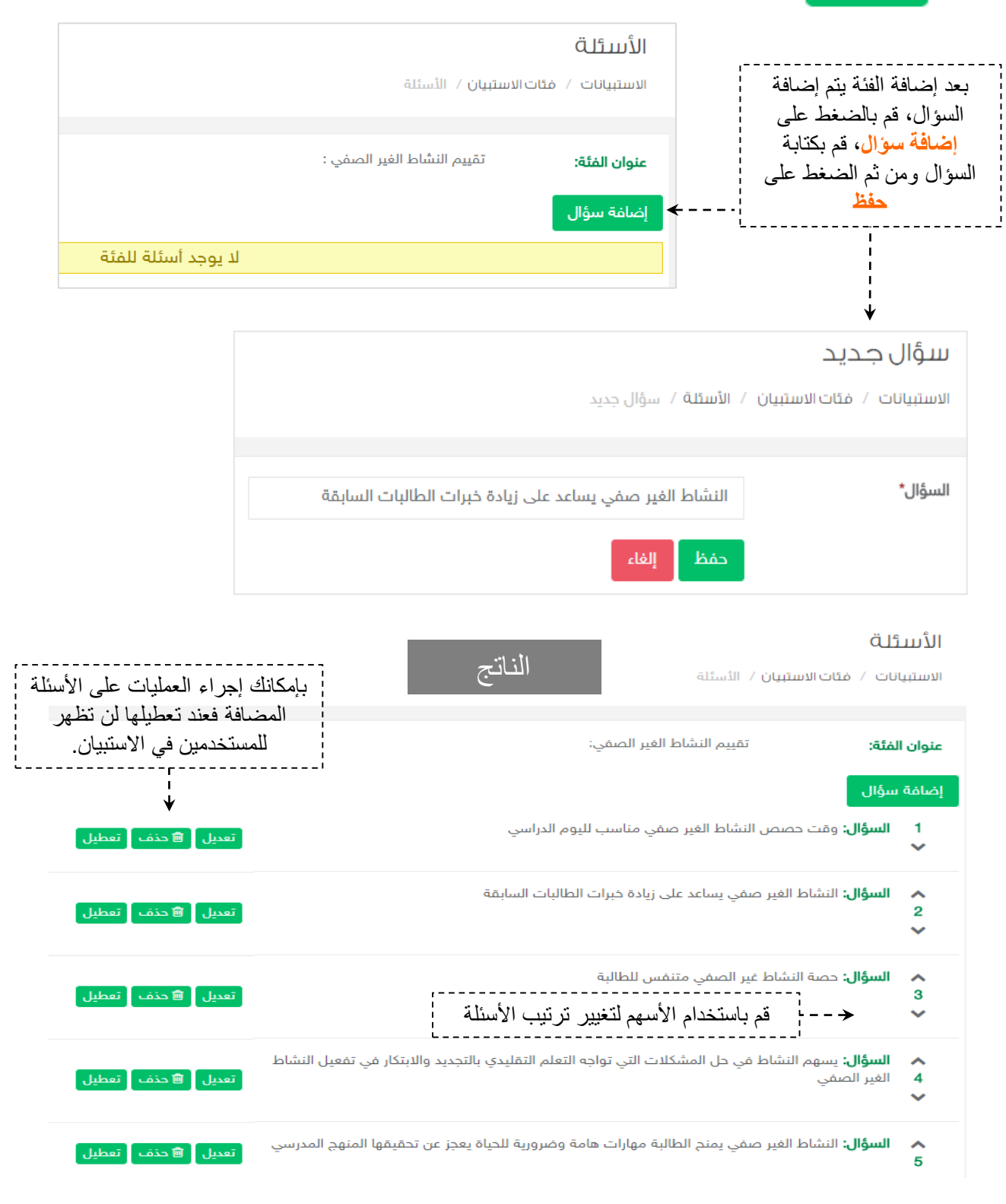

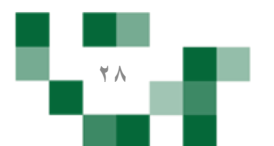

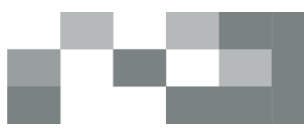

# الإحانات

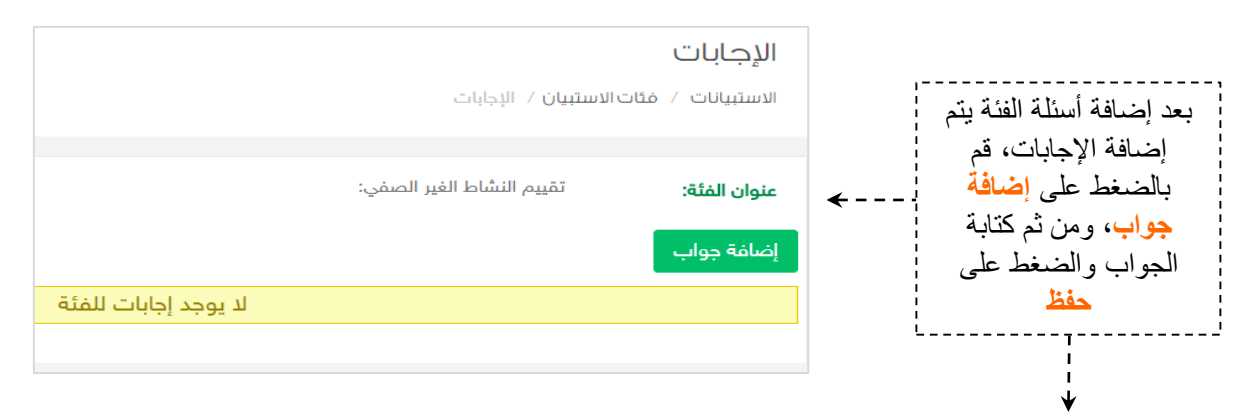

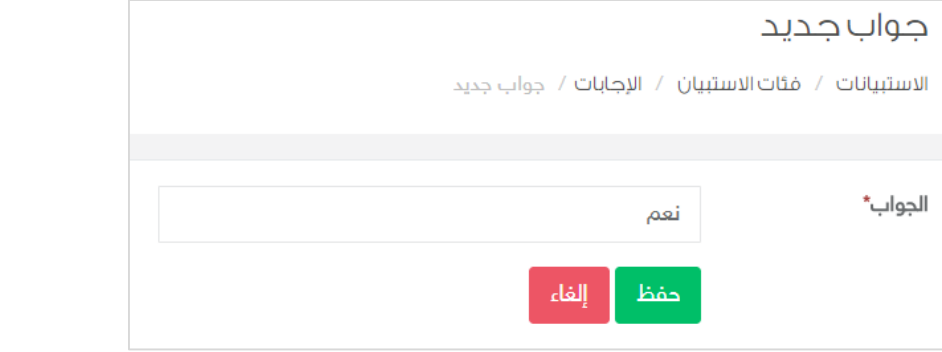

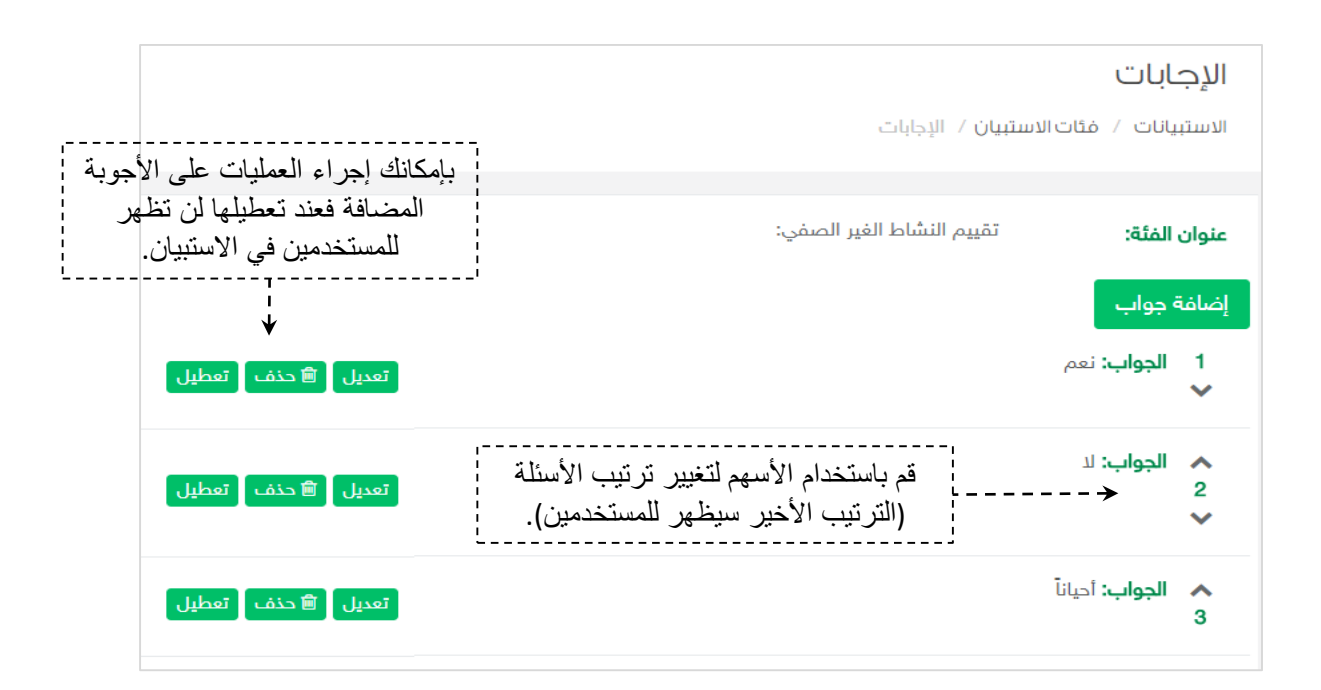

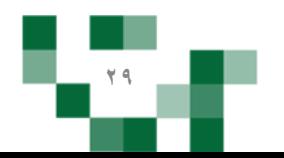

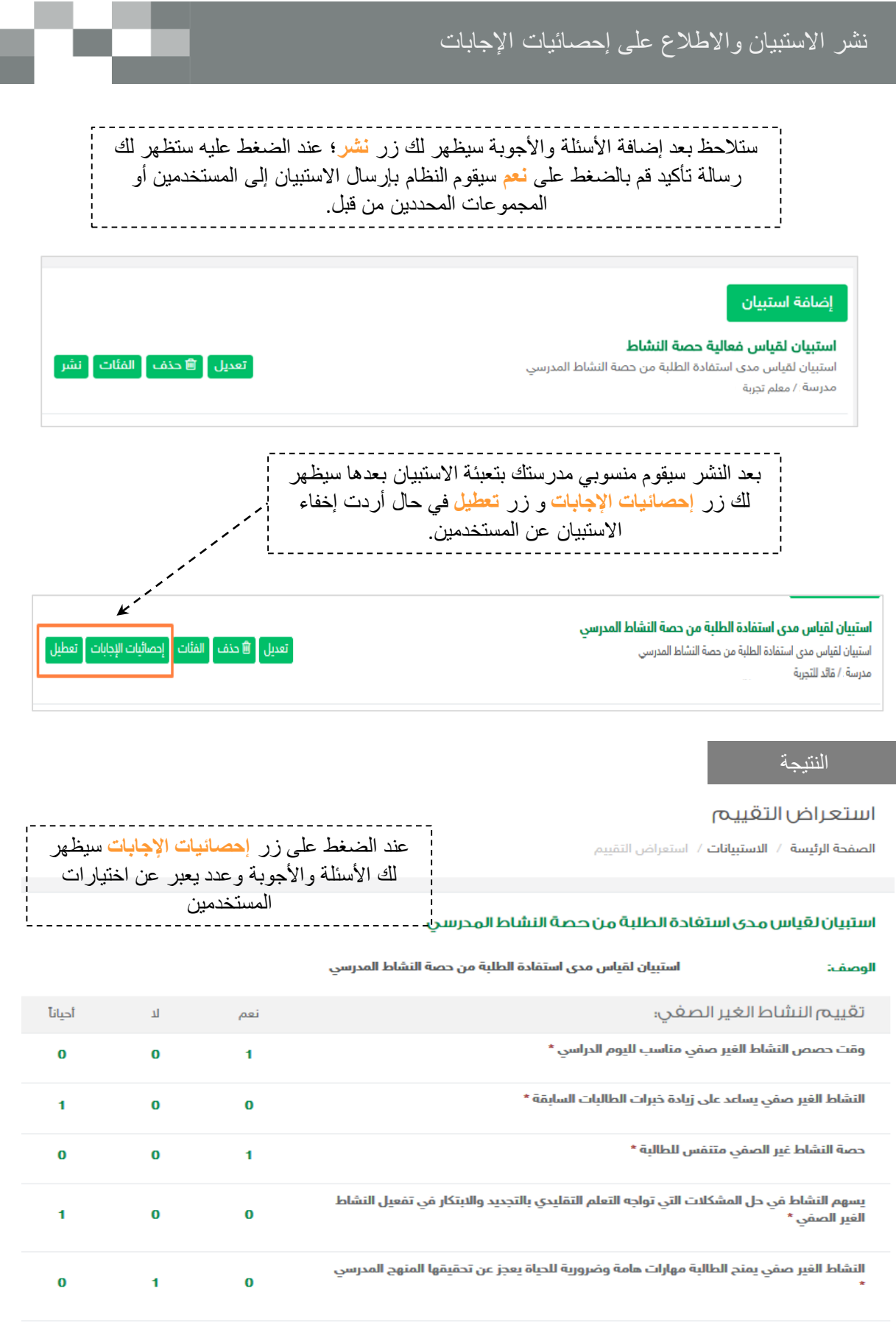

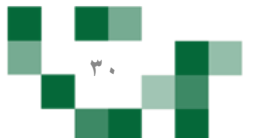

تعبئة الاستبيان المرسل <u>لك</u>

الاستبيانات الخاصةً بالمعلم ترسلً عن طريق قائد المدرسة، فالتغذية الراجعةً من المعلم تعتبر مهمةً لتحسين مجملً جودةً وأداء المدرسة.

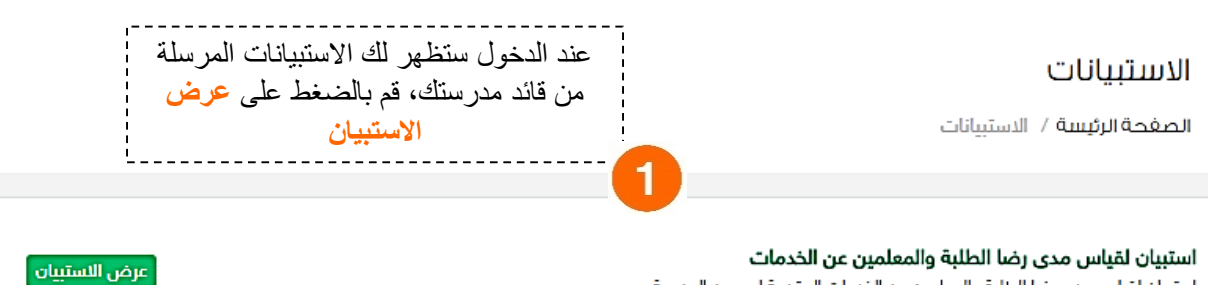

ا**ستبيان لقياس مدى رضا الطلبة والمعلمين عن الخدمات**<br>استبيان لقياس مدى رضا الطلبة والمعلمين عن الخدمات المقدمة لهم من المدرسة.

#### التقييم

الصفحة الرئيسة / التقييم

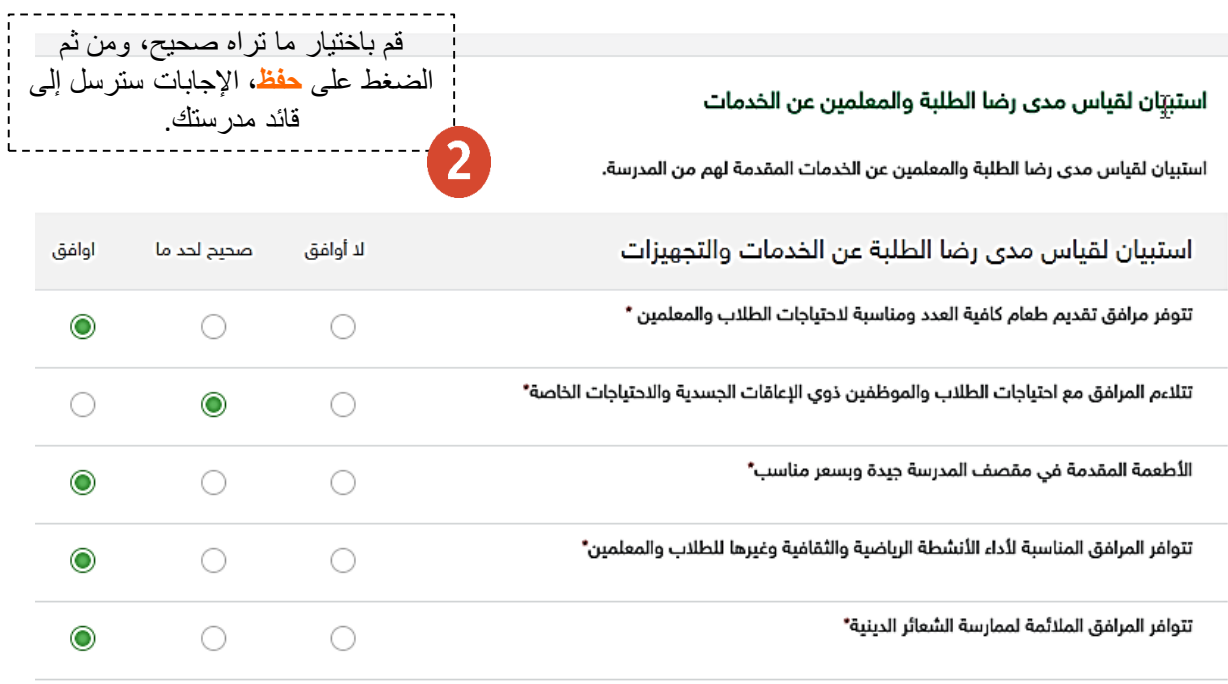

عودة حفظ

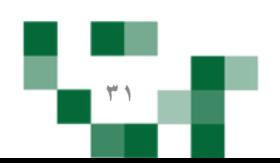

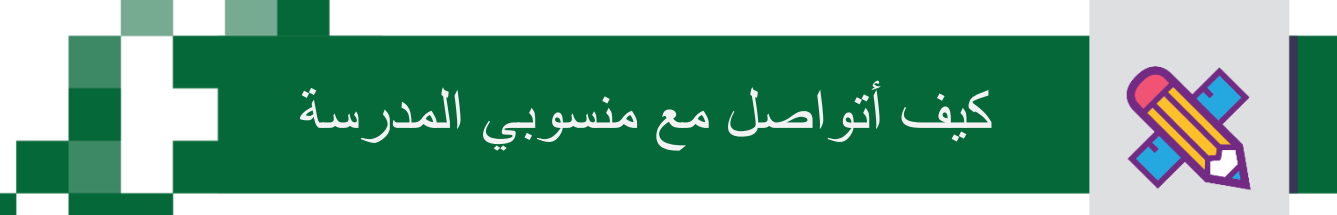

التواصل أهم أداة للحفاظ على العلاقات داخل المجتمع المدرسي، ومن خلال إرسال الرسائل واستلامها وتلقي التنبيهات في النظام سيبقى المستخدمين على تواصل بشكل مستمر .

ويساعدً هذا الدليل المعلم على معرفةً آلية التواصل بالوسائل المتاحةً في النظام.

#### .1 صندوقًالرسائل

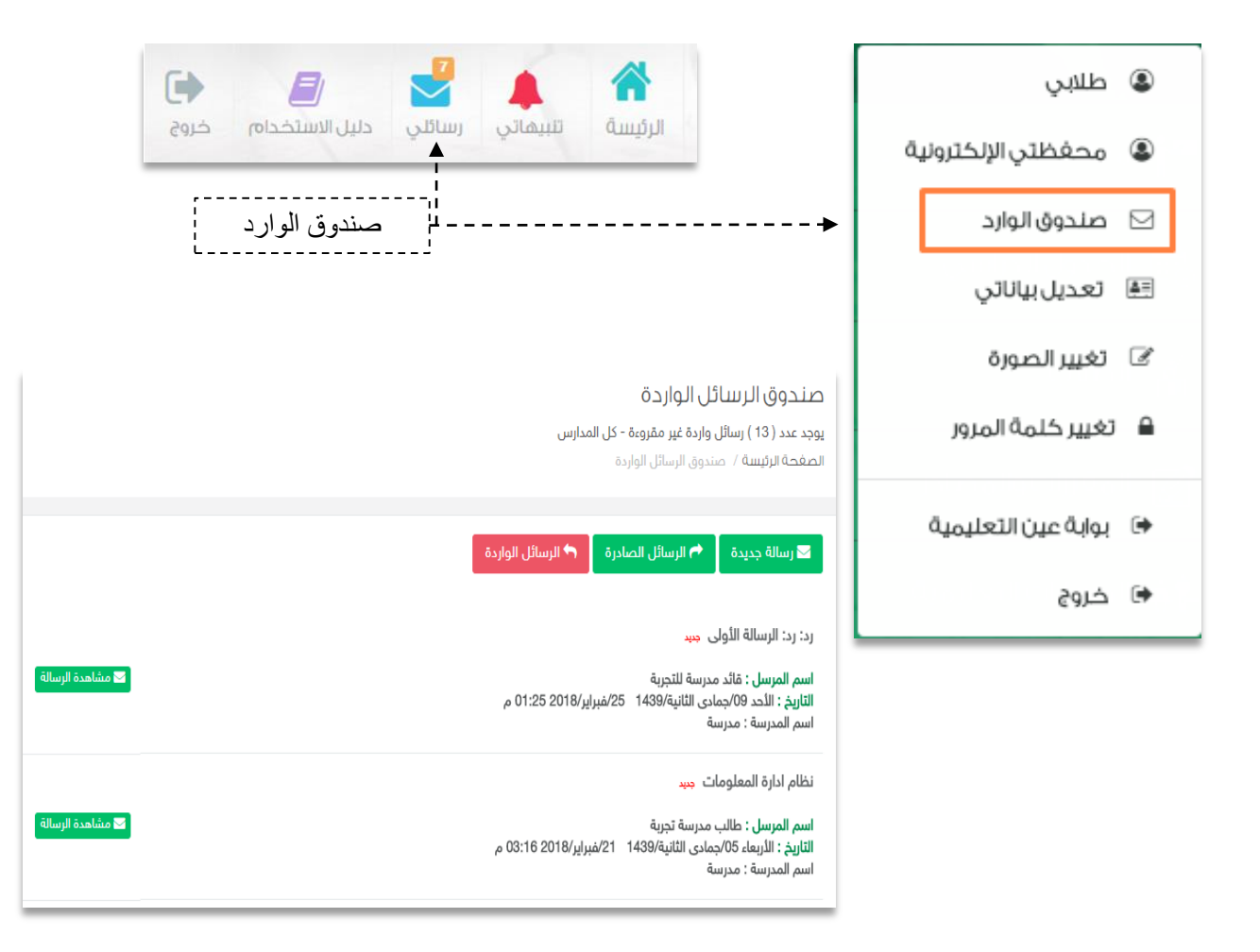

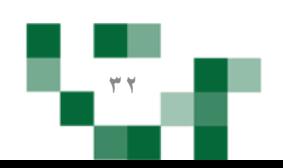

كيف أتواصلً مع منسوبي المدرسةً : إرسالٍ رسالةً جديدة

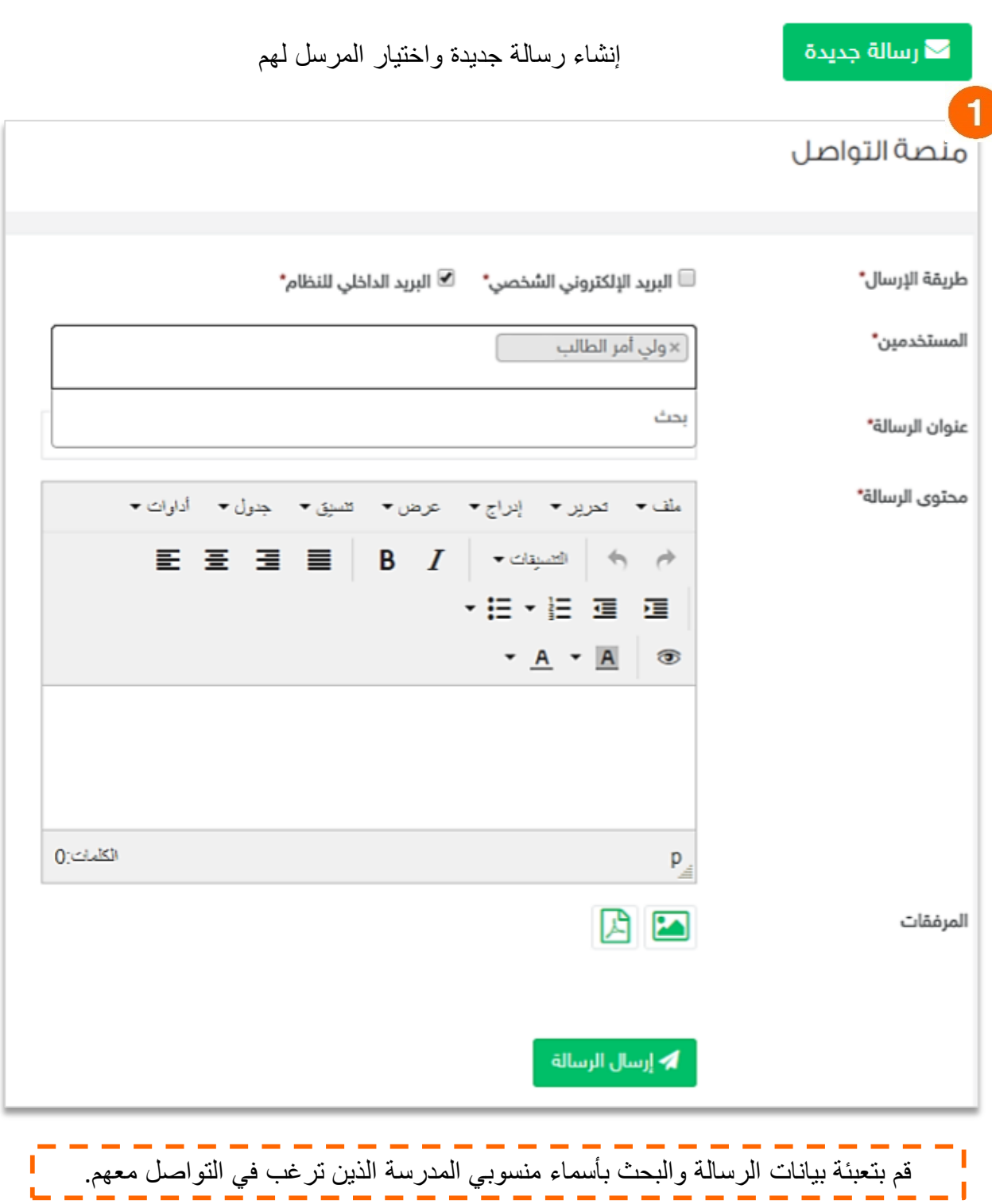

œ

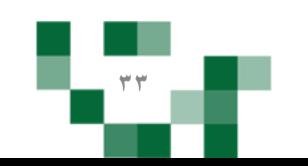

# كيف أتواصلً مع منسوبي المدرسة : إرسال رسالةً جديدة

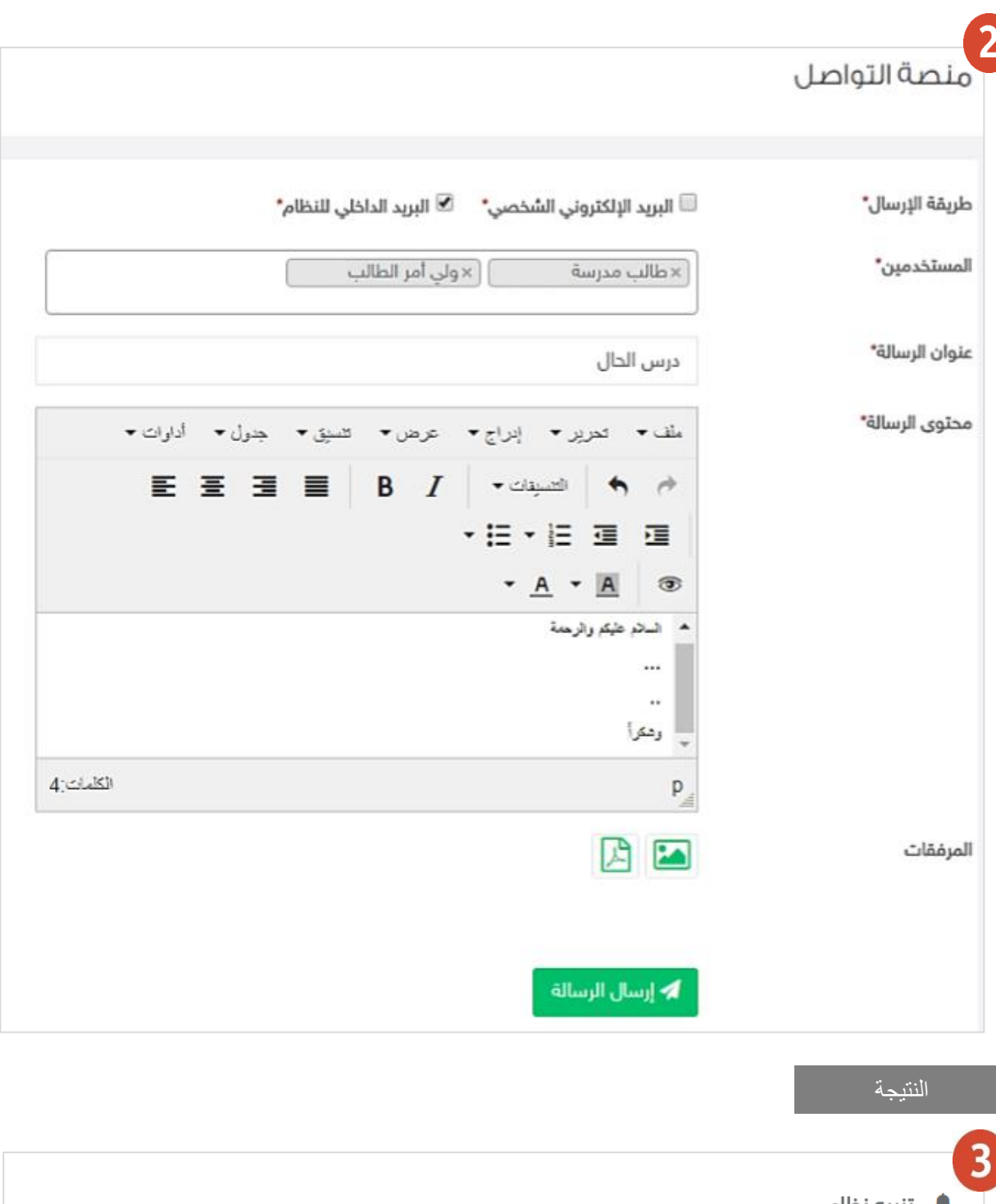

▔

**4** تنبيه نظام <mark>عنوان الرسالة :</mark>درس الحال الأربعاء 12/جمادي الثانية/1439- 28/فبراير/2018-3:30 م

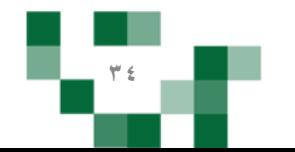

عدد المرسل إليهم : 2

ه مشاهدة الرسالة »

كيف أتواصلً مع منسوبي المدرسة: استفسارات الطلاب

ً.2استفساراتًالطالبًالواردةًمنًغرفًالمعلمين.

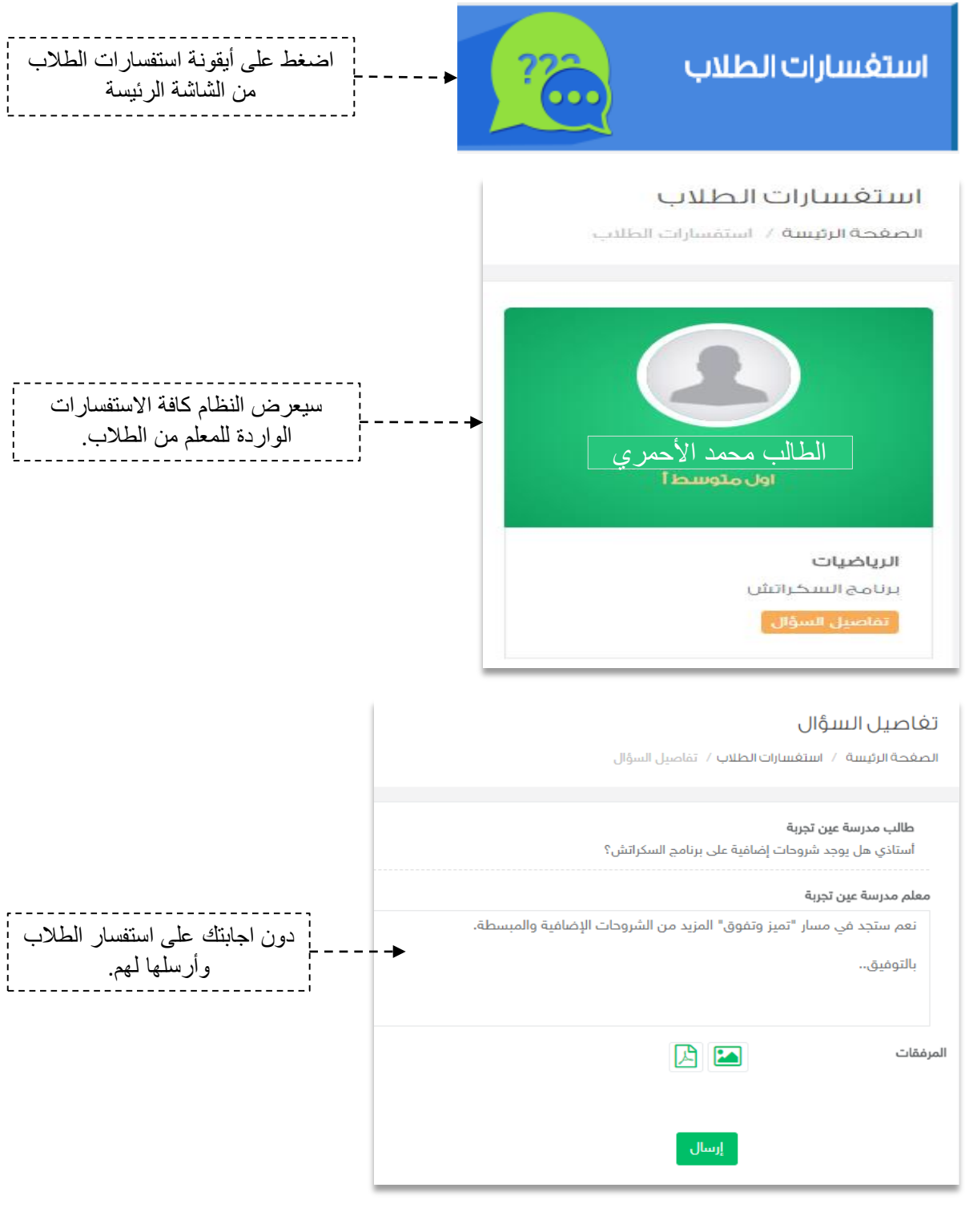

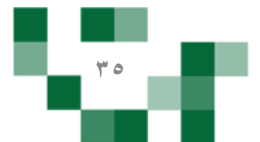

كيف أتواصلً مع منسوبي المدرسة: الرد على استفسارات الطلاب

# تغاصيل السؤال

الصفحة الرئيسة / استفسارات الطلاب / تفاصيل السؤال

طالب مدرسة عين تجربة

أستاذي هل يوجد شروحات إضافية على برنامج السكراتش؟

معلم مدرسة عين تجربة

نعم ستجد في مسار "تميز وتفوق" المزيد من الشروحات الإضافية والمبسطة. بالتوفيق..

ًا ستظهر اجابتك للطالب كما هي موضحةً بصورة الشاشة أعلاه<sub>.</sub>

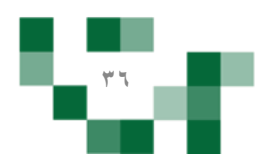
### ً.3صندوقًالتنبيهات

تصلك تنبيهات وإشعارات النظام في حال قام أحد منسوبي بالتفاعل مع إضافتك مثلً: بعد أن يقوم الطالب بحل الواجب أو الإعجاب بأحد إضافتك، أو لإشعارك بالإضافات أو التعديلات الجديدة على مدرستك

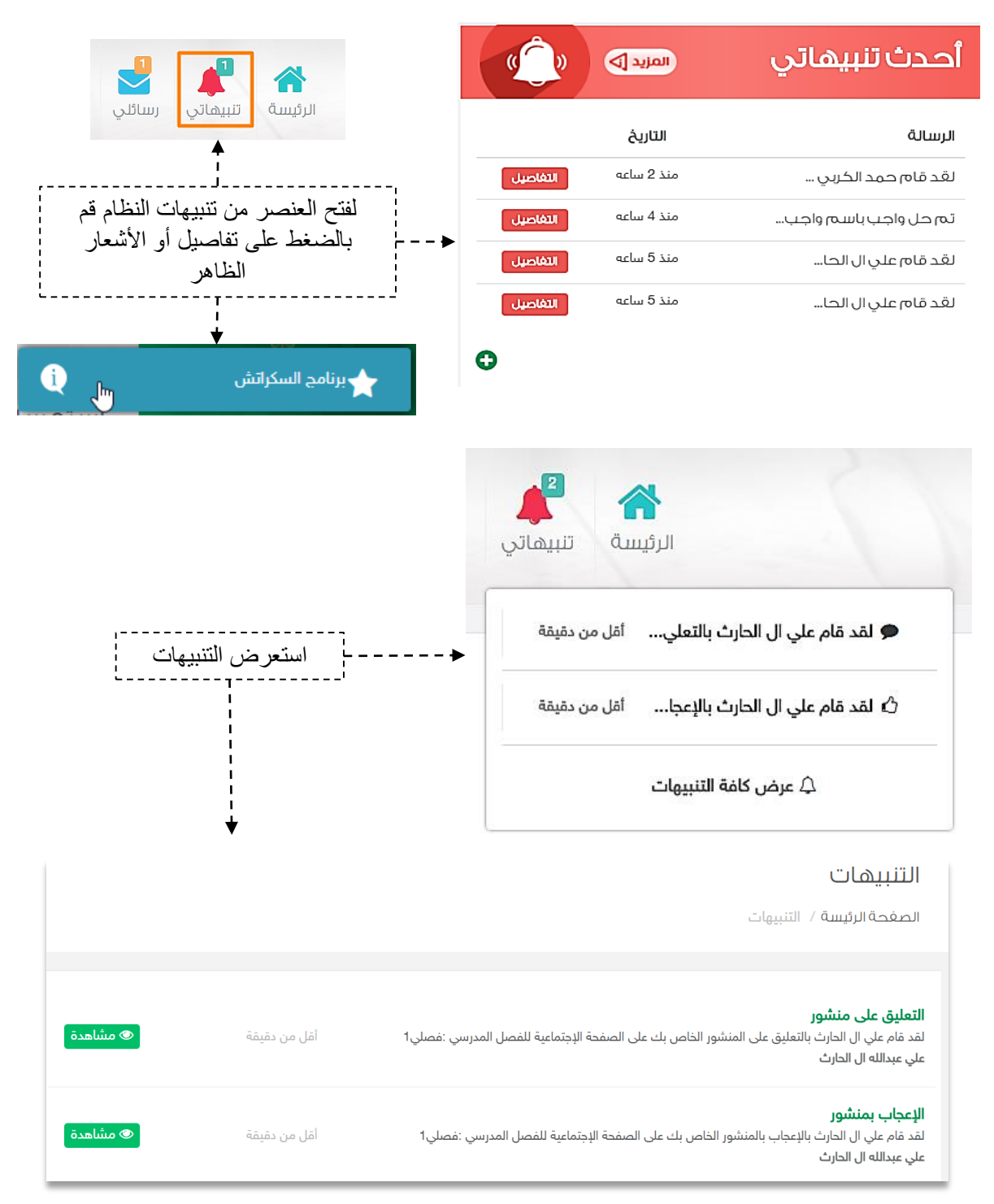

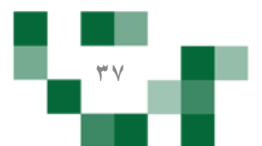

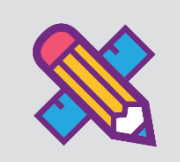

# الأنشطة التعليمية

### ً.مقرراتًالمعلمً.

عن طريق أيقونةً مقرراتي يمكنك استعراض مقرراتك المسندة لك من قائد المدرسةً وإدارة خصائصها من بنك الأسئلة والاختبارات والواجبات والإثراءات و.....، كما يمكنك الاطلاع على التقييم الذاتي الخاص بتطوير الطلاب لكل مقرر كما هو موضح بالشكل التالي.

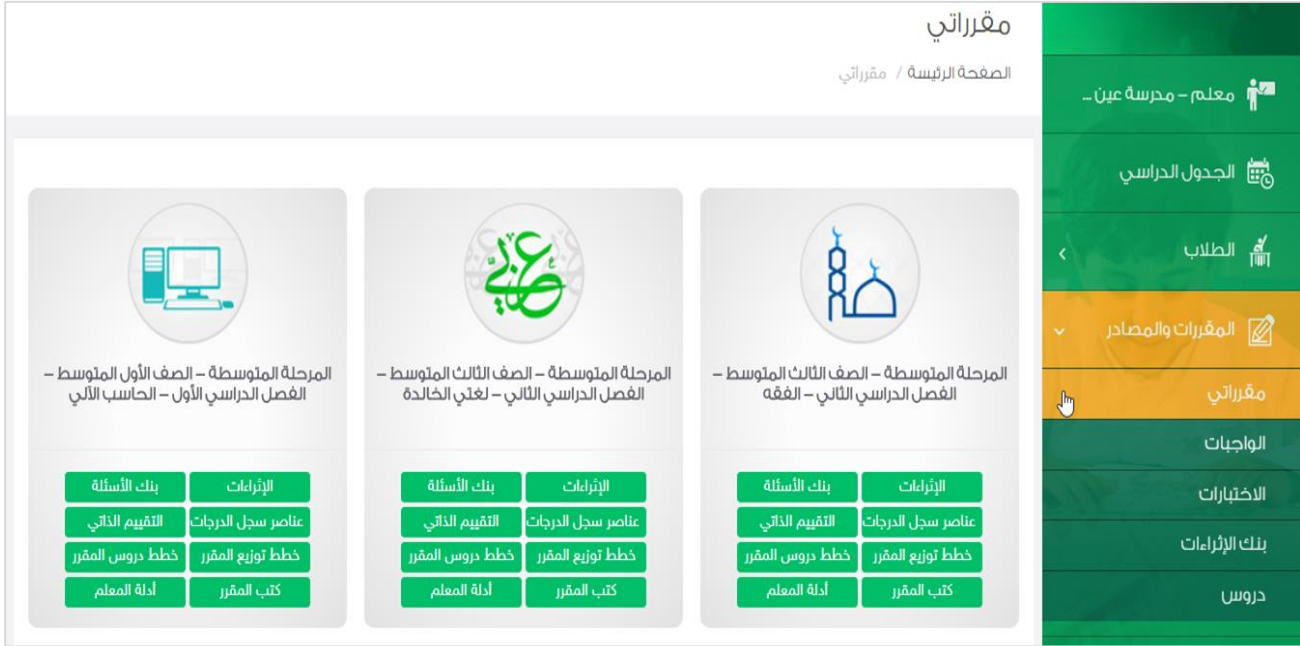

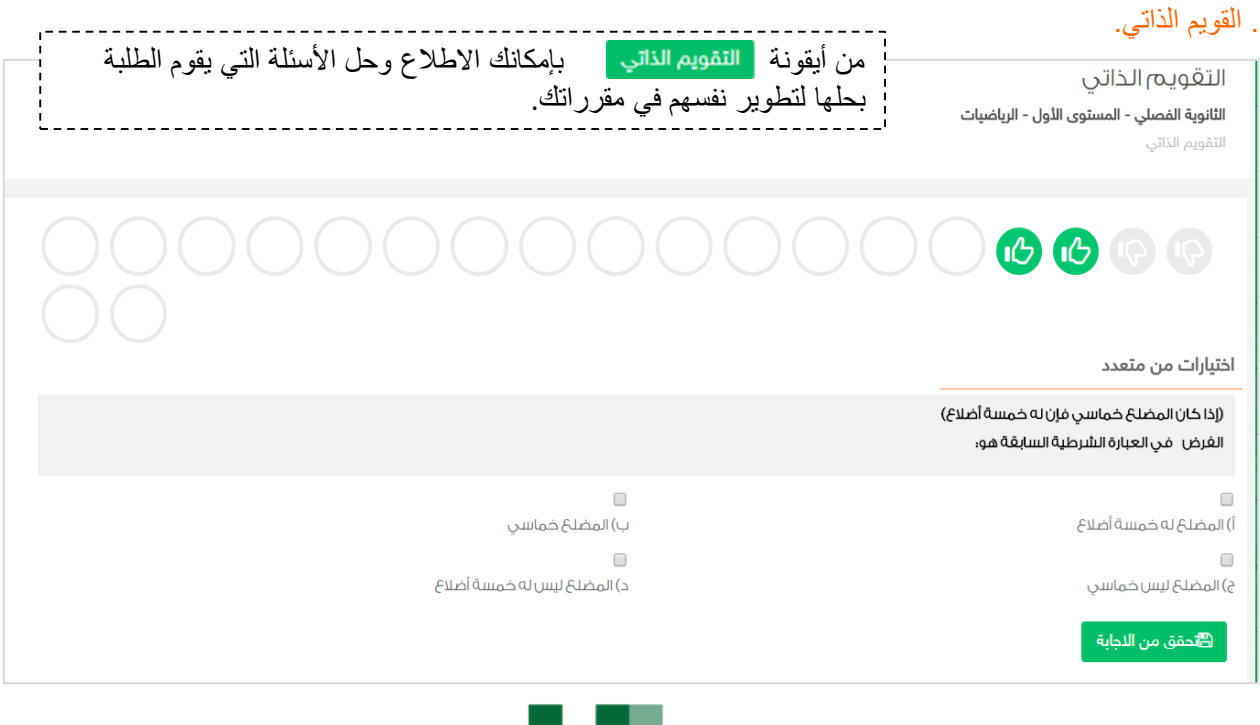

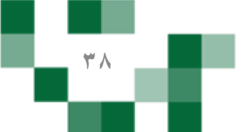

الأنشطة التعليمية: خطةً توزيع المقرر

- توزيع دروس المقرر على أسابيع العام الدراسي

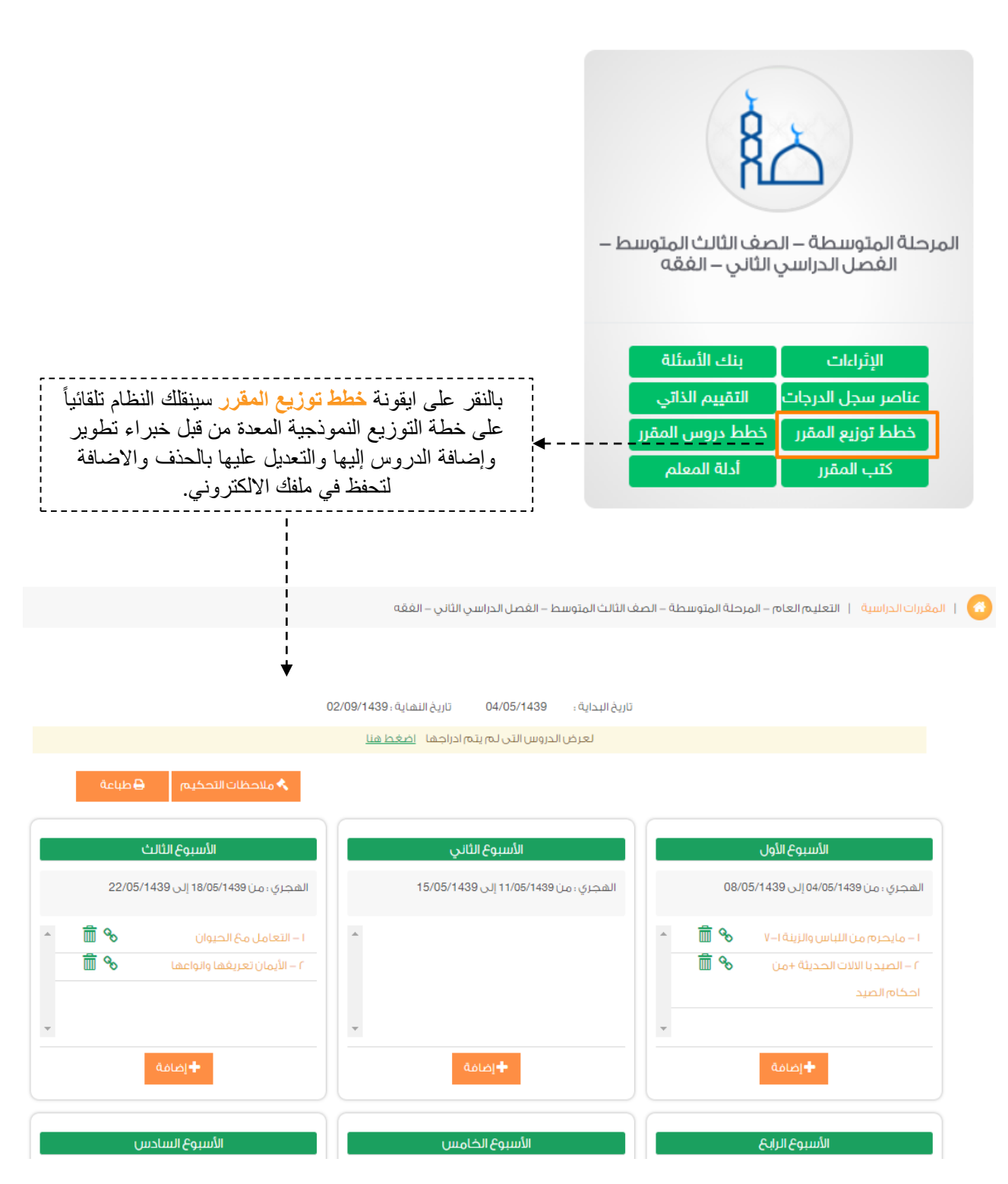

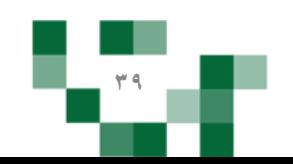

 $\times$ 

## إضافة الدروس لخطة العام الدراسي

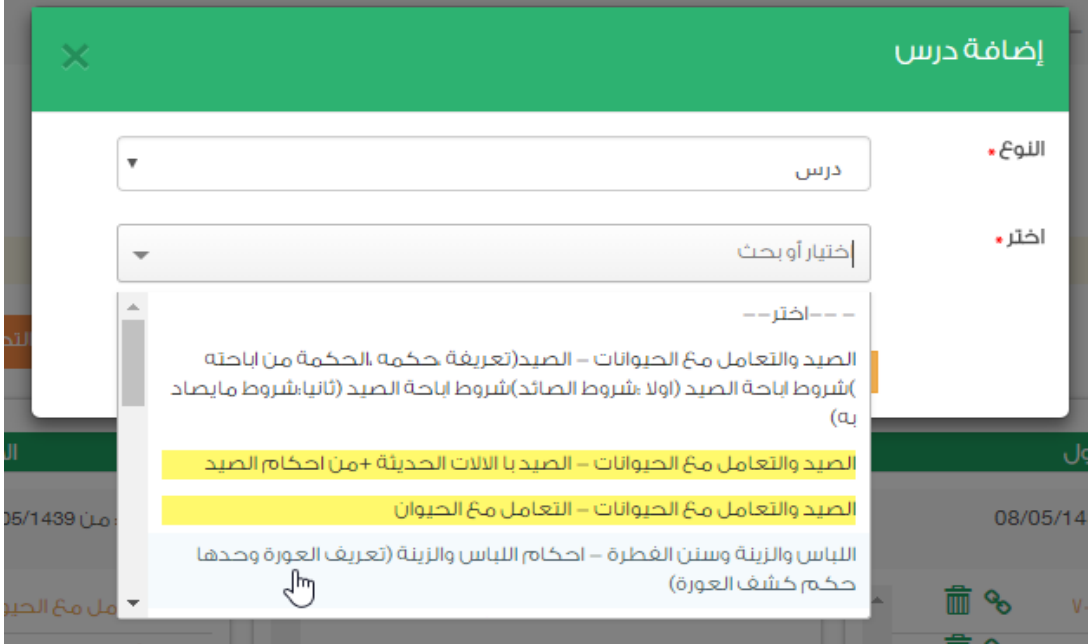

عند الضغط على أيقونة الإ<mark>ضافة</mark> ستنبثق لك شاشة تستعرض أسماء الدروس المتاحة للإضافةً ضمن الخطةً وستكون الدروس التي سبق واضيفت مظللة بالأصفر. <mark>،</mark> ملاحظة: يمكنك إضافة الدرس اكثر من مرة في حال تكراره على أكثر من أسبوع.

### ملاحظات تحكيم خطة توزيع المقرر

### الملاحظات السابقة

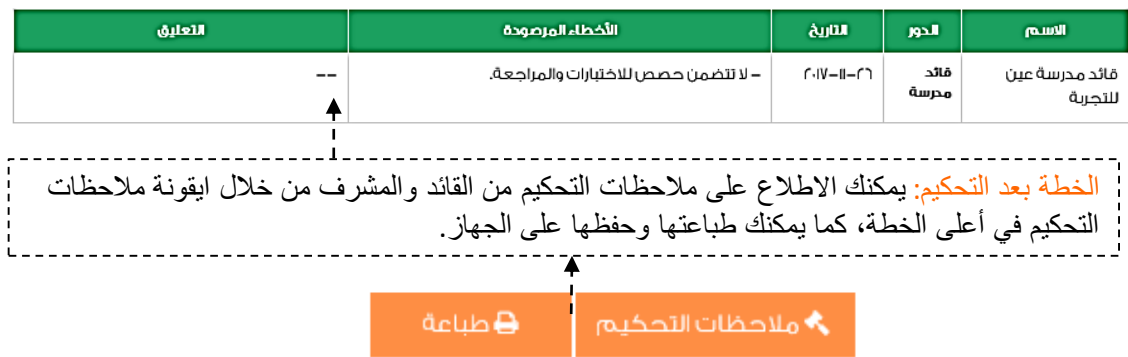

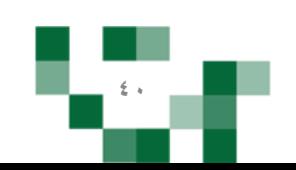

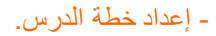

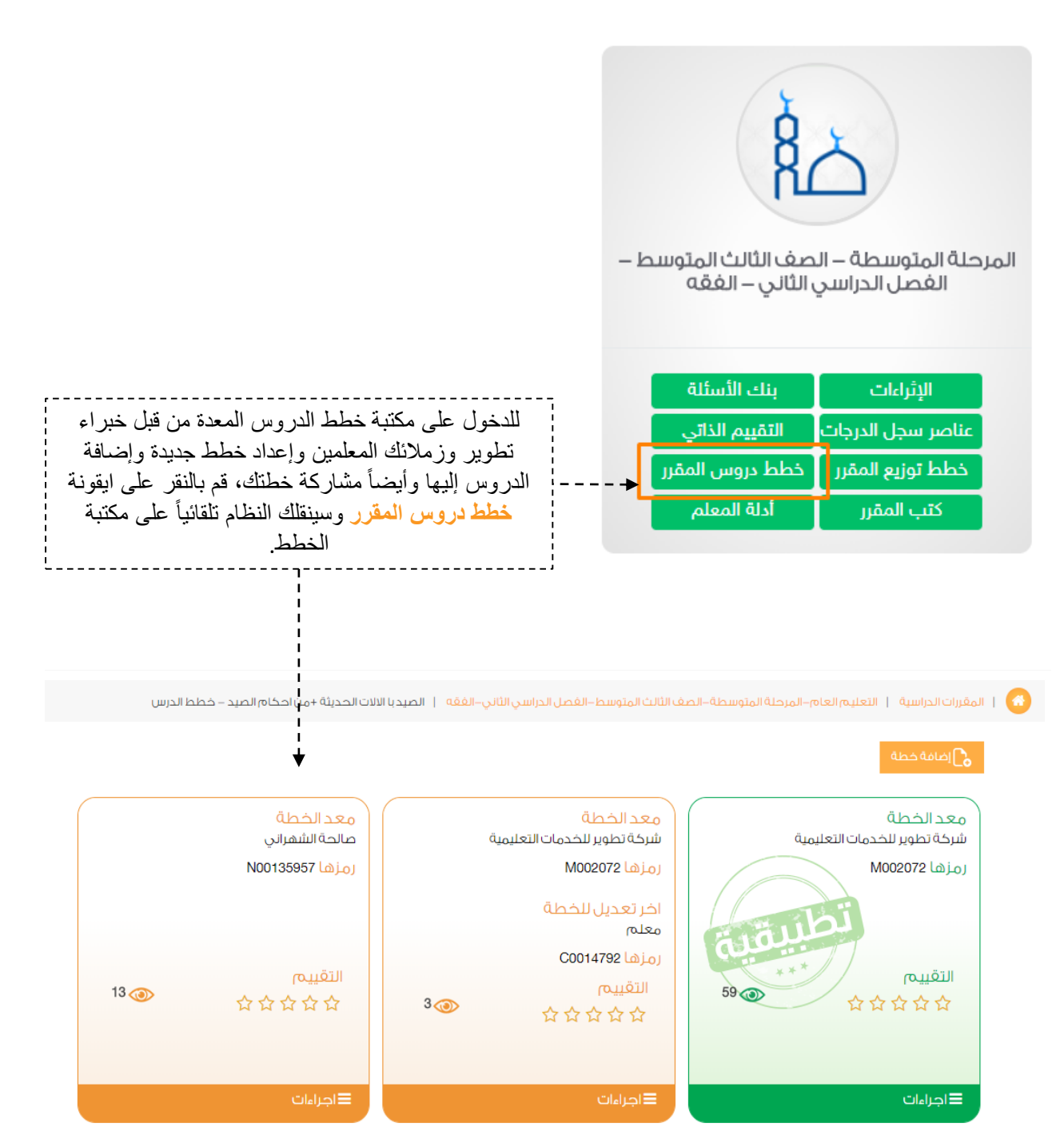

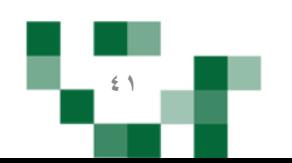

### إعدادات خطة الدرس

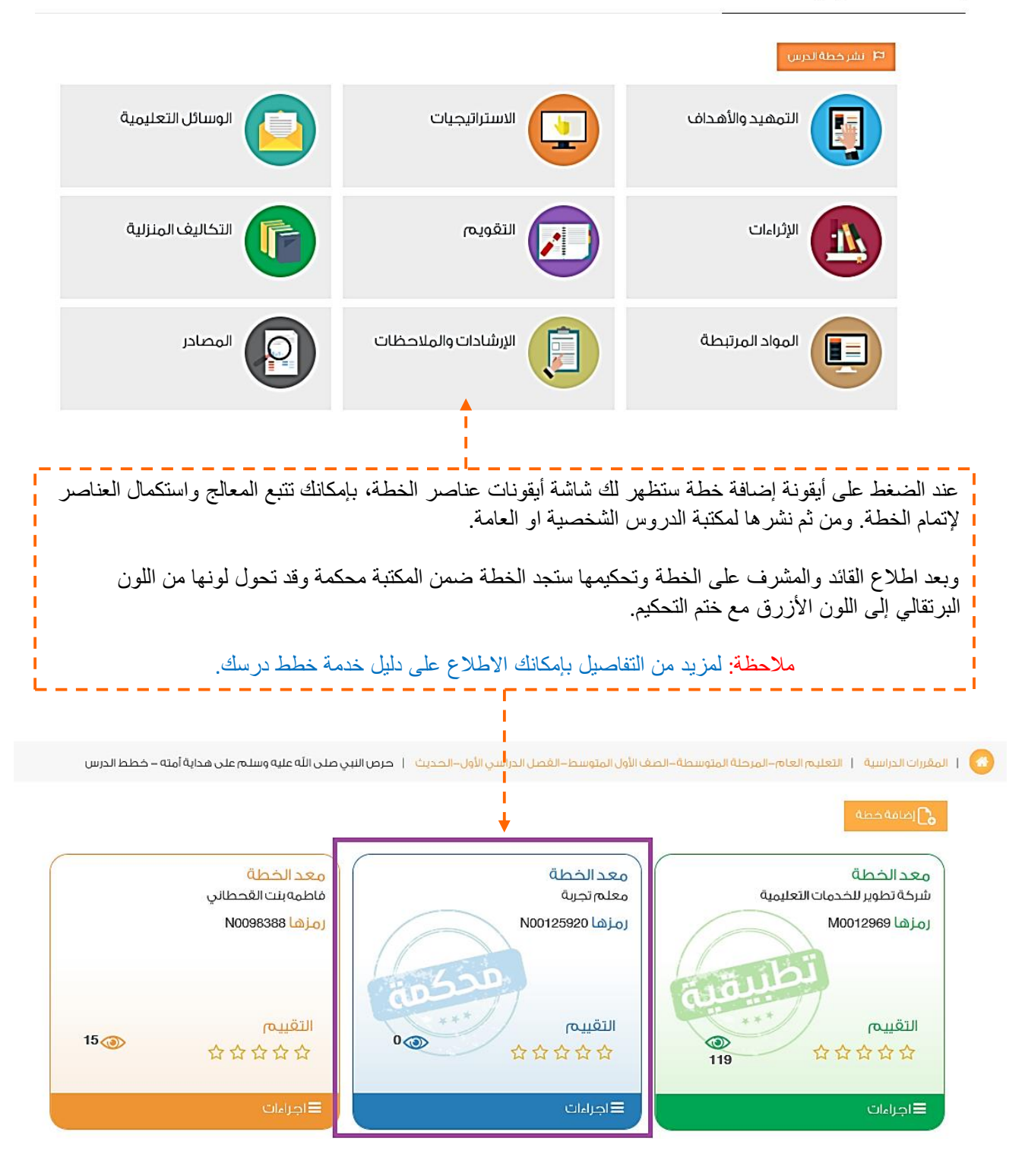

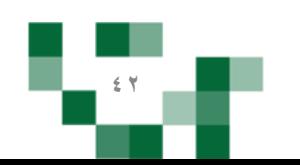

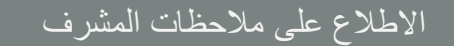

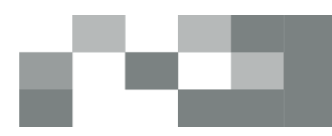

### - الاطلاع على ملاحظات المشرف بعد تحكيم خطتك النموذجية

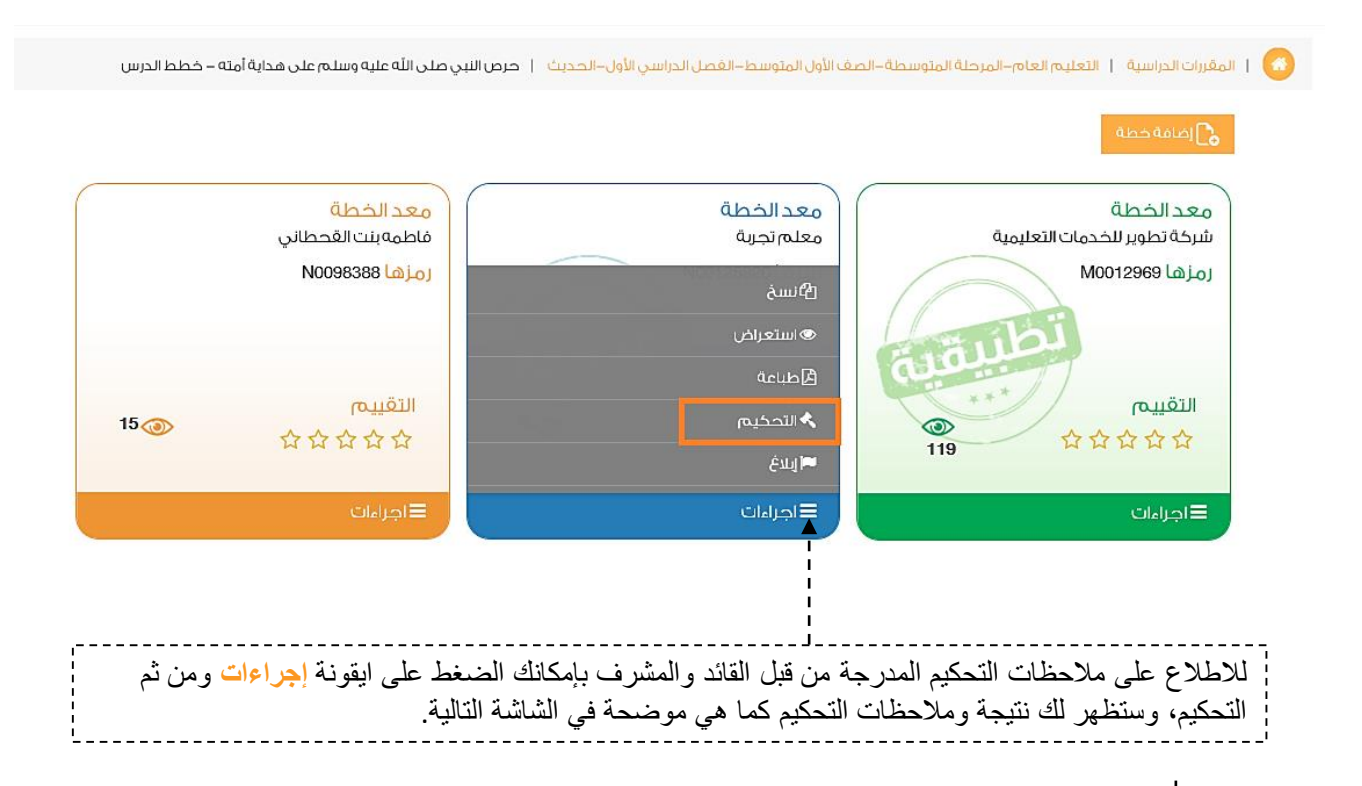

# تحكيم خطة الدرس

### التقييم الكلي

### \*\*\*\*\*

### الملاحظات السابقة

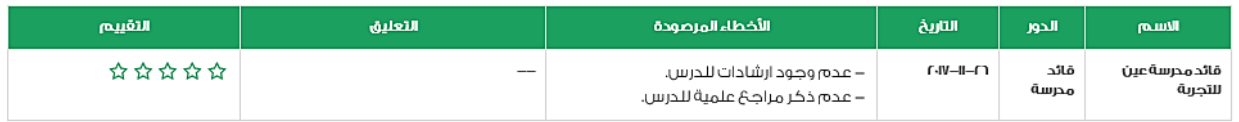

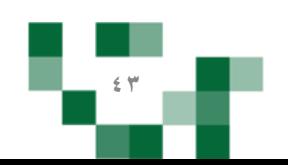

### - انشاءً سؤالً إلكتروني في بنك الأسئلة.

بنك الأسئلة يتح لك إضافةً واستخدام أسالةً معدةً من قبل المعلمين في الاختبارات والواجبات والمسارات التعليميةً.

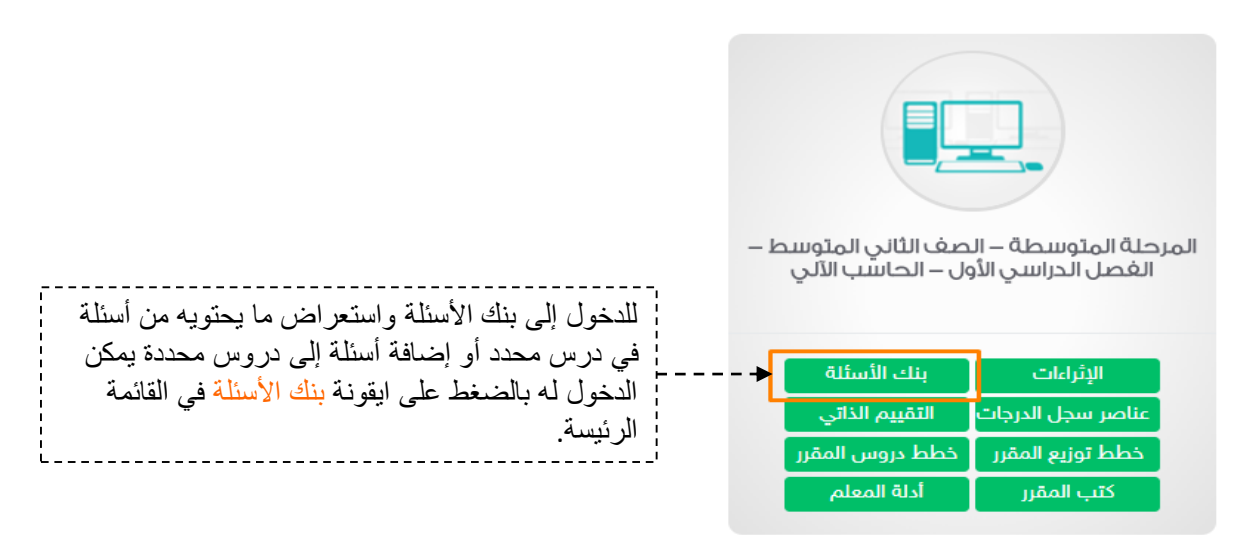

### إدارة بنك الأسئلة

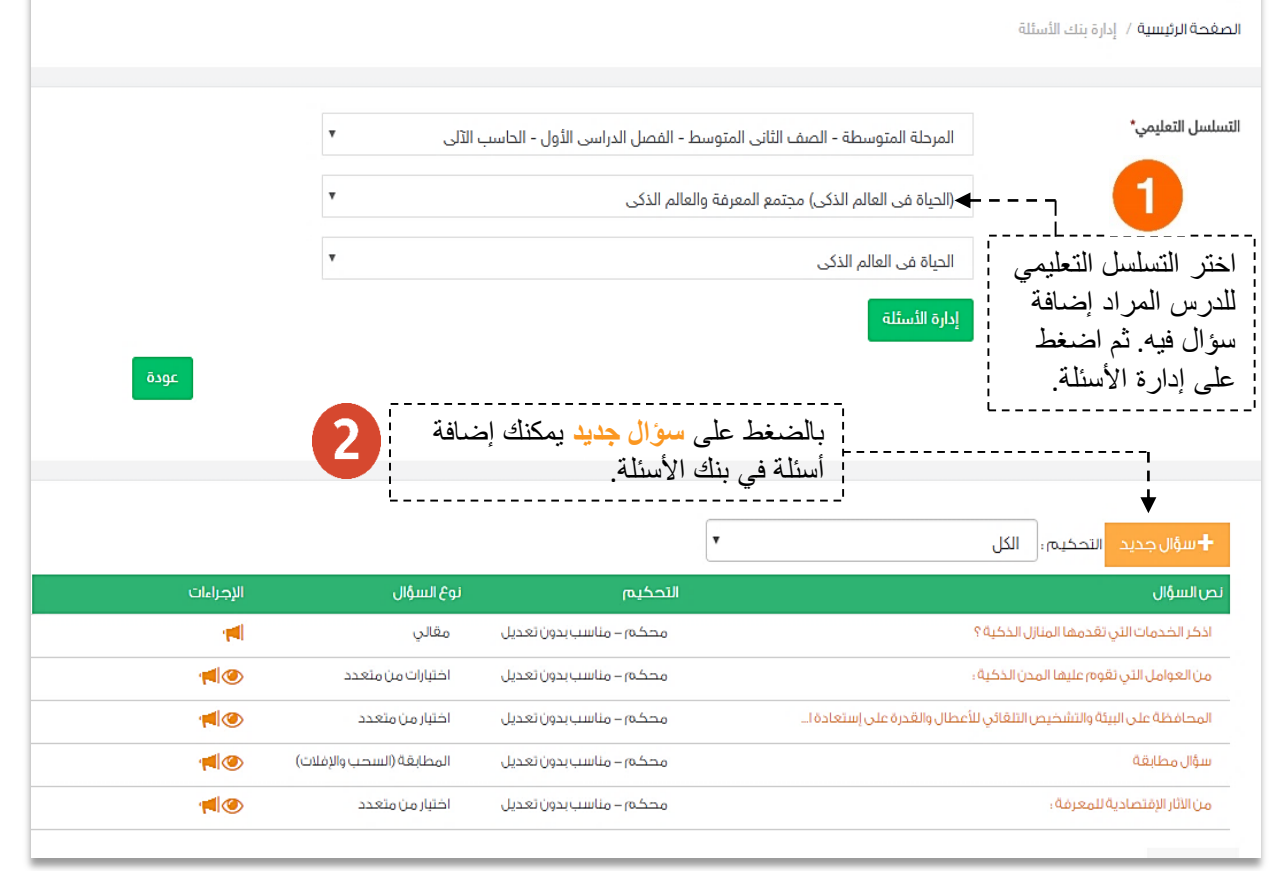

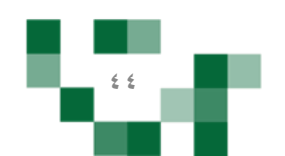

## انشاءً سؤال إلكتروني في بنك الأسئلة<sub>.</sub>

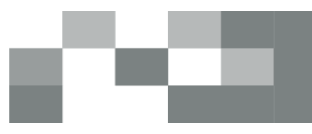

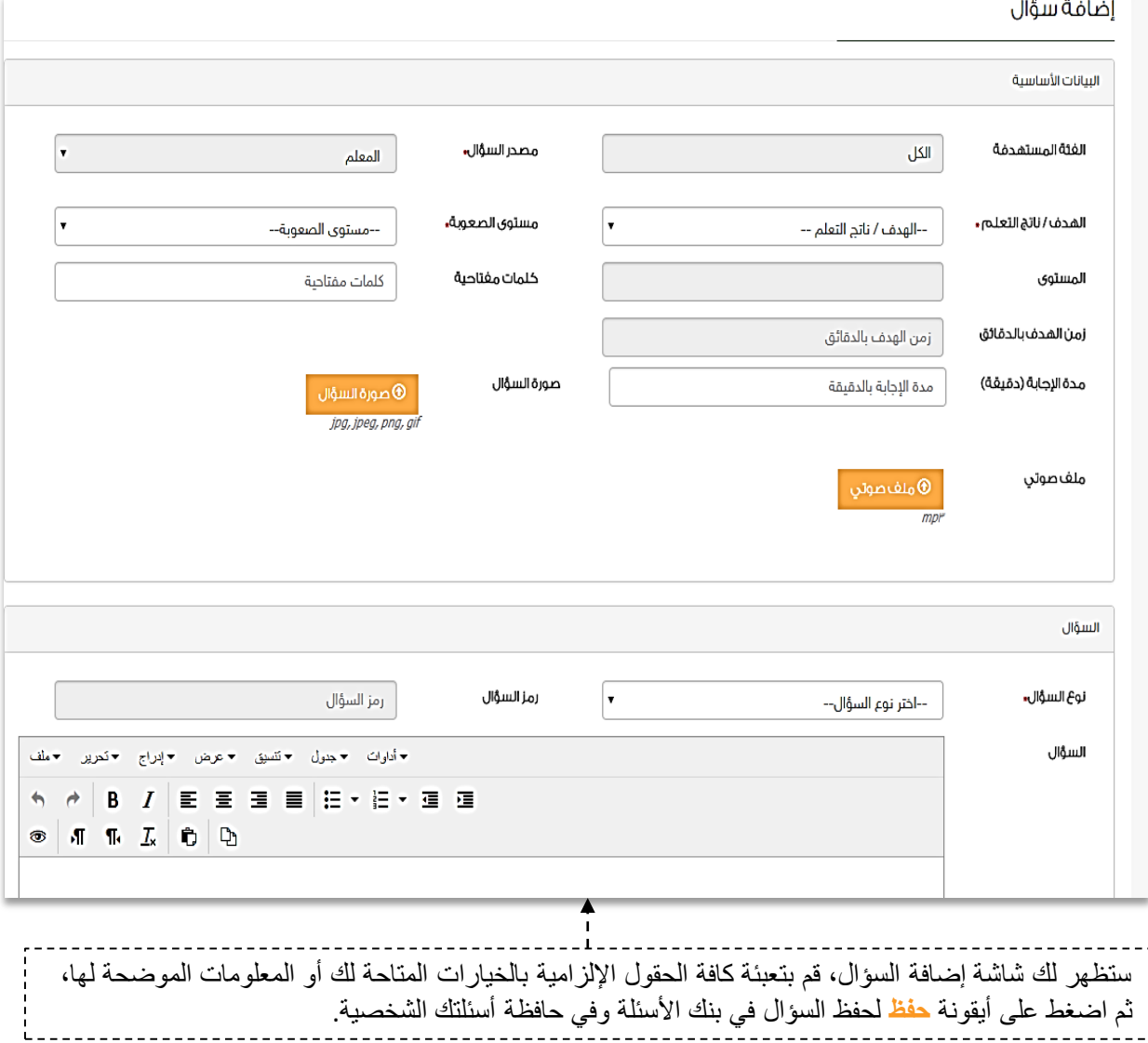

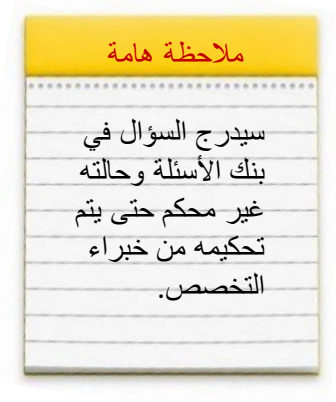

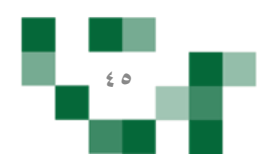

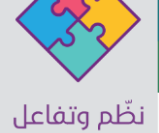

### - إضافة واجب إلكتروني لحافظة الواجبات

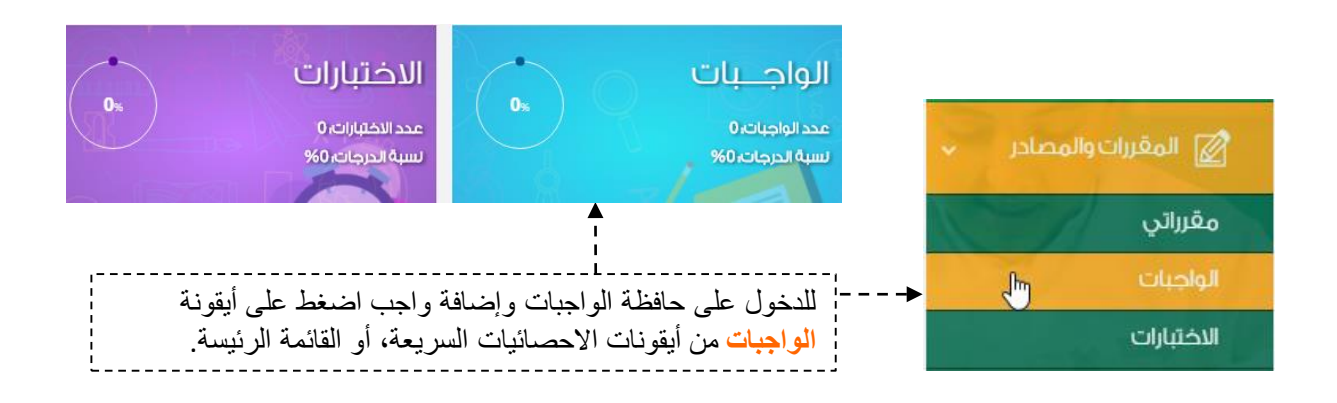

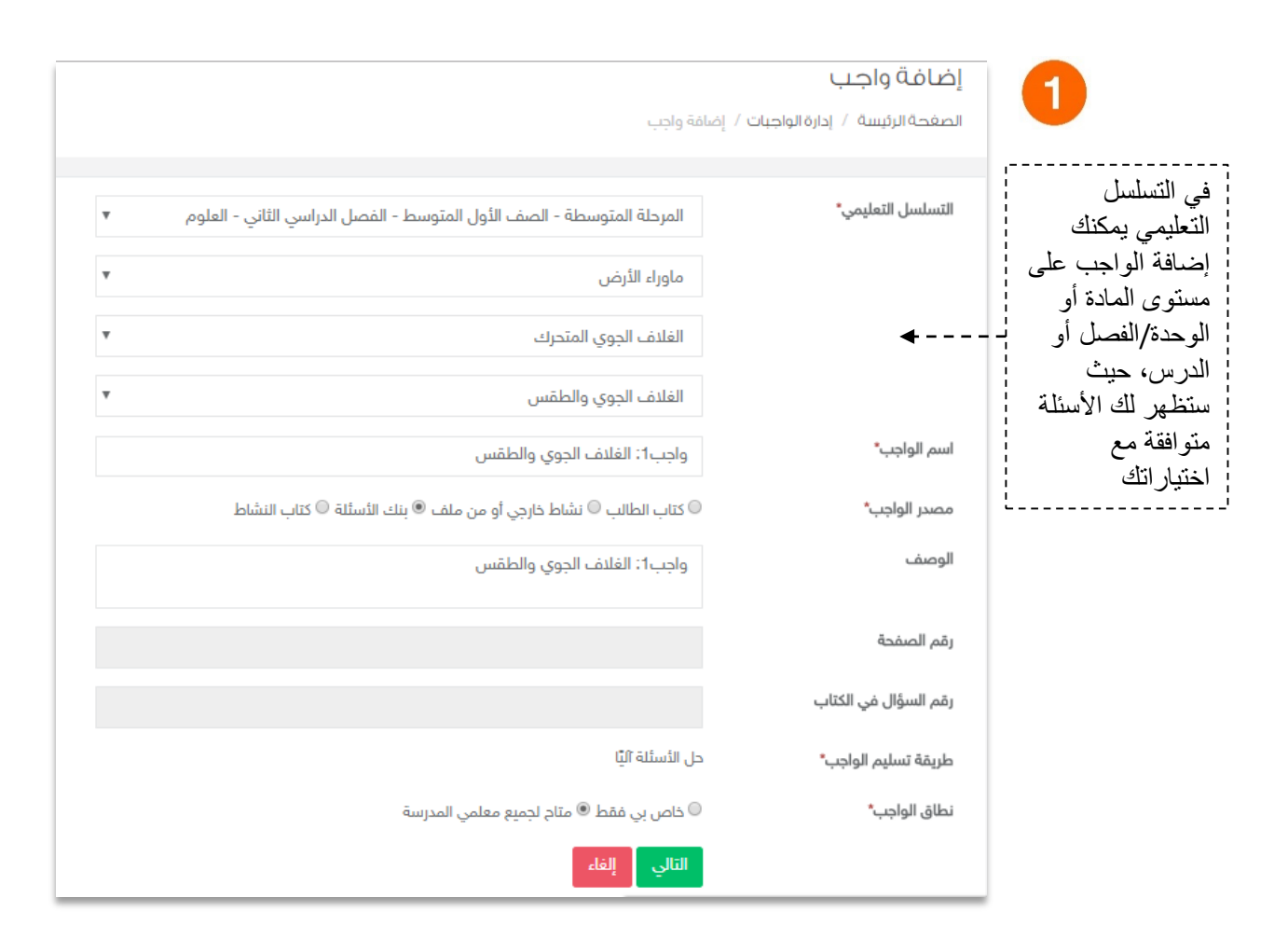

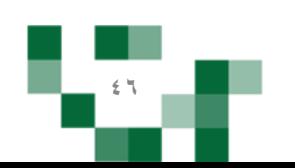

## إضافةً واجب إلكتروني لحافظة الواجبات

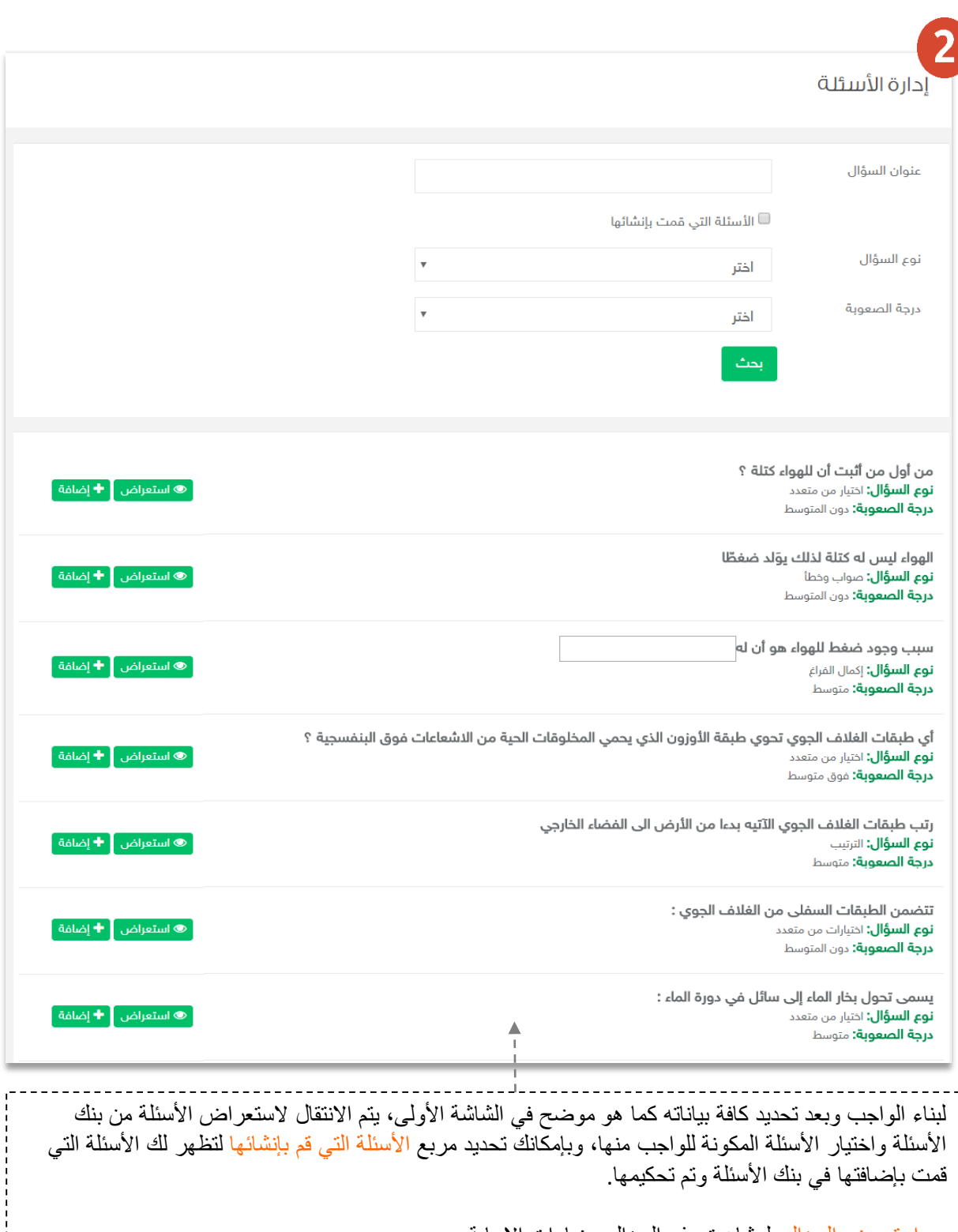

▔

• استعرضًالسؤال: لمشاهدةًجذرًالسؤالًوخياراتًاإلجابة. • إضافة السؤال: ليتم إضافة السؤال المختار للواجب الإلكتروني.

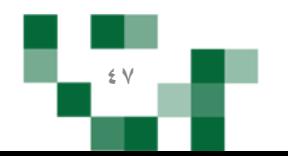

## إضافةً واجب إلكتروني للطلاب

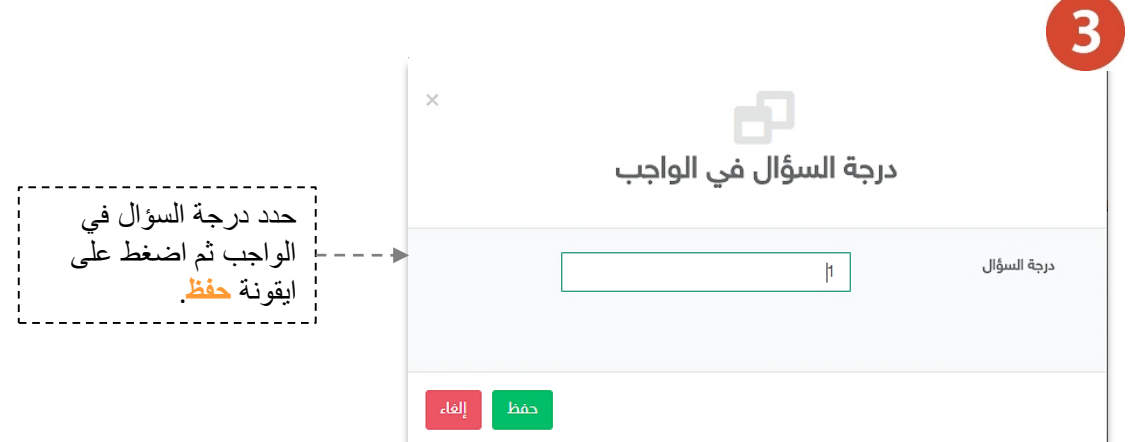

 $\left| \right|$ 

### إدارة الأسئلة

المرحلة المتوسطة - الصف الأول المتوسط - الفصل الدراسي الثاني - العلوم

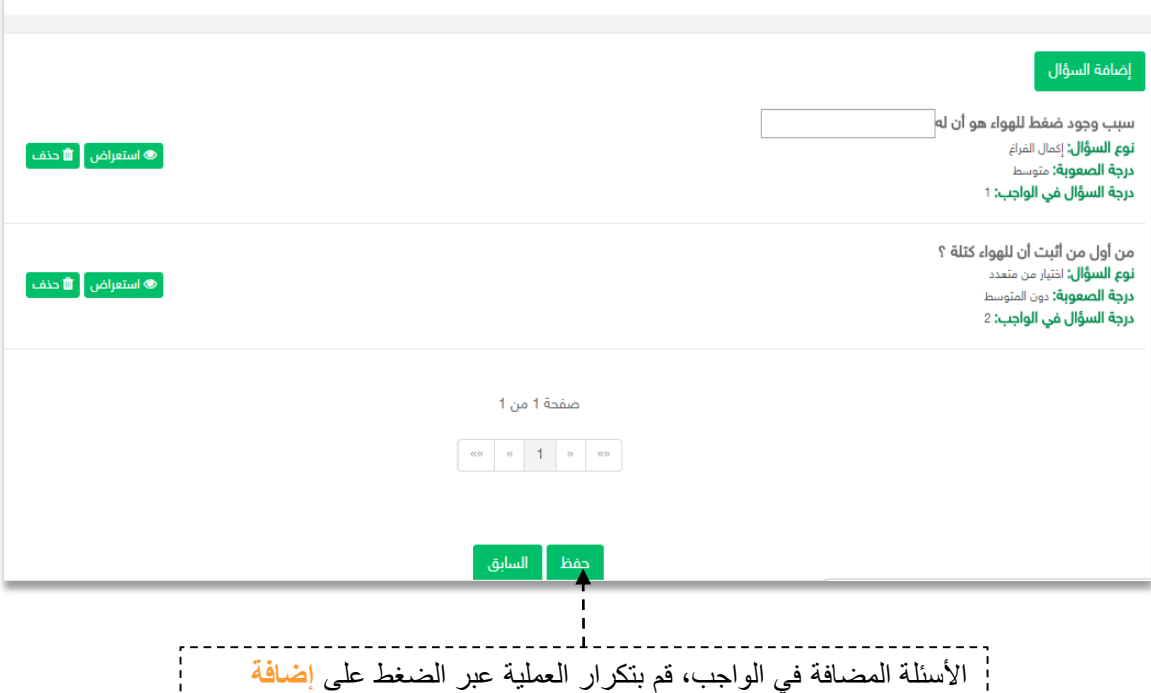

السؤال وعند الانتهاء قم بالضغط على <mark>حفظ ل</mark>حفظ أسئلة الواجب<sub>.</sub>

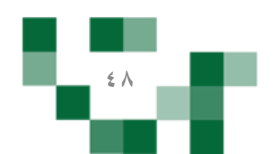

### إضافةً واجب إلكتروني للطلاب

النتيجة

واجب1: الغلاف الجوى والطقس **التسلسل التعليمي:** المرحلة المتوسطة- الصف الأول المتوسط- الفصل الدراسي الثاني- العلوم- ماوراء الأرض- الفلاف الجوي المتحرك - الفلاف الجوي والطقس ً ◎ استعراض الواجب إِ " 20 تعديل أَ " مَدَف إِ © تعطيل أَ "Z) إِنسال واجب إِ "Z الواجبات المرسلة أ مصدر الواجب: بنك الأسئلة **نطاق الواجب:** متام لجميع معلمي المدرسة عدد الأسئلة: 2

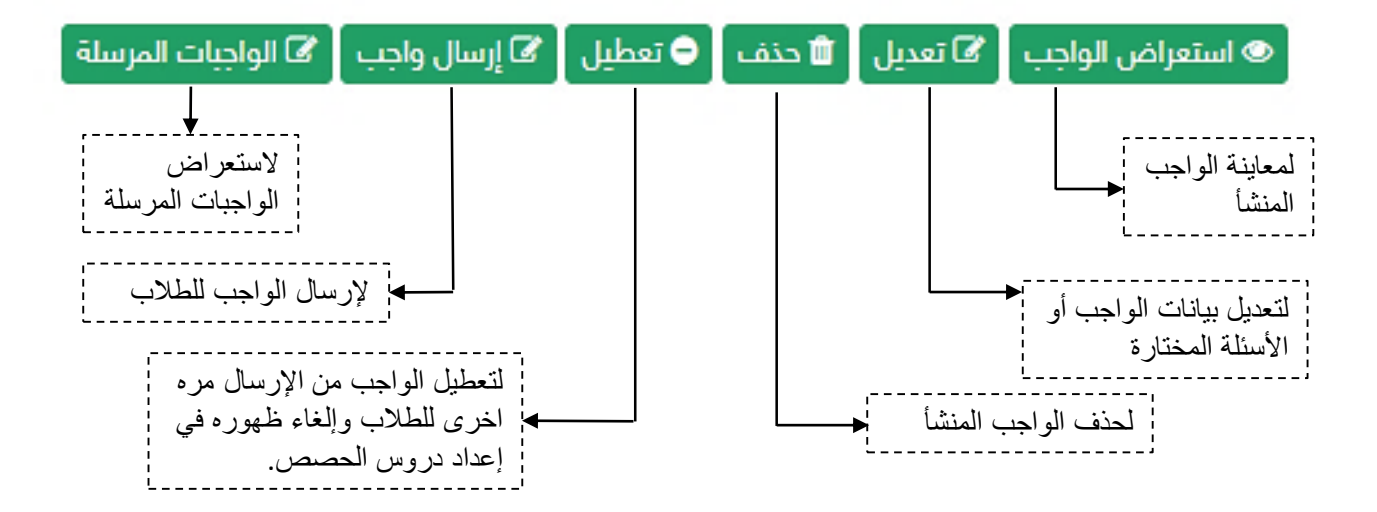

ملاحظةً هامة: بعد إرسال الواجب للطلاب لن تتمكن من التعديل على الواجب أو حذفه.

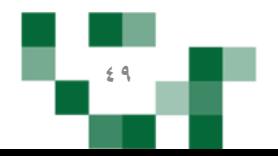

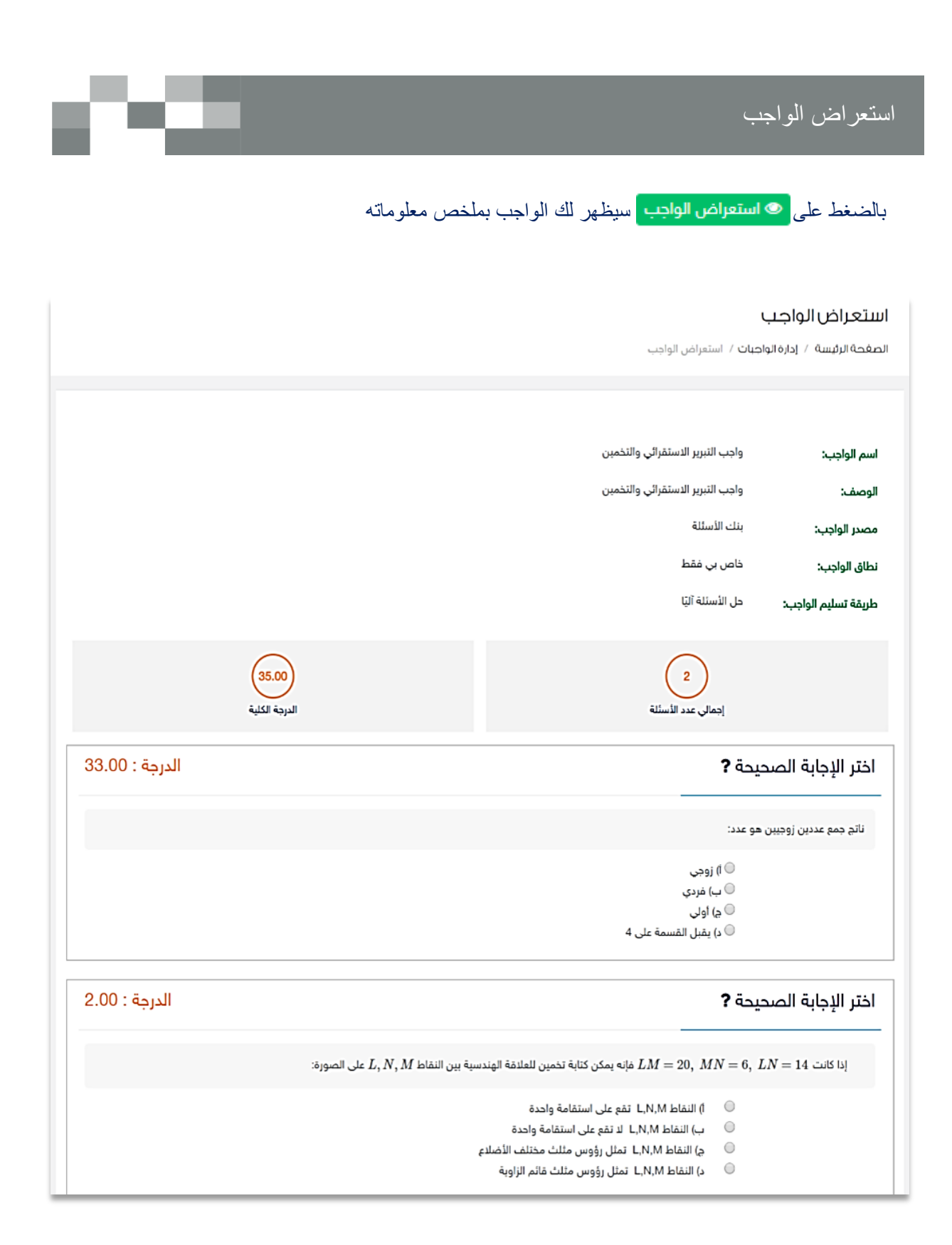

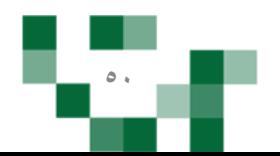

### إرسالٍ واجب إلكتروني للطلاب

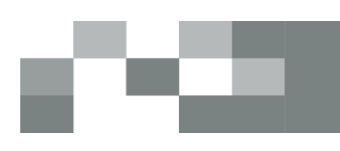

بإمكانك إرسال الواجب المضاف في الحافظة للطلاب مرات عدةً وبالتوقيت المناسب لك وللطالب.

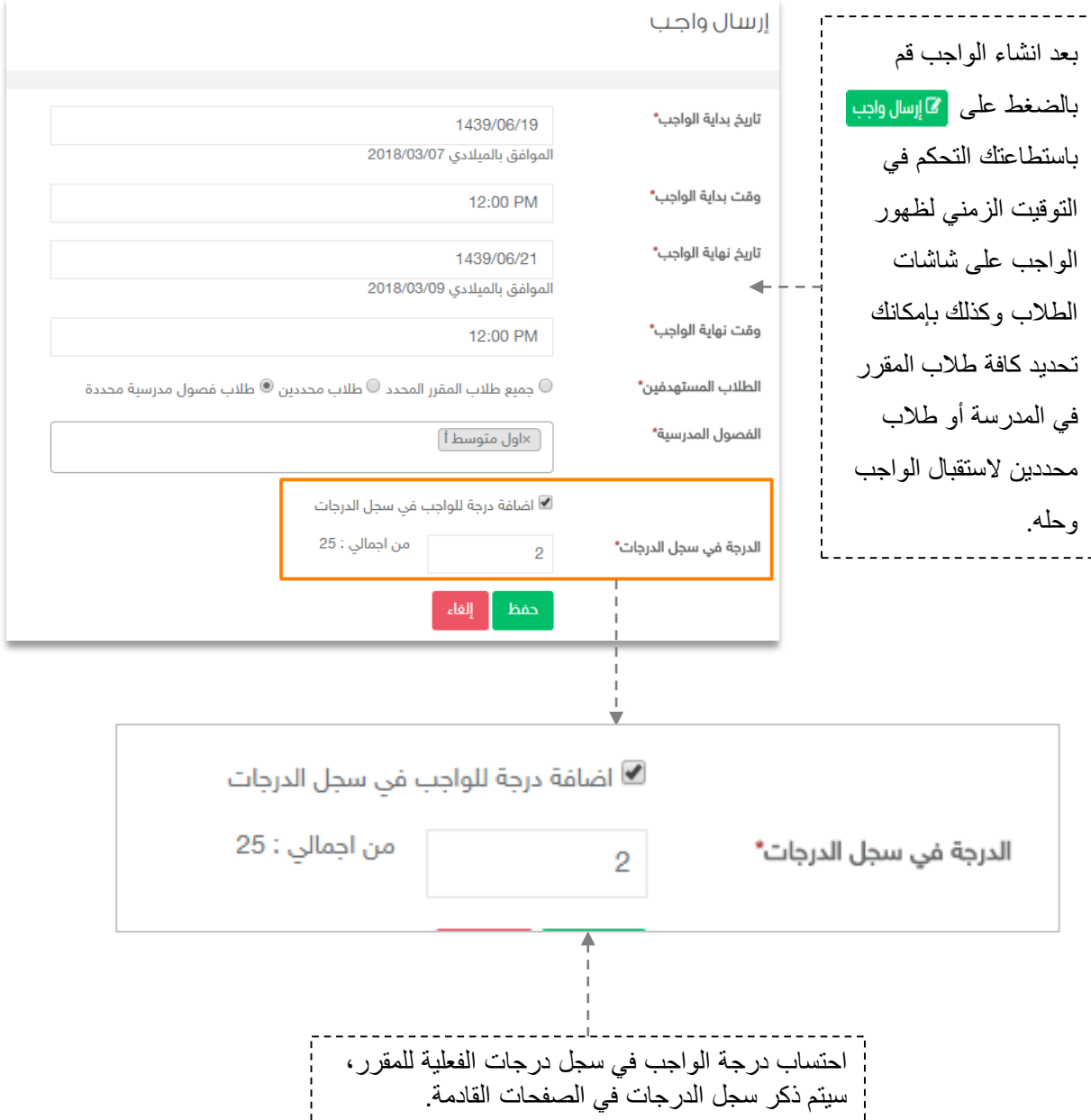

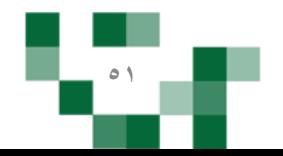

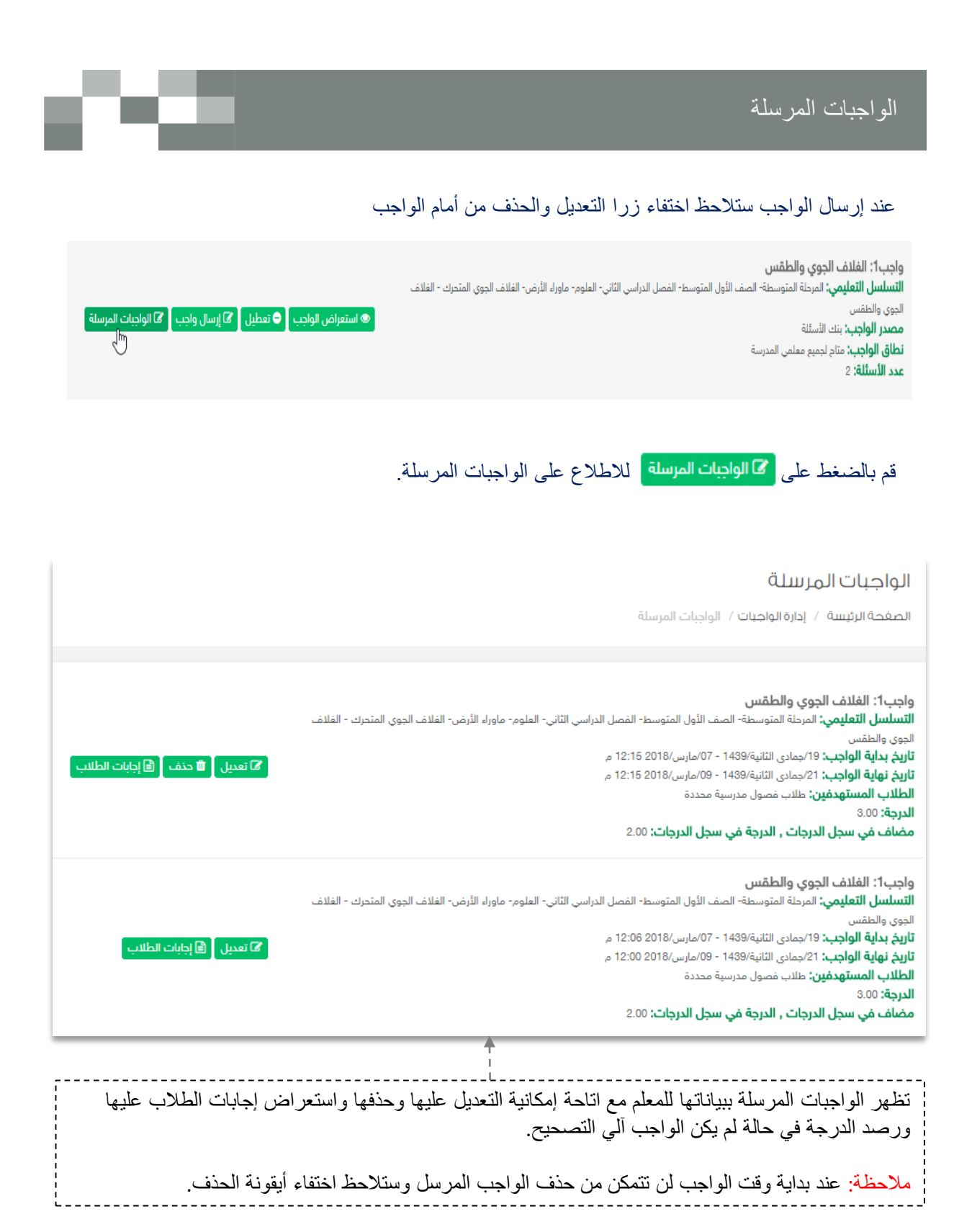

**52**

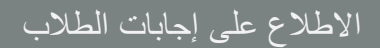

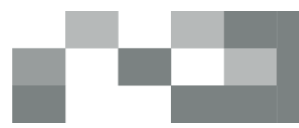

استعراض إجابات الطلاب لحل الواجب [1**6] إجابات الطلاب** 

- 1. الدخول على الواجبات المرسلة ---> ستظهر لك ايقونةً إجابات الطلاب ---> بالنقر عليها يمكنك استعراض حالةً الواجبات لدى كافة طلاب المقرر
	- .2 الواجبات المرسل حلها من الطالب يُمكنك النظام من إضافة مالحظات على الحل كتغذية راجعة تعود للطالب.

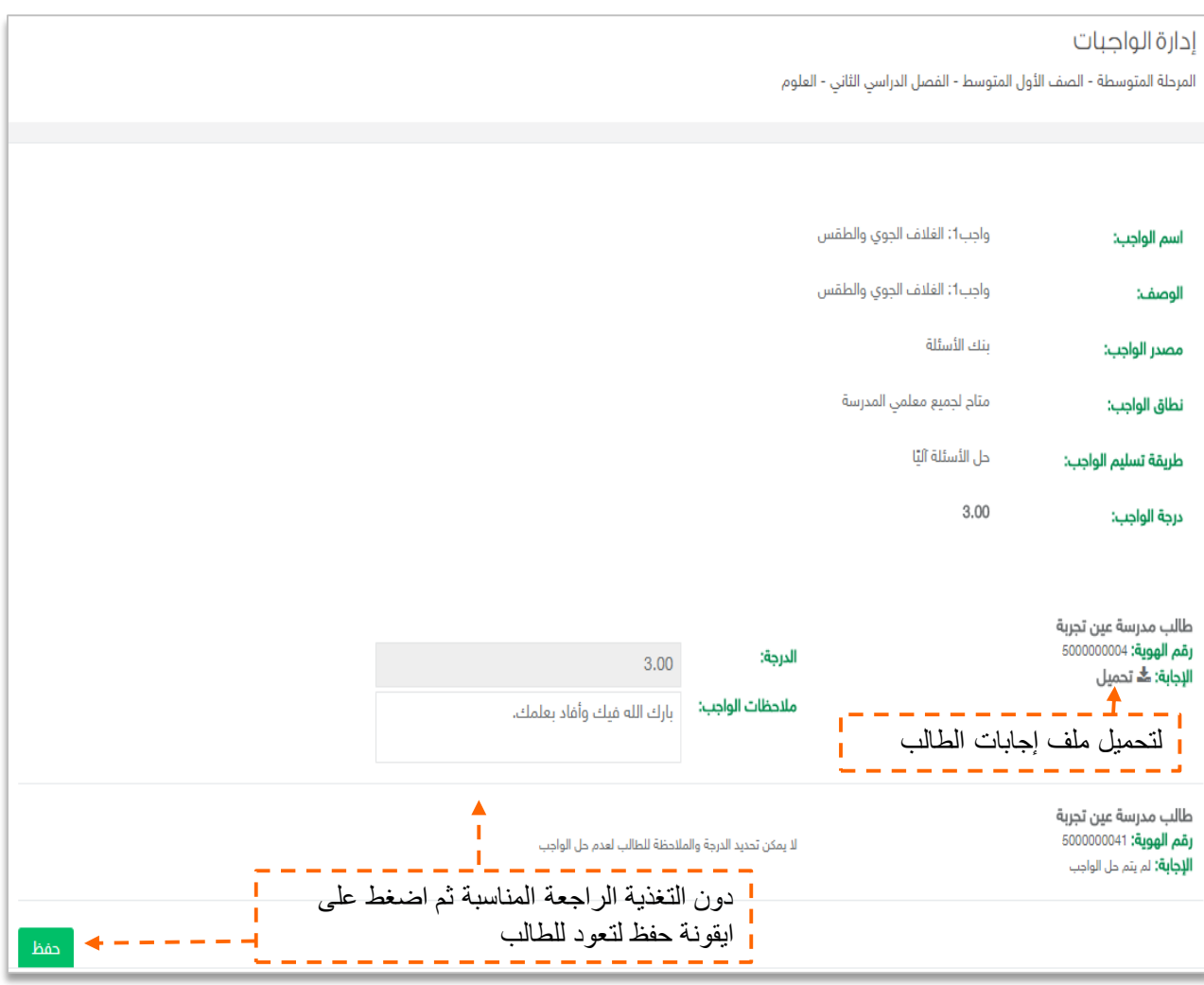

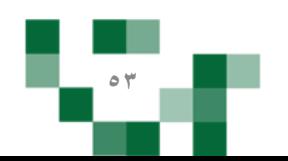

### - إضافة اختبار إلكتروني لحافظة االختبارات

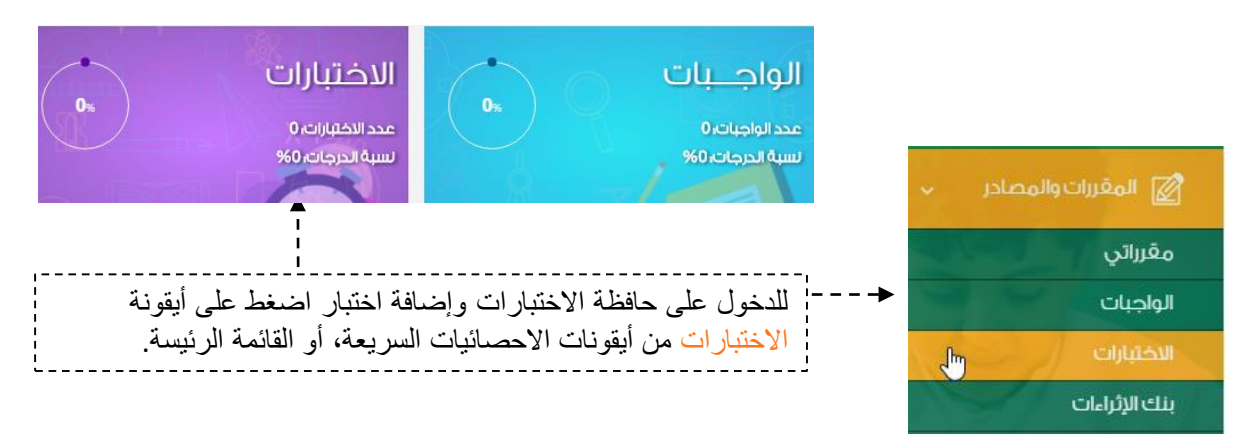

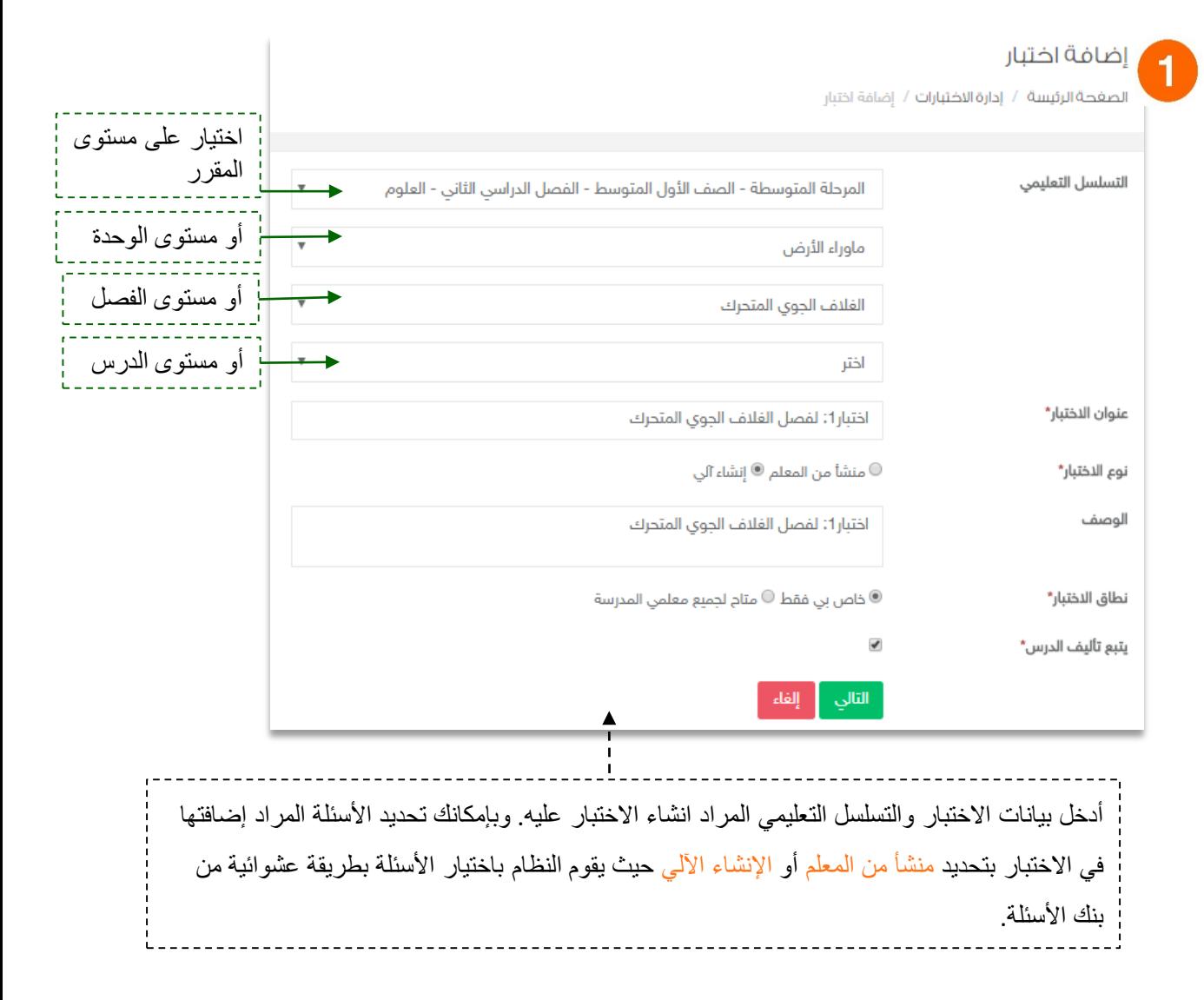

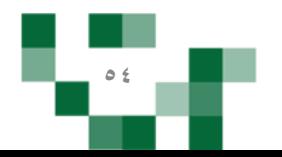

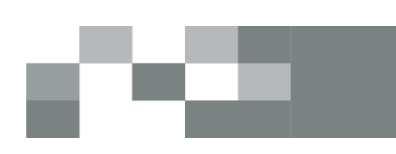

### إضافةً اختبار إلكتروني لحافظة الاختبارات

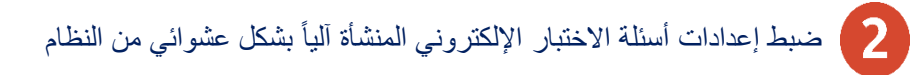

**نوع الدختبار\*** © منشأ من المعلم ® إنشاء آلي

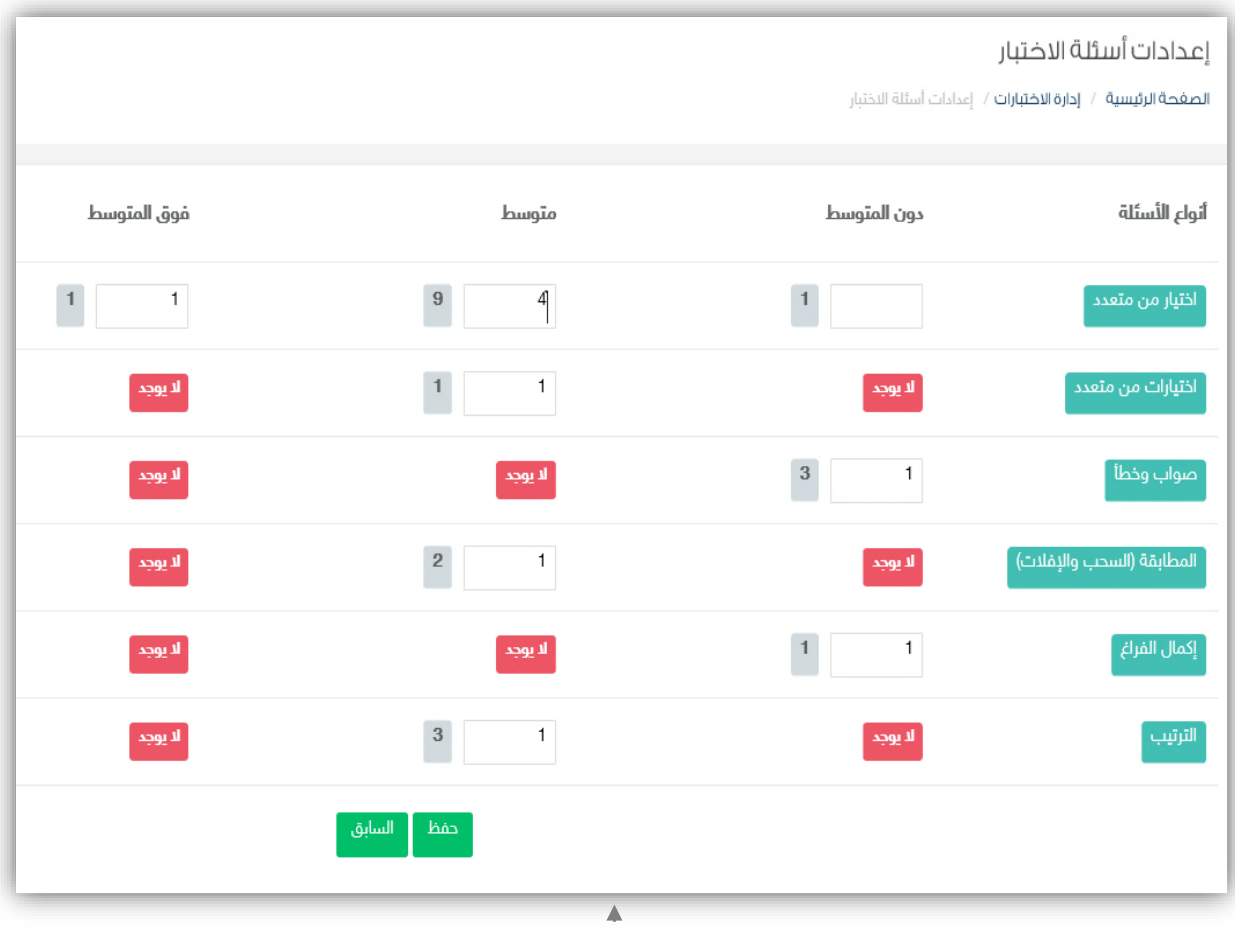

## تظهر شاشةً ضبط إعدادات الأسئلة للمعلم بحيث توضح له التالي: • عدد الأسئلة المتاحة لك من كل نوعٍ وفي كل مستوىّ من الأسَئلة. • يتم اختيار الأعداد بناء على رؤية المعلم لتوزيع الدرجات وطبيعةً الأسئلة التي يرغب في ادراجها للاختبار. • بعد تحديد الاعداد يقوم المعلم بالضغط على ايقونة <mark>حفظ</mark> للانتقال للإجراء التالي.

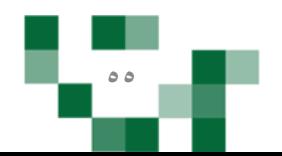

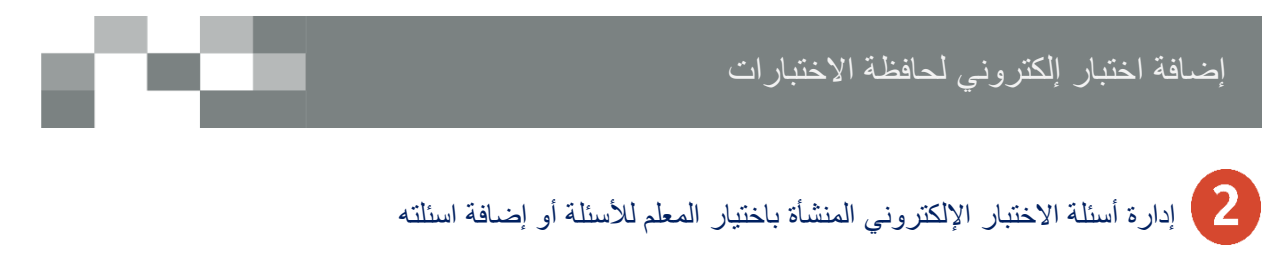

لوع اللختبار\* ® منشأ من المعلم © إنشاء آلي

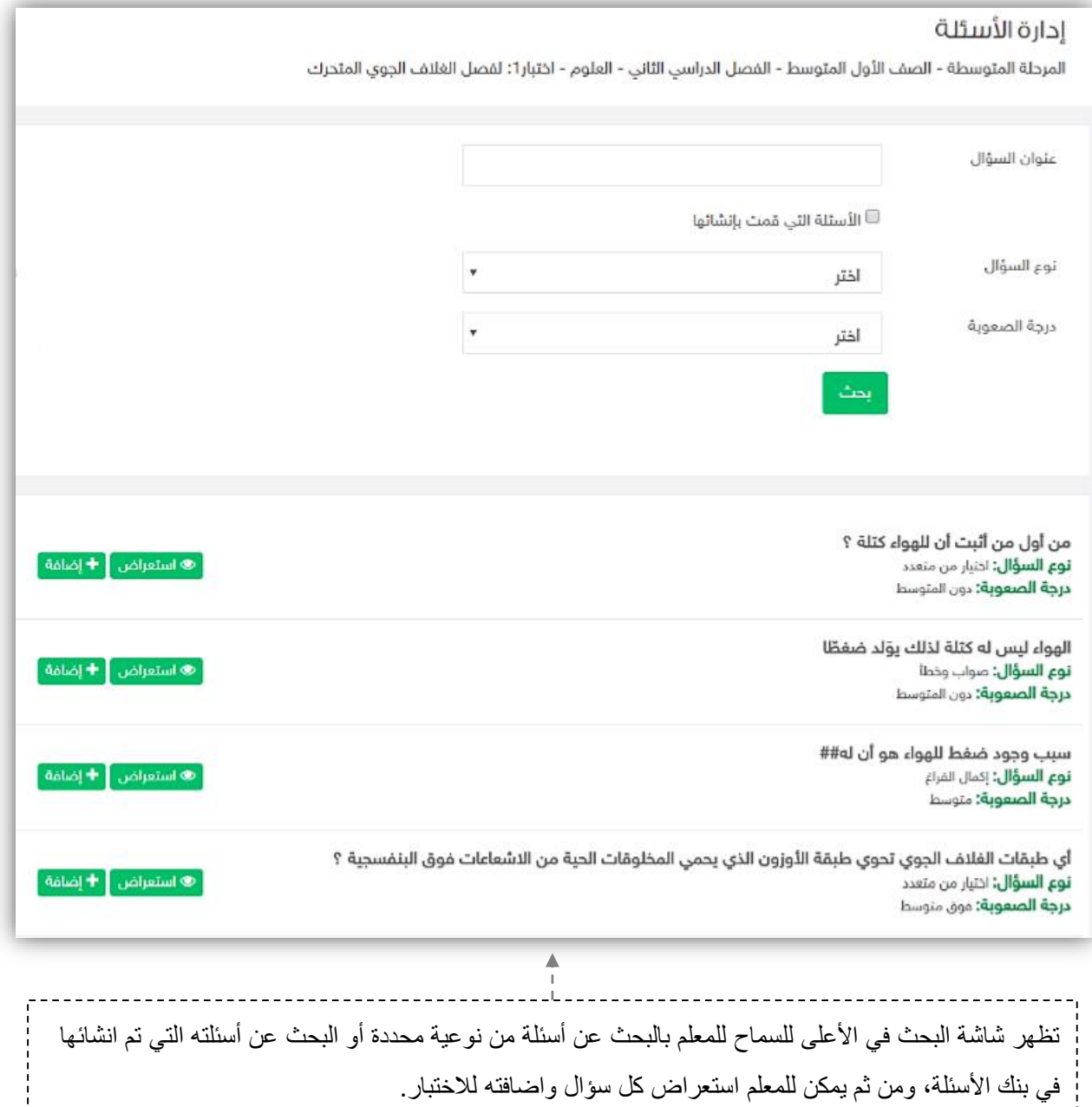

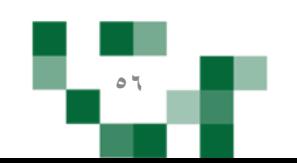

### إضافة اختبار إلكتروني لحافظة الاختبارات

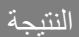

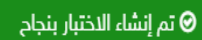

اختبار1: لفصل الغلاف الجوي المتحرك

**التسلسل التعليمي:** المرحلة المتوسطة- الصف الأول المتوسط- الفصل الدراسي الثاني- العلوم- ماوراء الأرض- الفلاف الجوي المتحرك

<mark>نوع الاختبار:</mark> إنشاء آلي

**نطاق الاختبار:** خاص بي فقط

ً ● استعراض الاختبار | ۞ تعديل | ◘ حذف | ● تعطيل | ۞ إرسال اختبار | ۞ الاختبارات المرسلة |

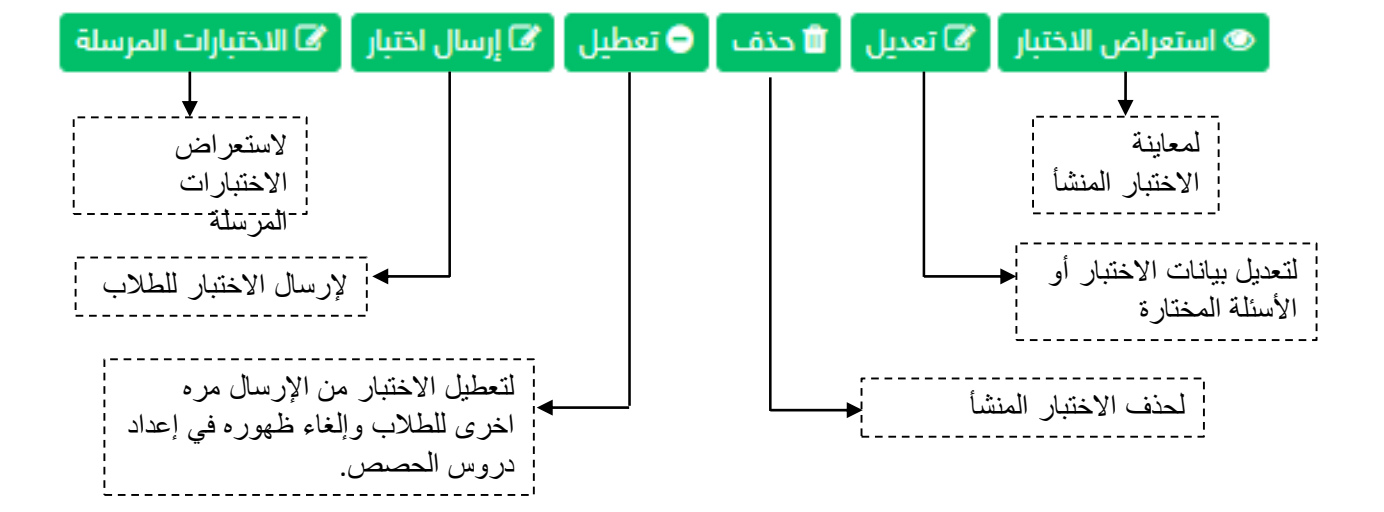

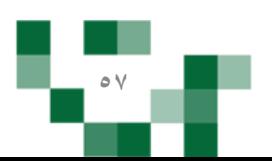

### إرسال الاختبار للطلاب

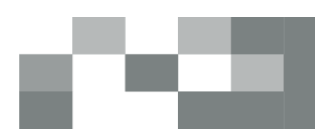

### بإمكانك إرسال الاختبار المضاف في الحافظة للطلاب مرات عدة وبالتوقيت المناسب لك وللطلاب. قم بالضغط عل<mark>ى [  $\bm{\Xi}$ ]إرسال اختبار</mark>

### إرسال اختبار

اختبار1: لفصل الغلاف الجوي المتحرك ( المرحلة المتوسطة- الصف الأول المتوسط- الفصل الدراسي الثاني- العلوم- ماوراء الأرض- الغلاف الجوي المتحرك )

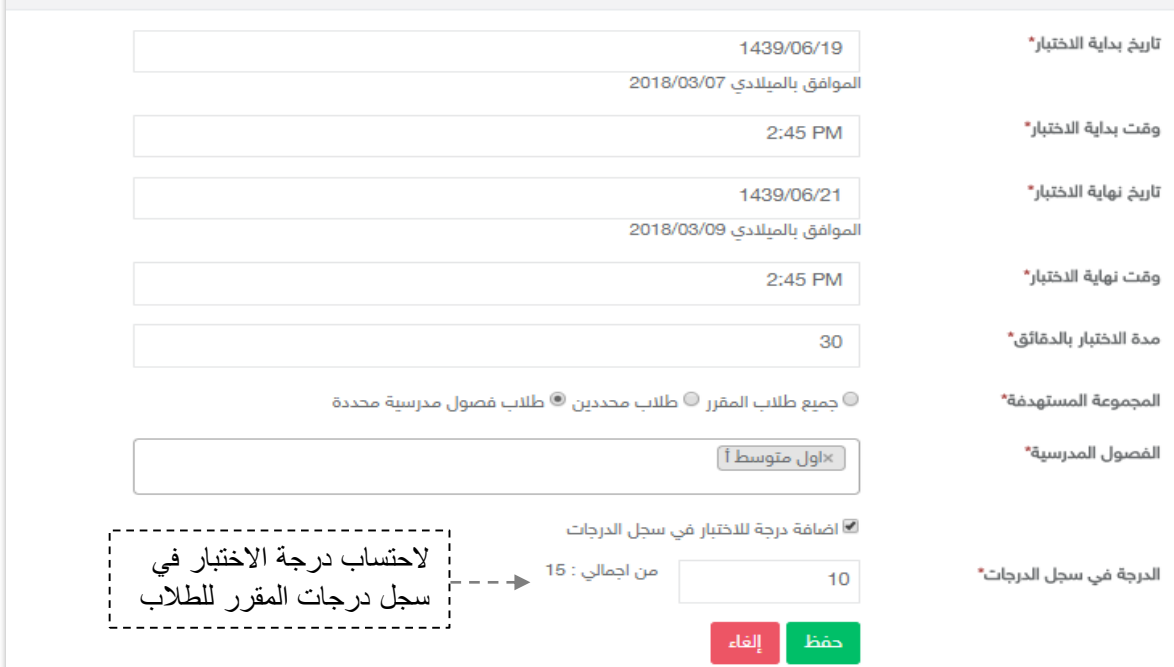

### عند بدايةً وقت الاختبار لن تتمكن من حذف الاختبار المرسل وستلاحظ اختفاء أيقونة الحذف.

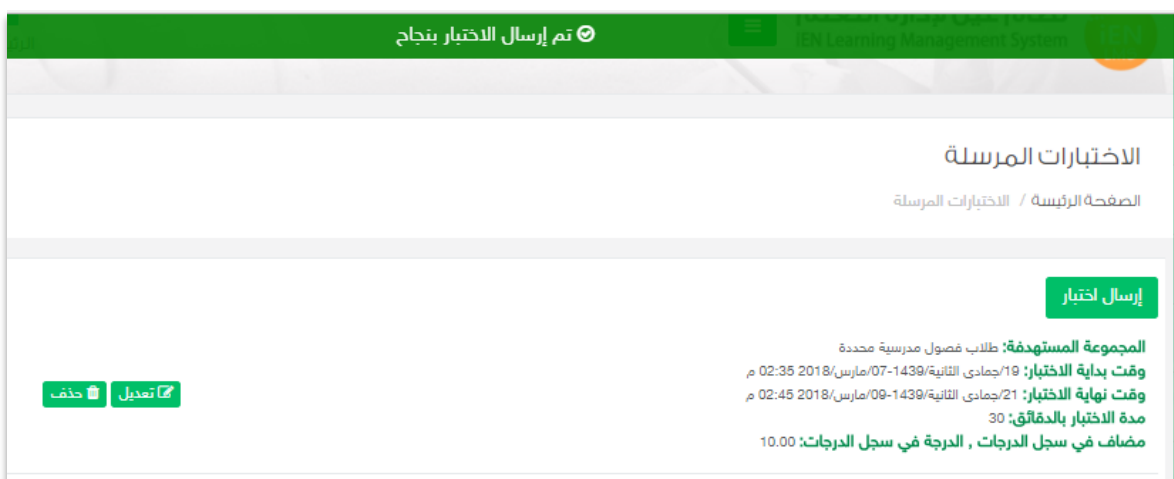

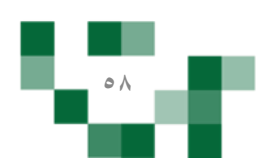

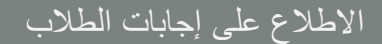

### حل الطلاب للاختبارات واستعراض النتائج

١ . الدخول على الاختبارات المرسلة ---> ستظهر لك ايقونةً إجابات الطلاب ---> بالنقر عليها يمكنك استعراض حالةً الاختبار لدى كافةً طلاب المقر ر

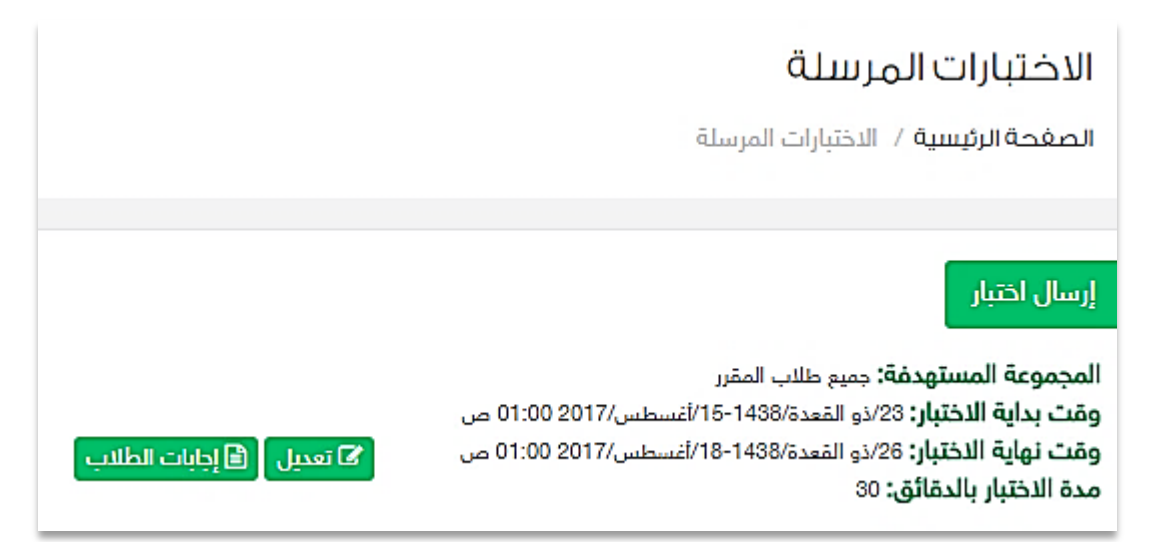

١. يمكنك تحميلً ملف الإجابات لكل طالب للاطلاع على الإجابات التفصيلية.

## إدارة الاختبارات

المرحلة المتوسطة - الصف الثاني المتوسط - الفصل الدراسي الأول - الحاسب الآلي-الاختبار التراكمي الثاني

عايض علي بن محمد ال جبهان القحطاني 1117 رقم الهوية: **الإجابة:** لم يحل الاختبار بعد الدرجة: لم يحل الاختبار بعد

يحي بن ابراهيم بن محمد ال الحارث اليامي 11177 رقم الهوية: <mark>–</mark> تحميل ملف إجابات الطالب الإجابة: ॐ تحميل ح— — – الدرجة: 9.00 من 10.00

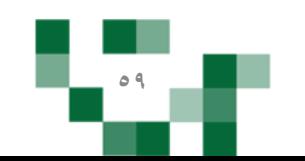

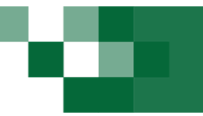

- إضافة اثراء تعليمي

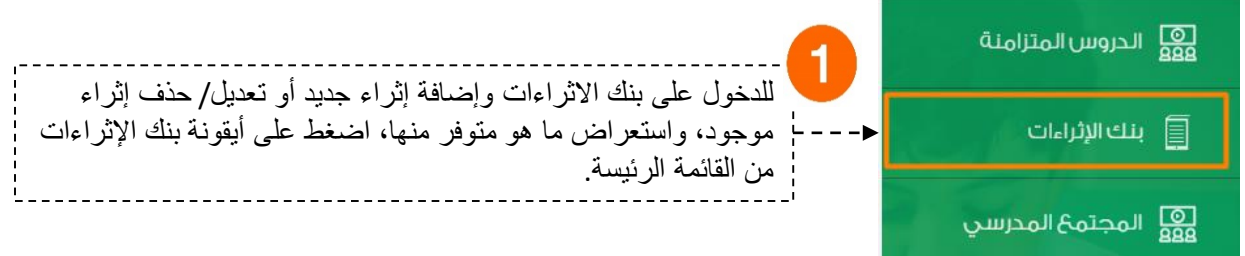

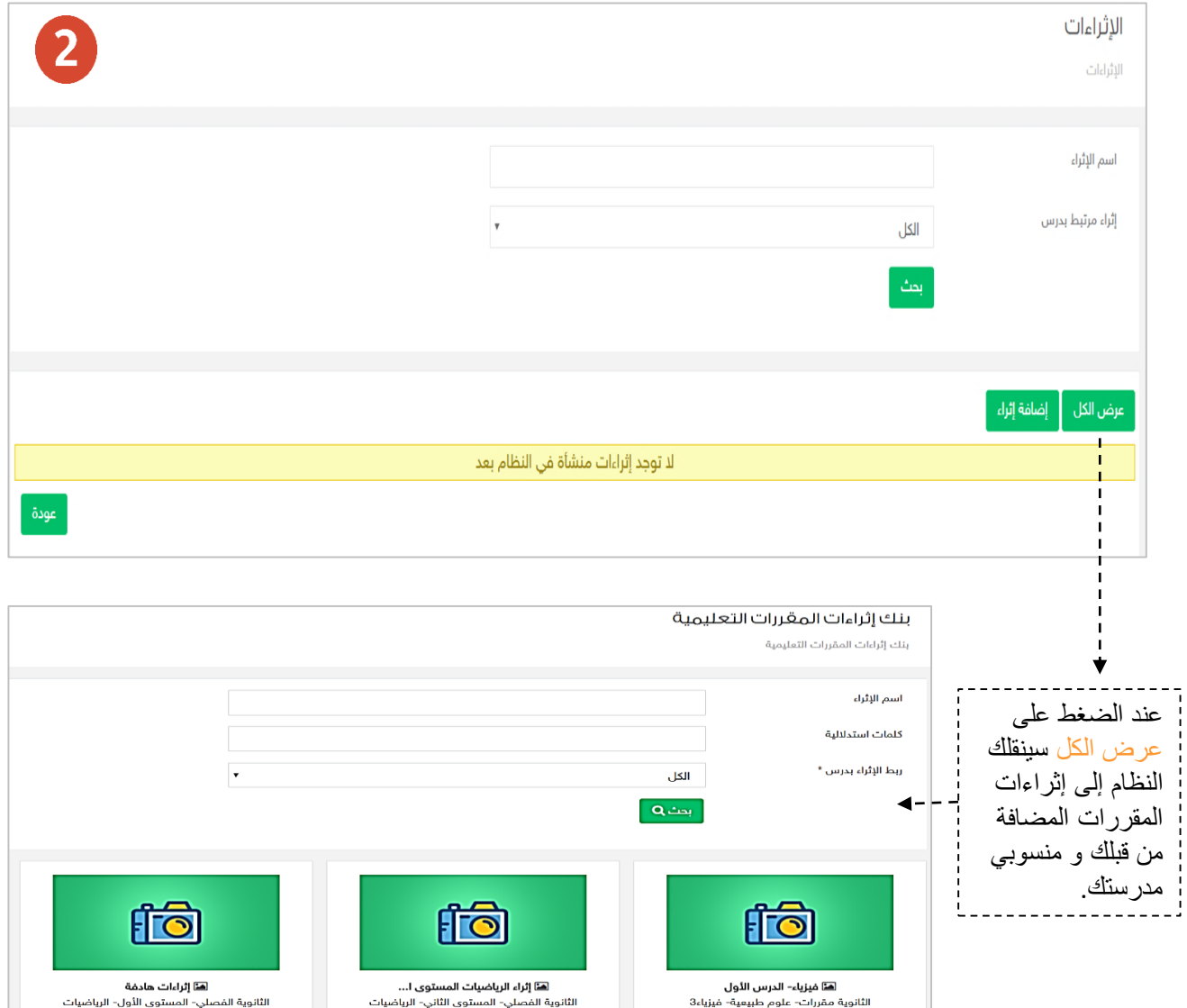

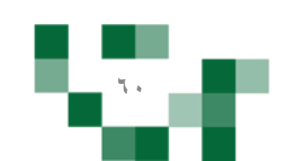

## إضافةً إثراءً تعليمي

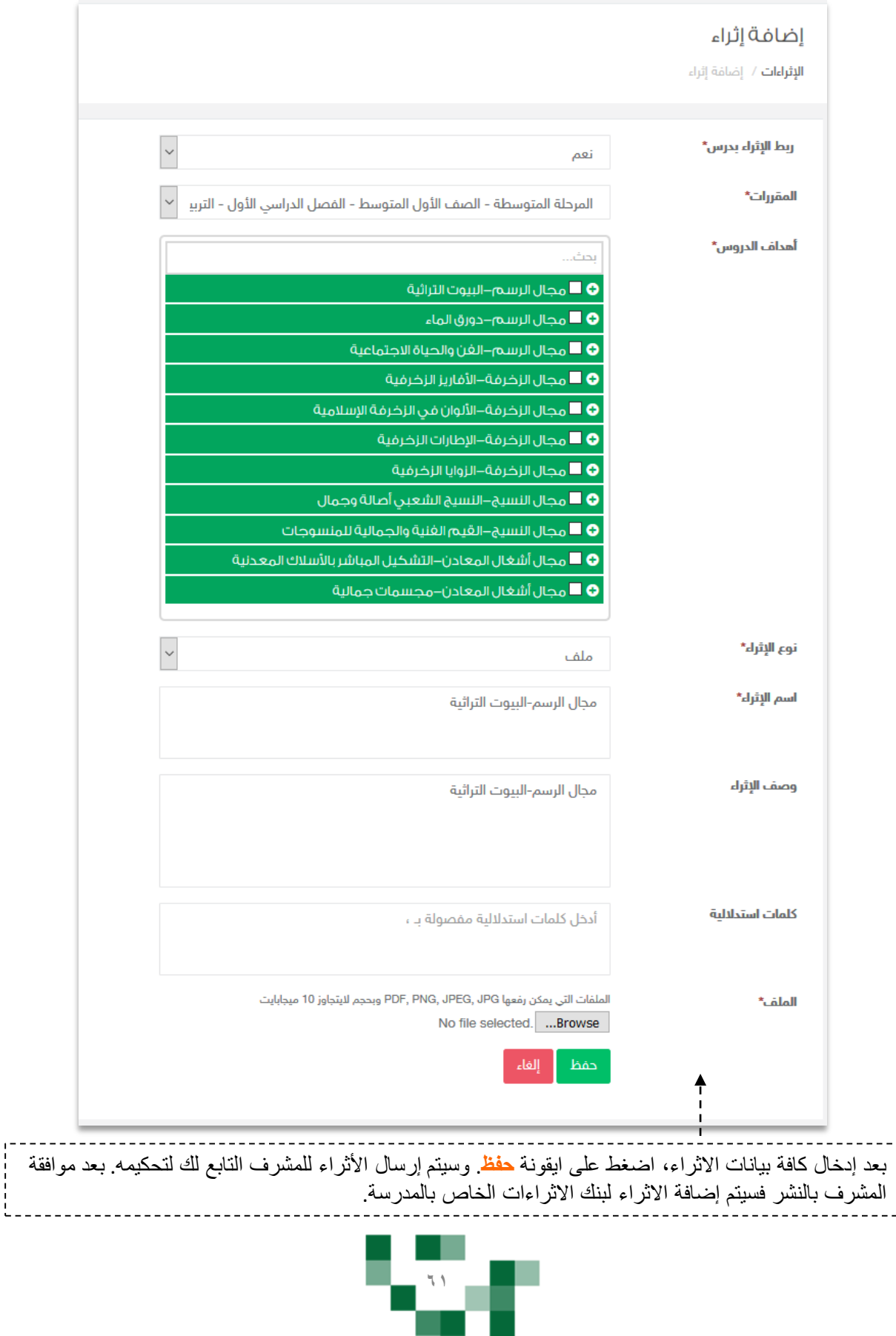

C SI

## تحكيم الإثراءات من قبل المشرف

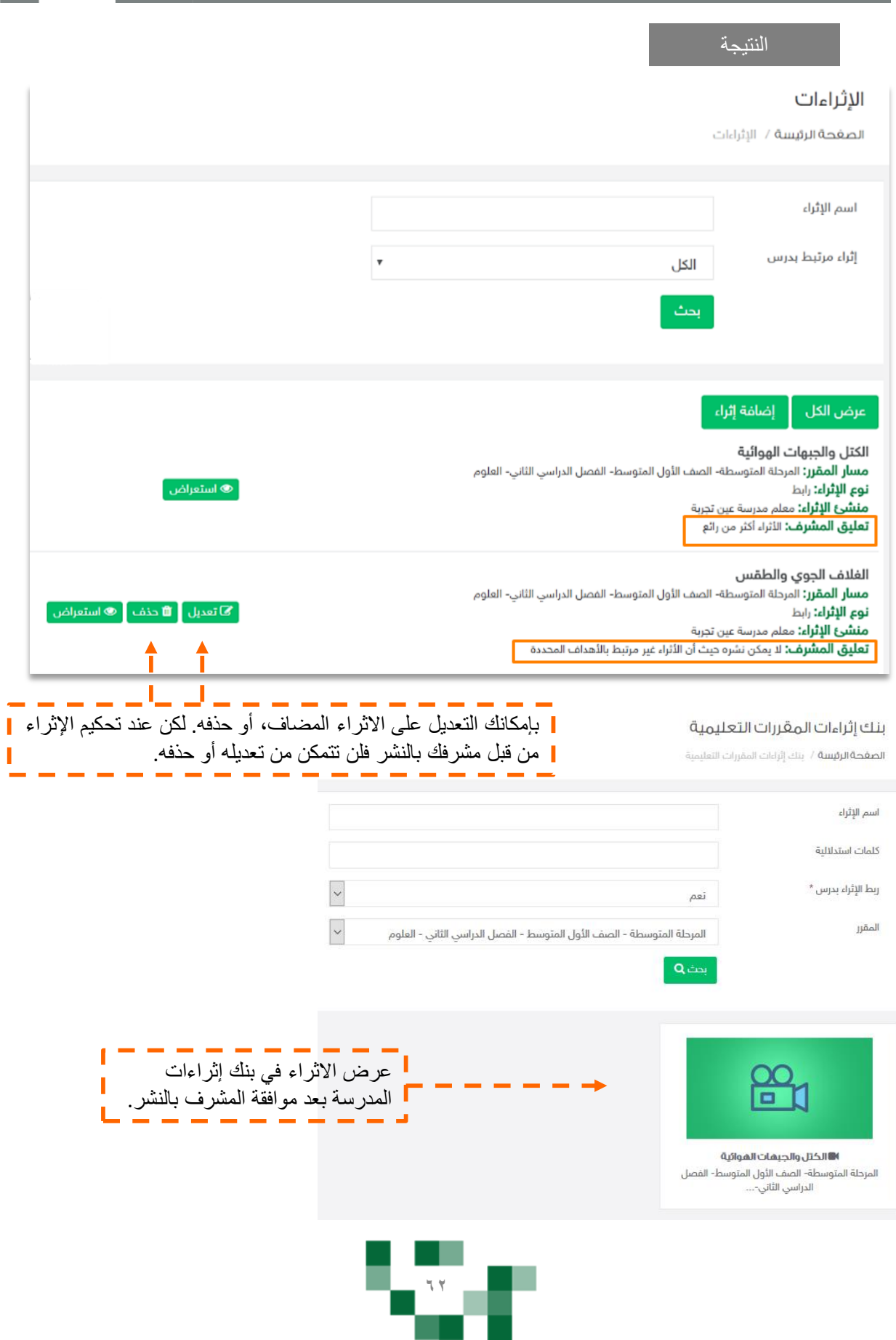

674

## تحكيم الإثراءات من قبل المشرف

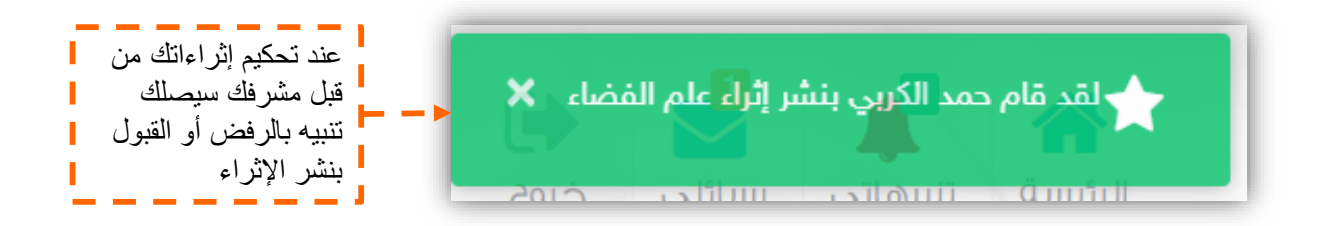

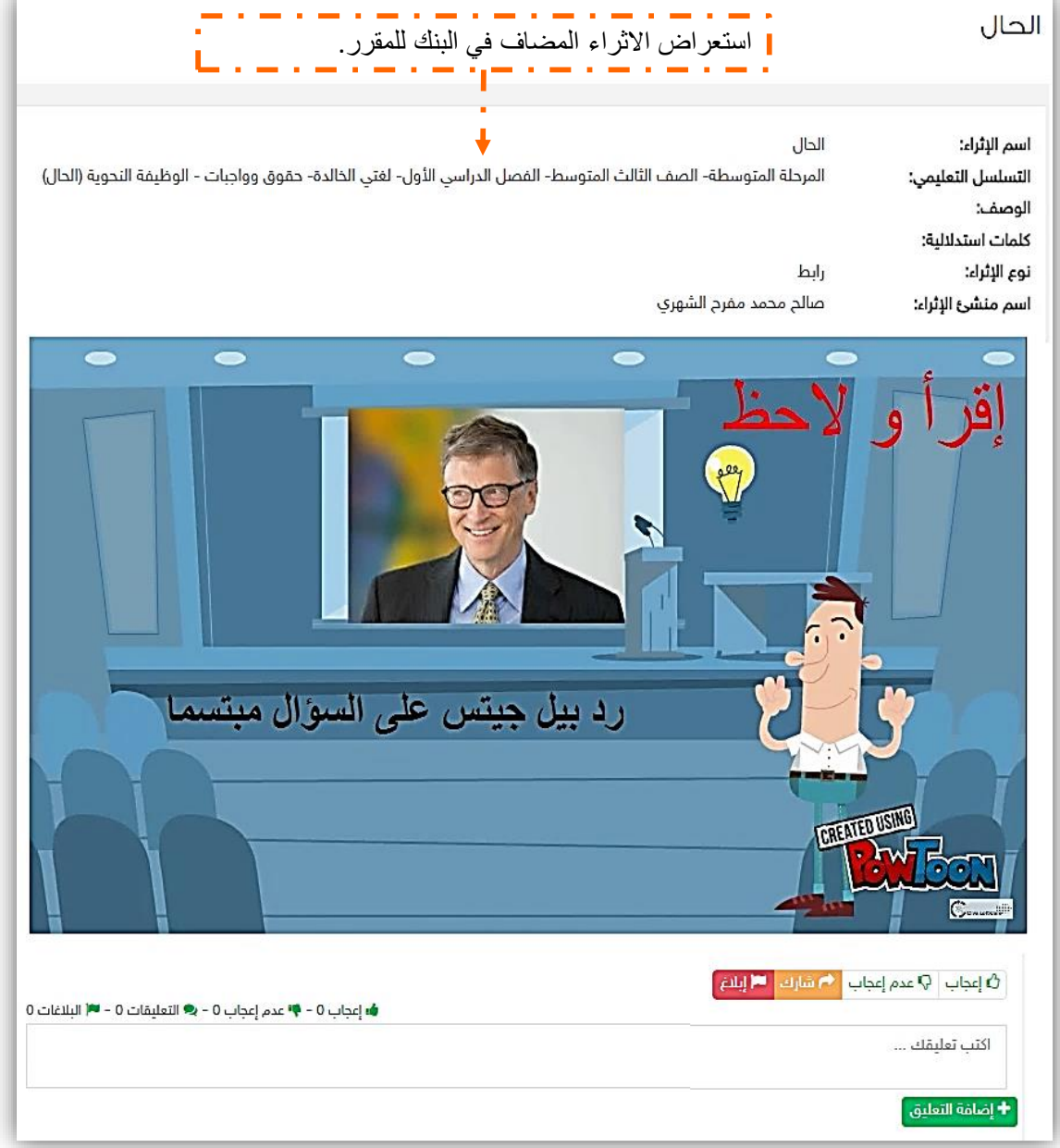

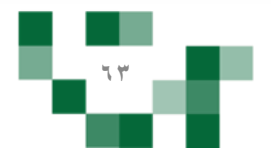

### - أدوات التعلم الماتع.

لكي يكون التعلم أكثر متعة تمت إضافة مجموعة من العناصر المتنوعة والشيقة؛ لتسهم في تنمية مهارات الطالب خارج اطار المنهج وبأساليب جاذبة وهي:

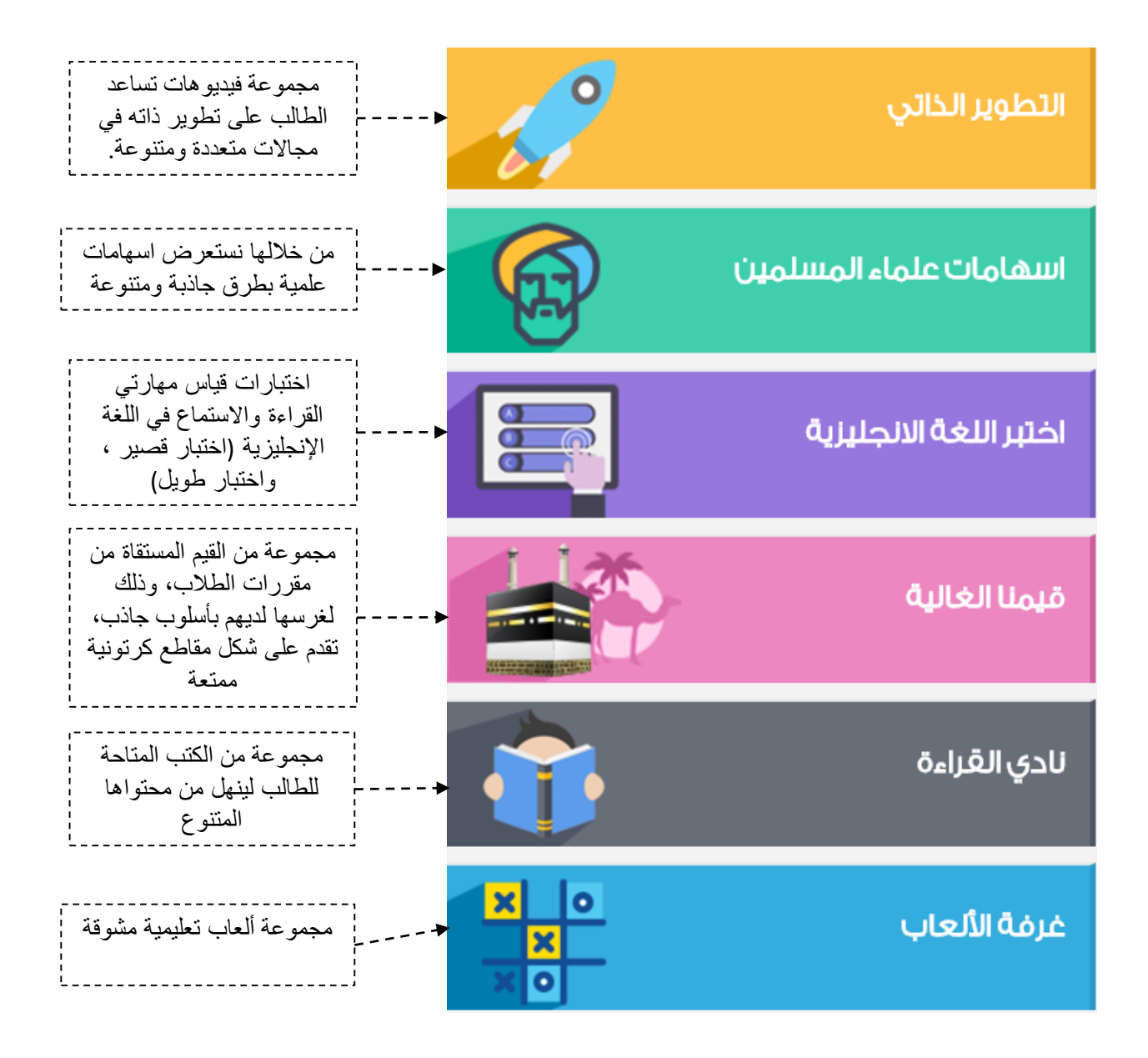

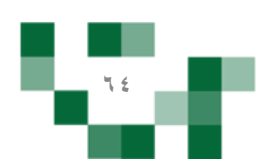

## الأنشطة التعليمية: إدارة درجات مقرراتي

قم بالدخول على صفحةً مقرراتي من القائمة الرئيسة والضغط على أيقونة عناصر سجل الدرجات للمقرر كما هو موضح بالصورة.

في إدارة عناصر سجل الدرجات للمقرر ستجد الدرجة الكلية والمحددة من قبل قائد المدرسة لكل من العناصر المضافة سابقاً، بإمكانك تعديل الدرجة المدخلة سابقاً حيث أنها ستنعكس على تحصيل الطالب الدراسي. بعد تعديل الدرجة قم بالضغط على حفظ

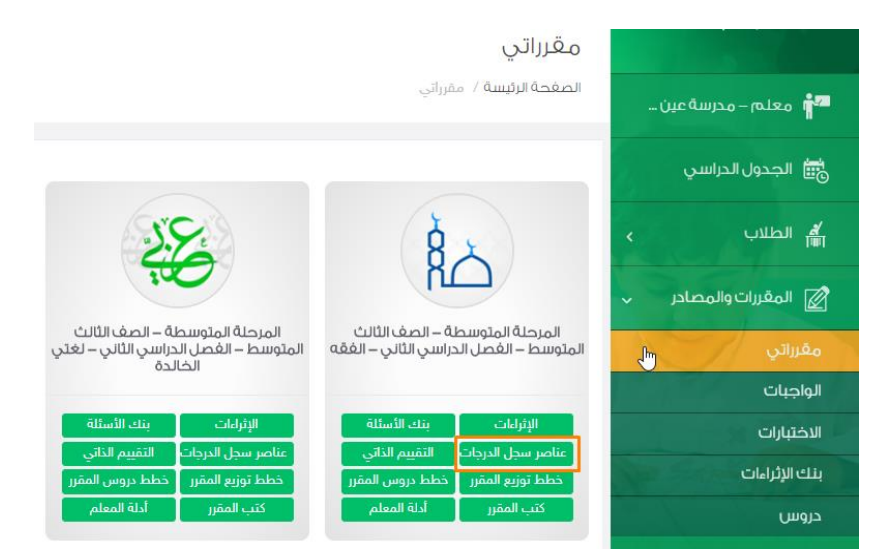

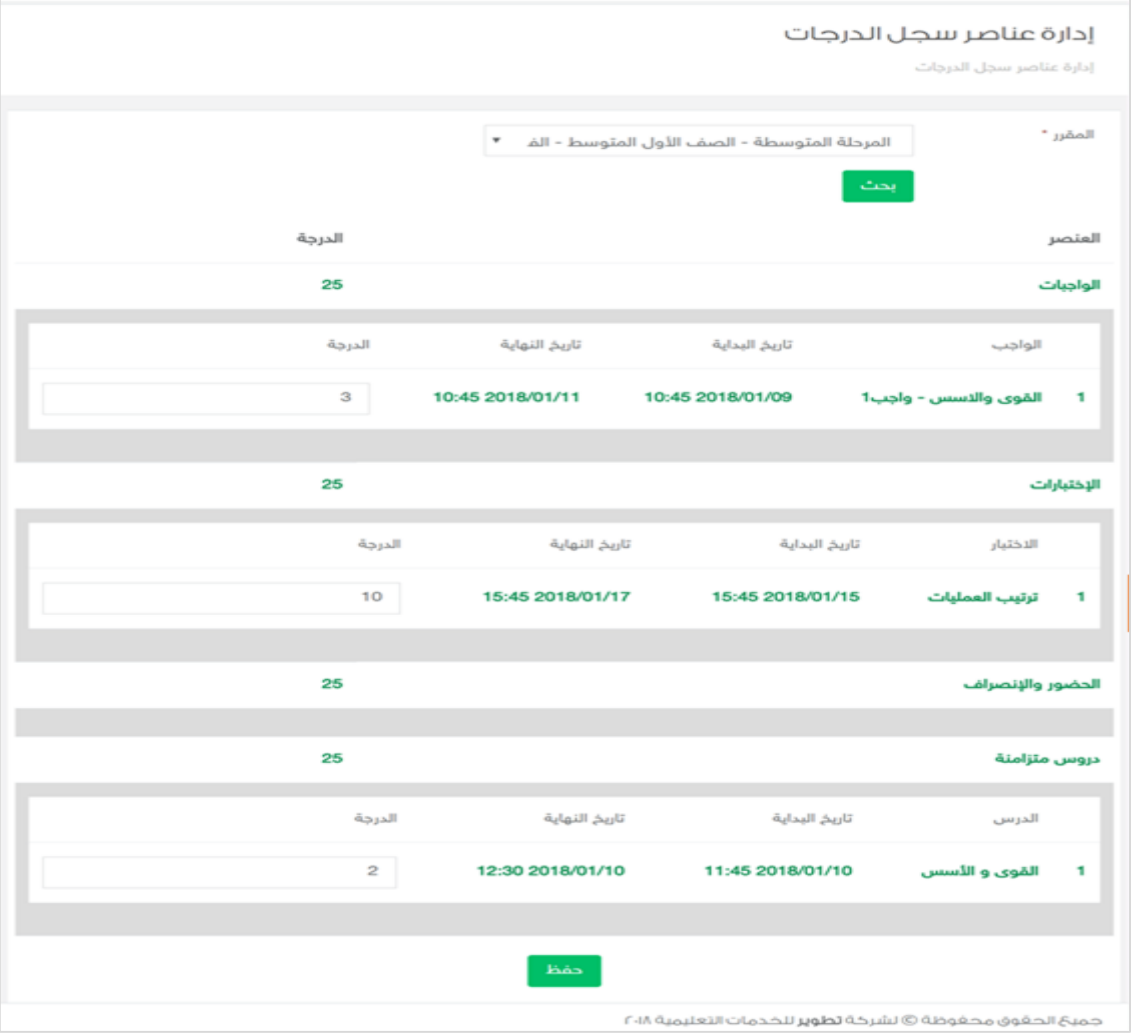

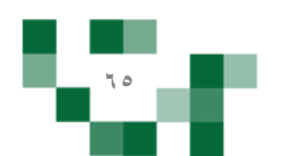

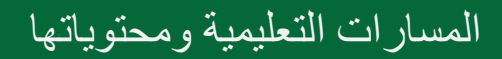

Ģ

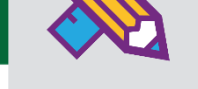

### 1. إضافة المسارات التعليمية

المسارات التعليمية : هو تخصيص مسارٍ بعنوانٍ محدد لمجموعةً من الطلاب يتضمن هذا المسارٍ مجموعةً من الدروس والأنشطة التعليمية التي تدعم تقدم تعلم الطالب وزيادة تحصيله وتفوقه ومرتبطةً بالأهداف التفصيلية للمقرر

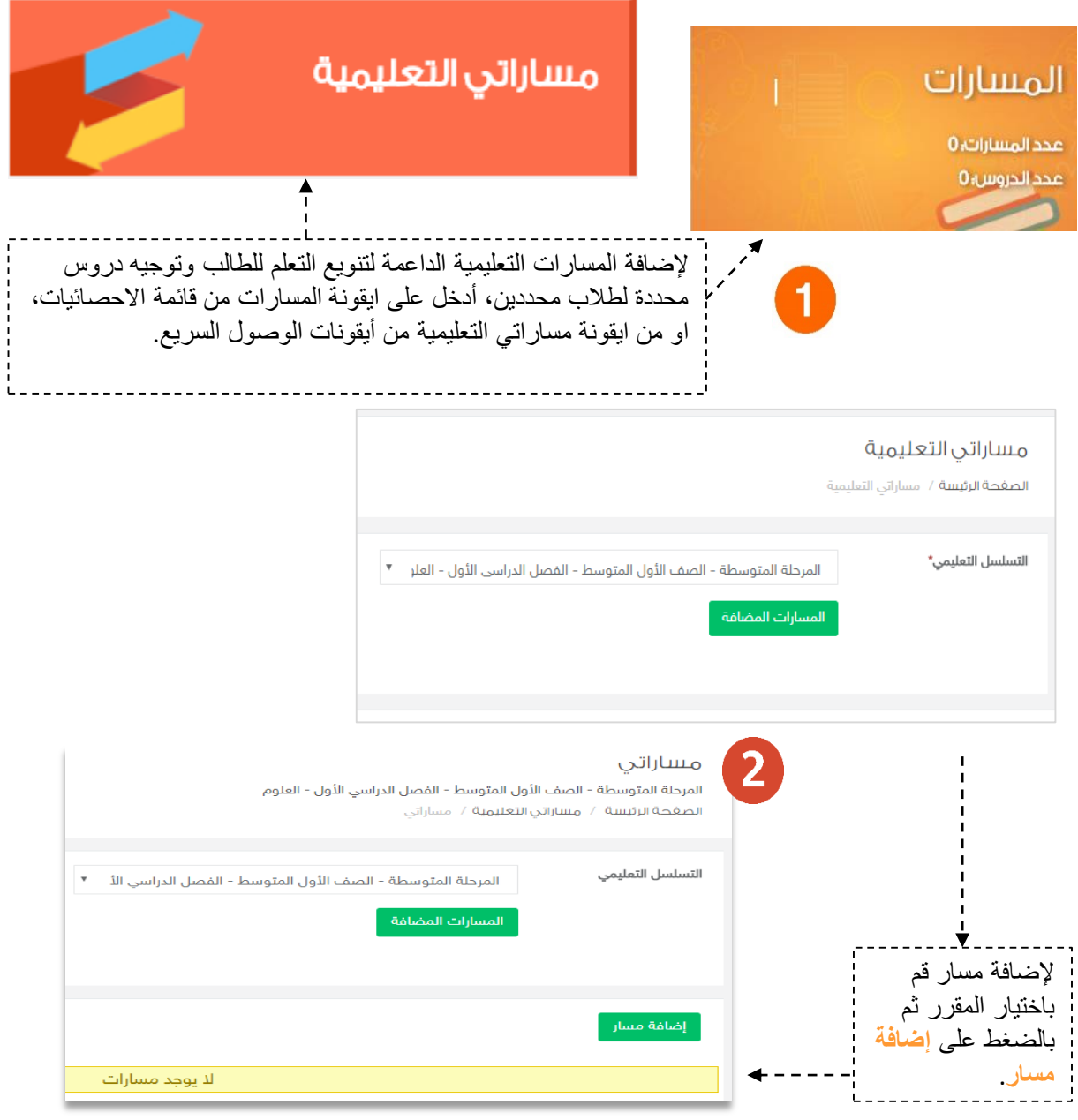

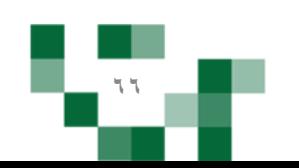

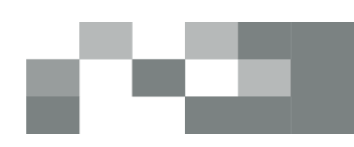

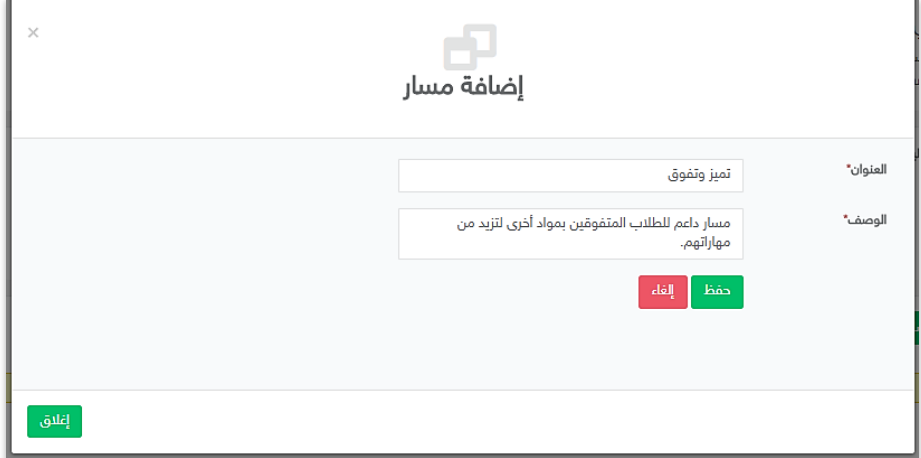

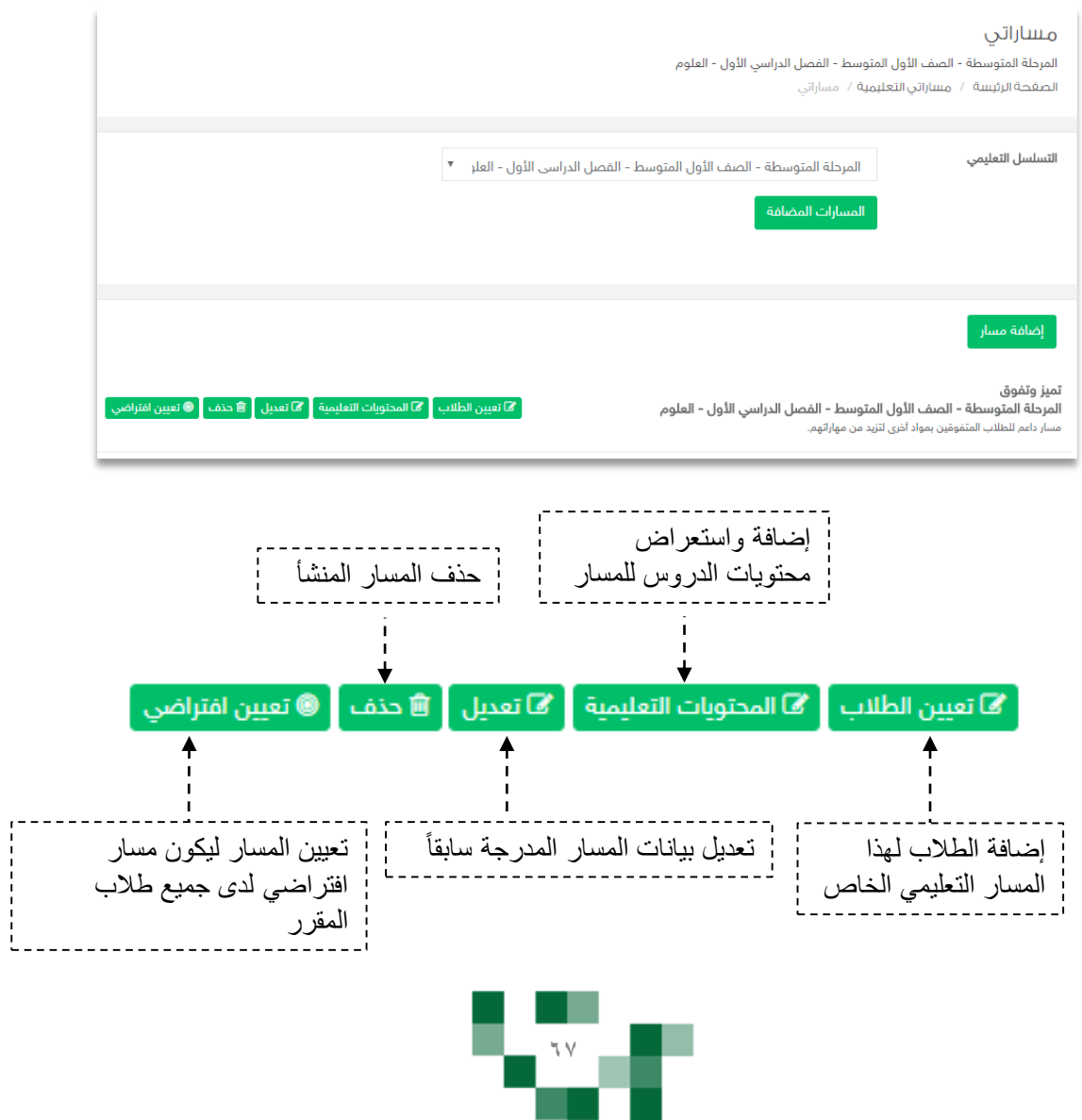

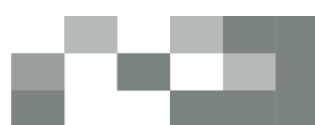

### @ تعيين الطلاب

## تعيين الطلاب المرحلة المتوسطة - الصف الأول المتوسط - الفصل الدراسي الأول - العلوم - تميز وتفوق الصغحة الرئيسة / مساراتي التعليمية / مساراتي / تعيين الطلاب  $JqI$ متوسط فا الكل  $\Box$ طالب مدرسة تجربة  $\Box$ طالب3 بمدرسة التجريبية  $\Box$ اخترًالطالبًواضغطًايقونةً**حفظ**. L إلغاء حفظ

## **@ تعيين افتراضي**

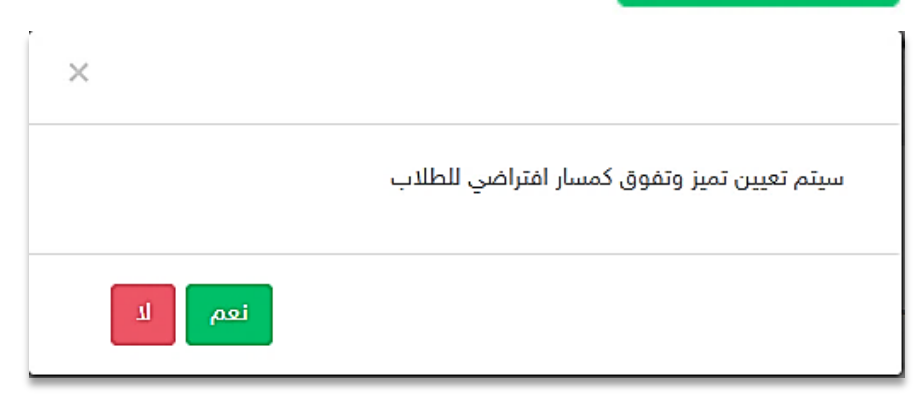

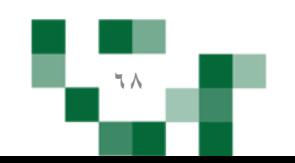

## تأليف وتحكيم الدروس

إضافة محتوى تعليمي

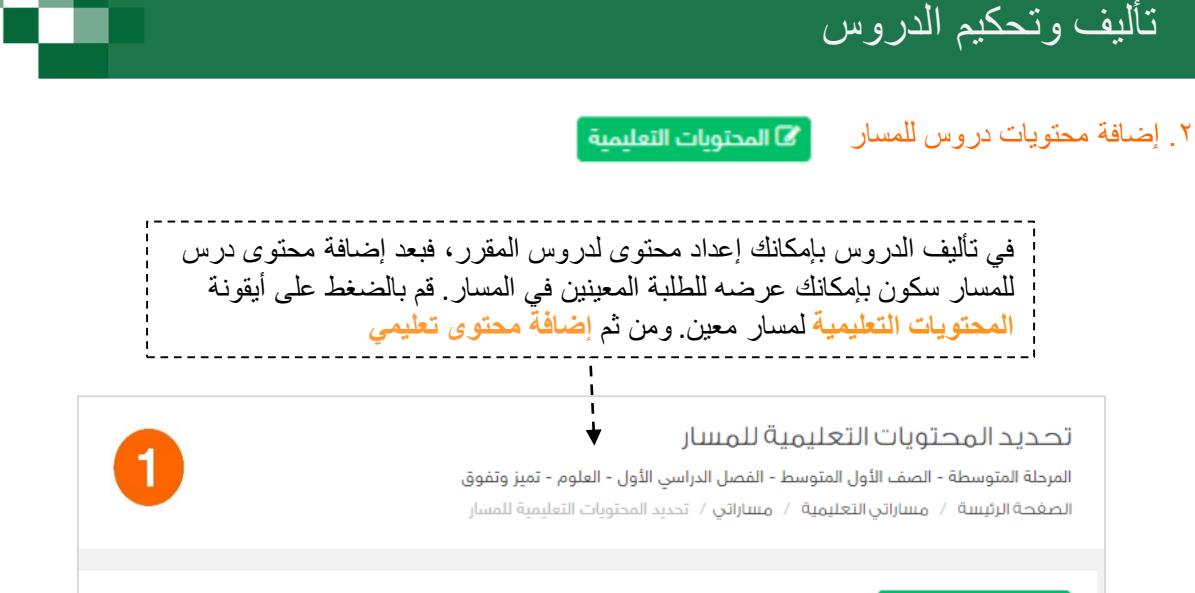

لا يوجد محتوى تعليمي منشأة لهذا المقرر في النظام بعد

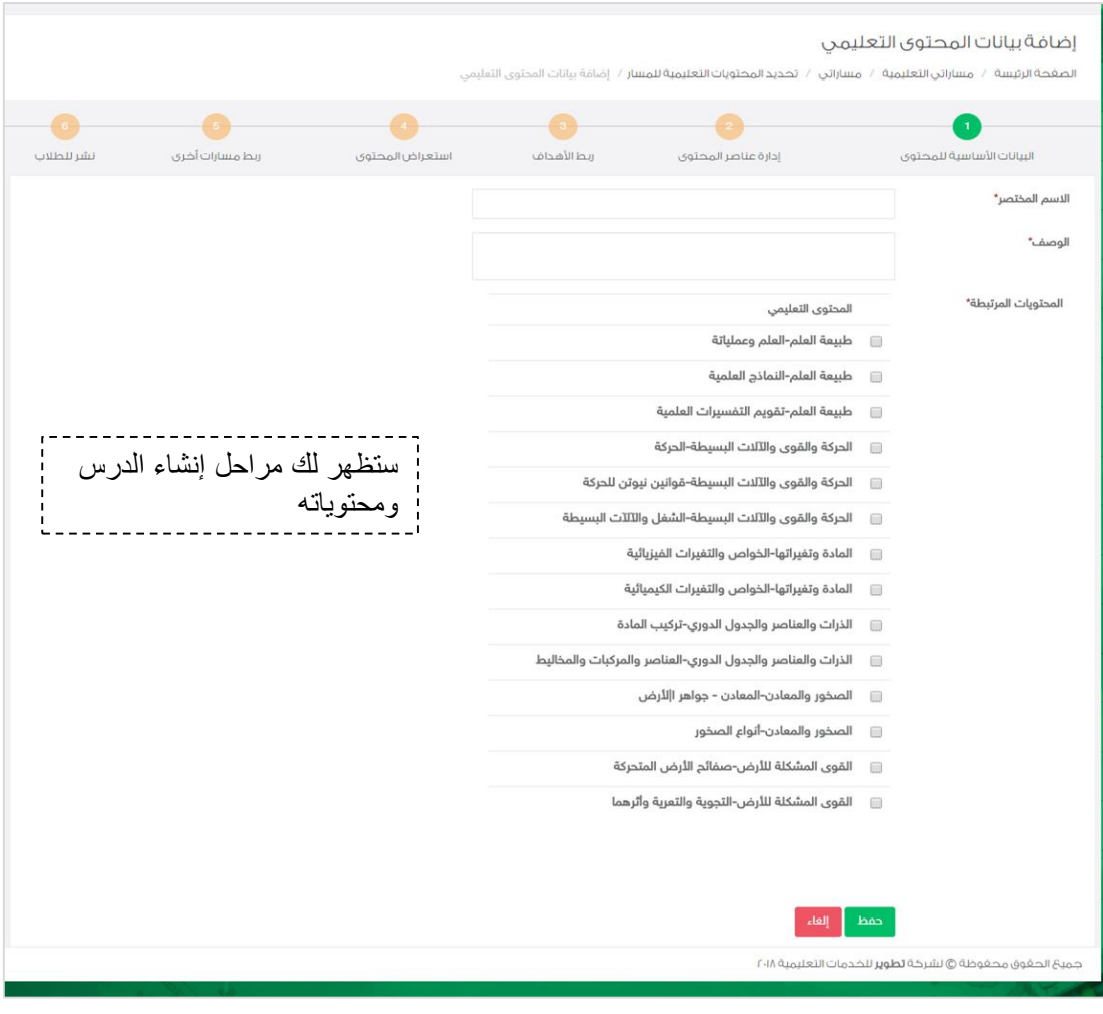

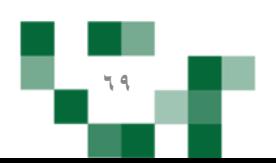

### تأليف وتحكيم الدروس

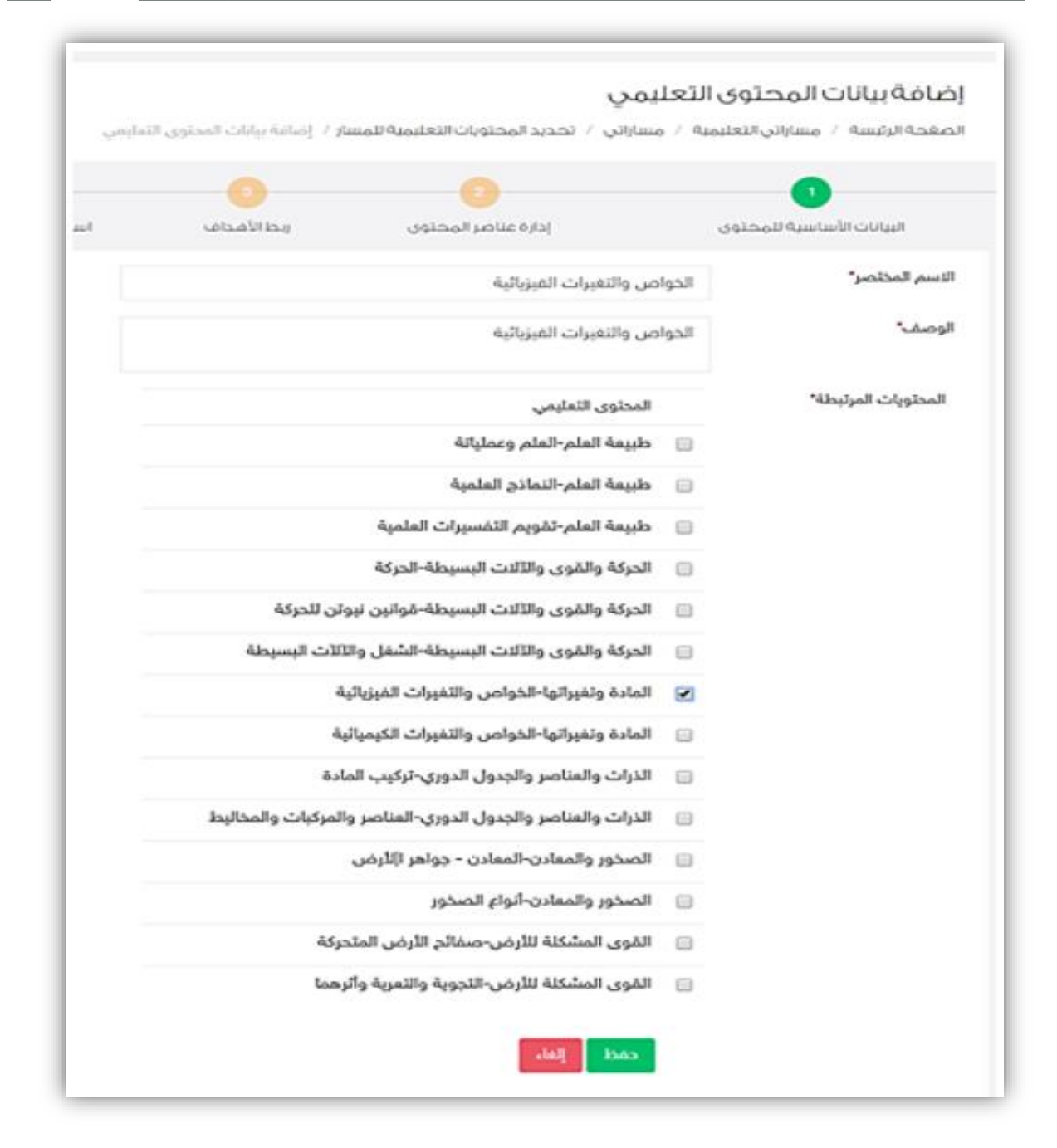

.<br><mark>.</mark> في الخطوة الأولى يجب عليك اختيار الدروس المراد نشر محتوياتها للطلاب، ومن ثم <mark>.</mark> قمّ بالضغط على حفظ سيقوم النظام بإضافة البيانات الأولية للمحتوى للمسار .

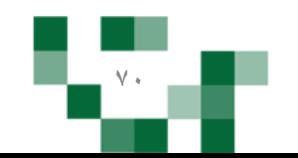

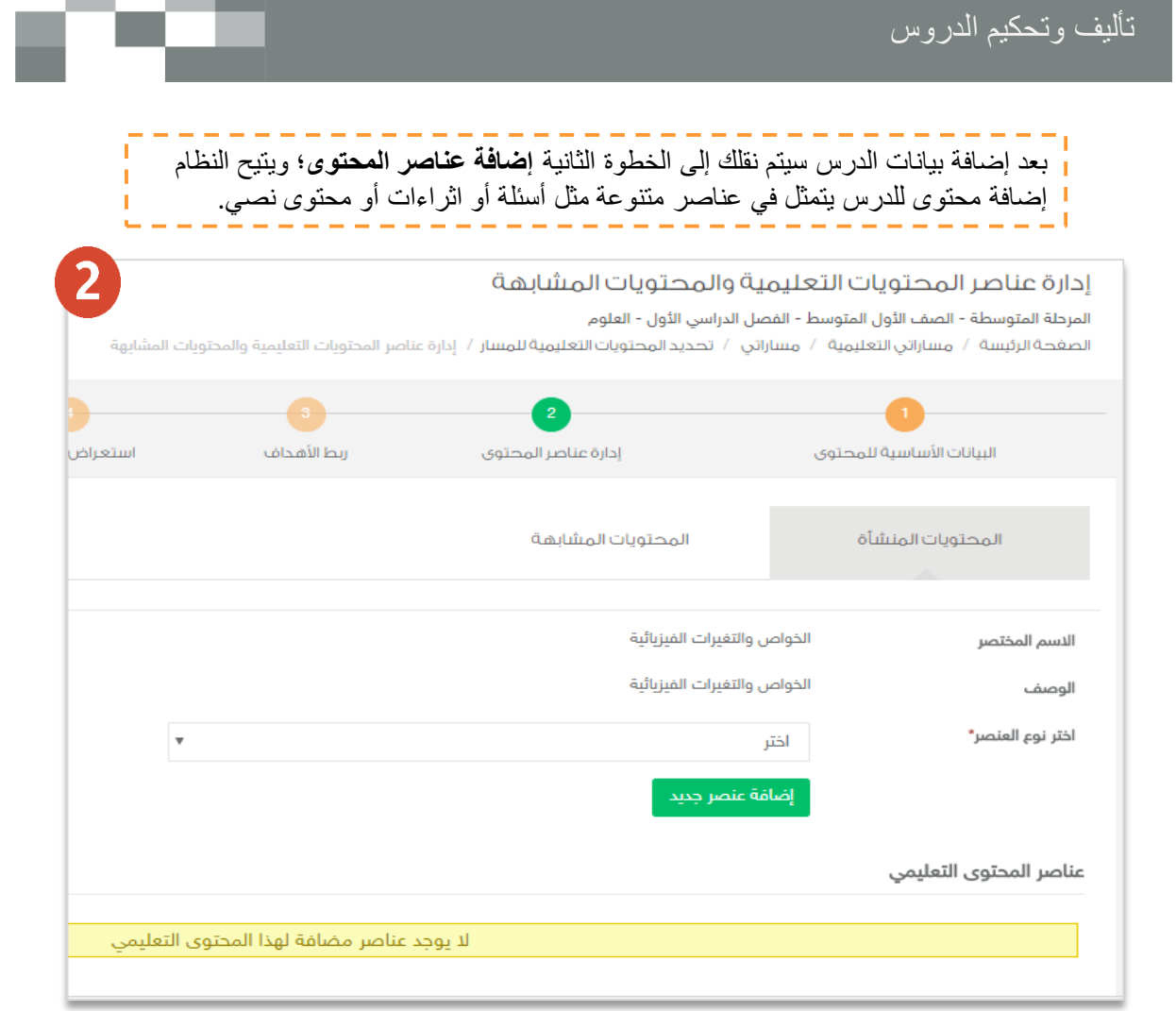

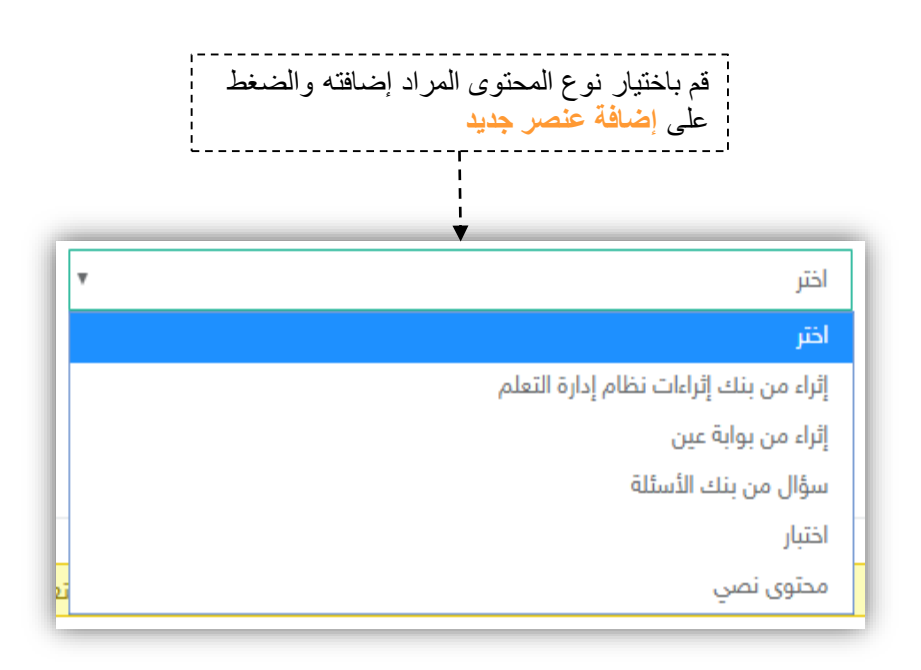

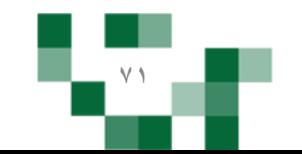

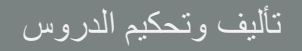

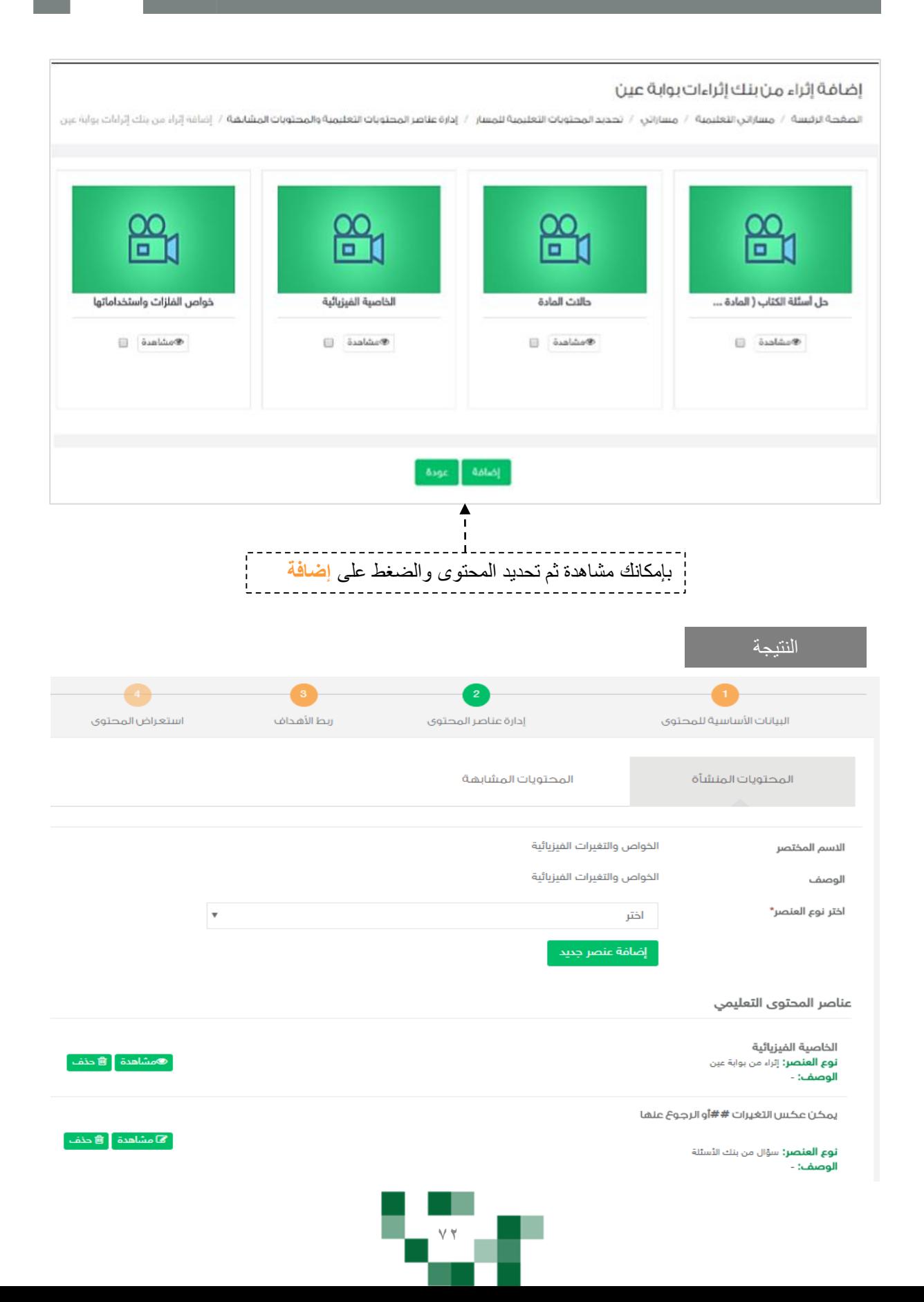
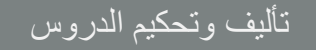

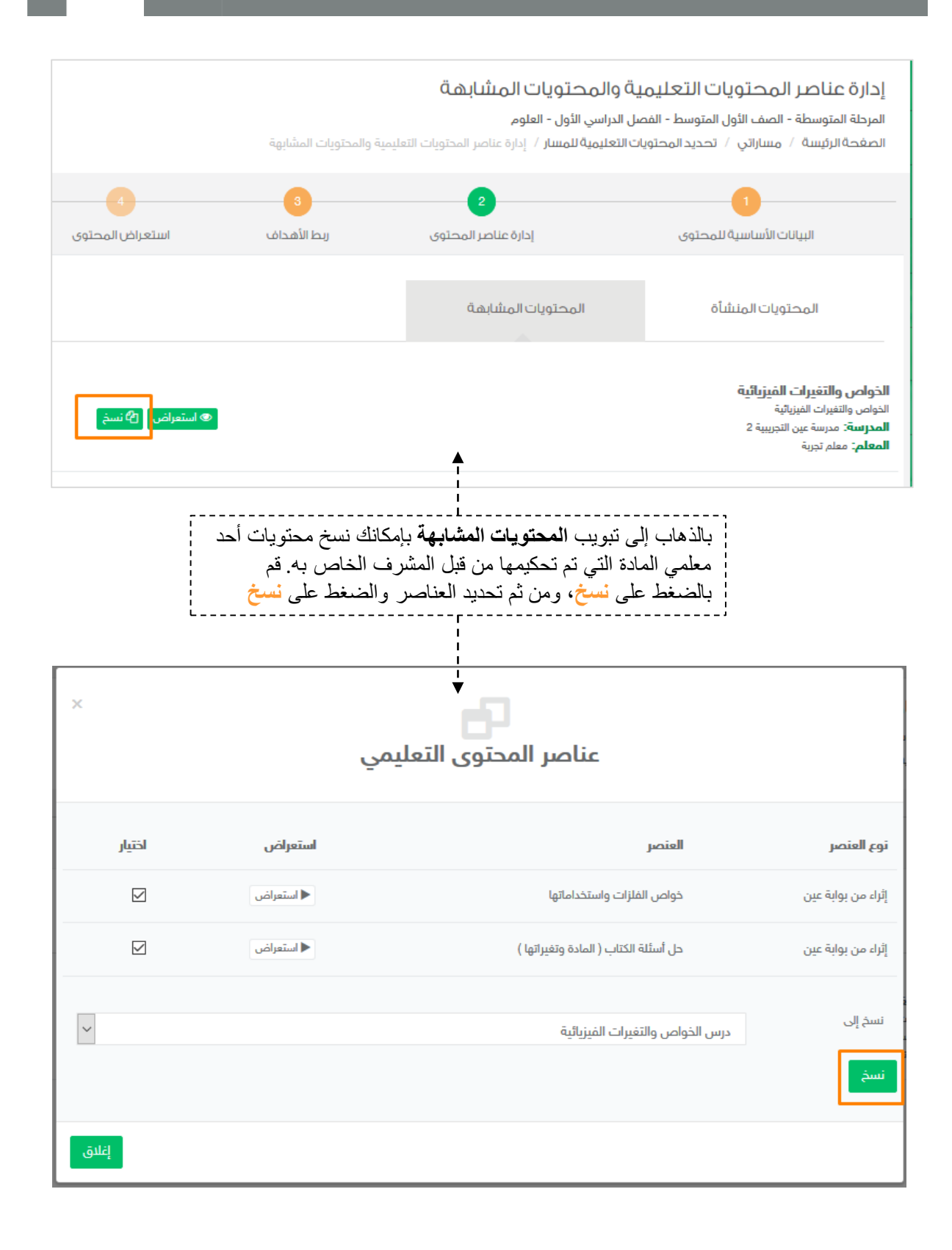

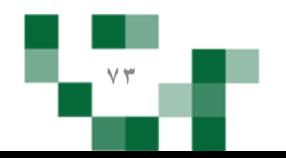

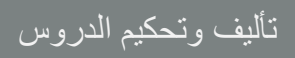

النتيجة

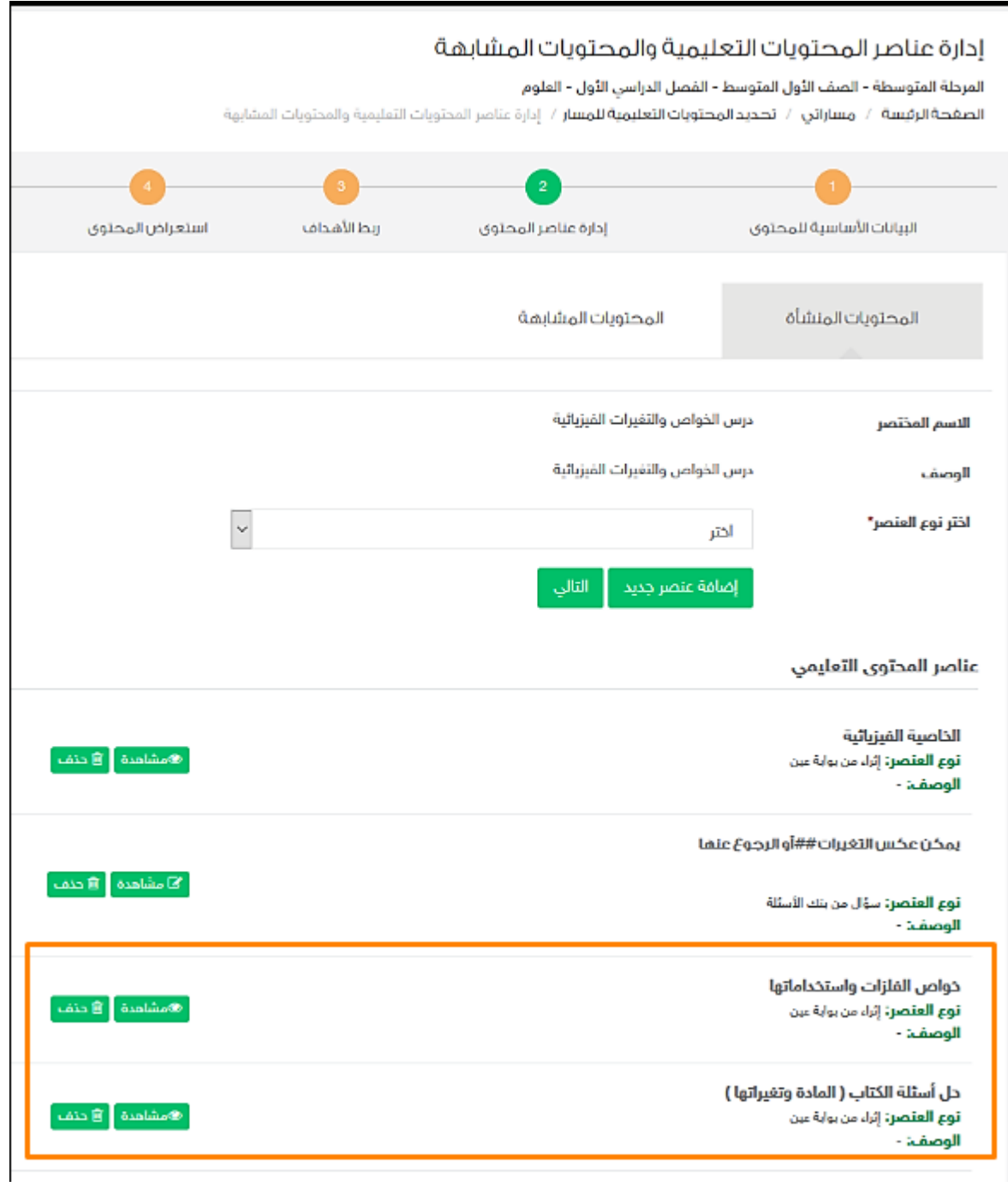

≔

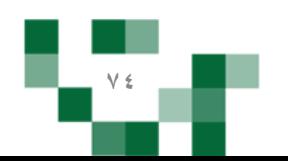

### تأليف وتحكيم الدروس

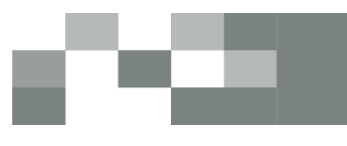

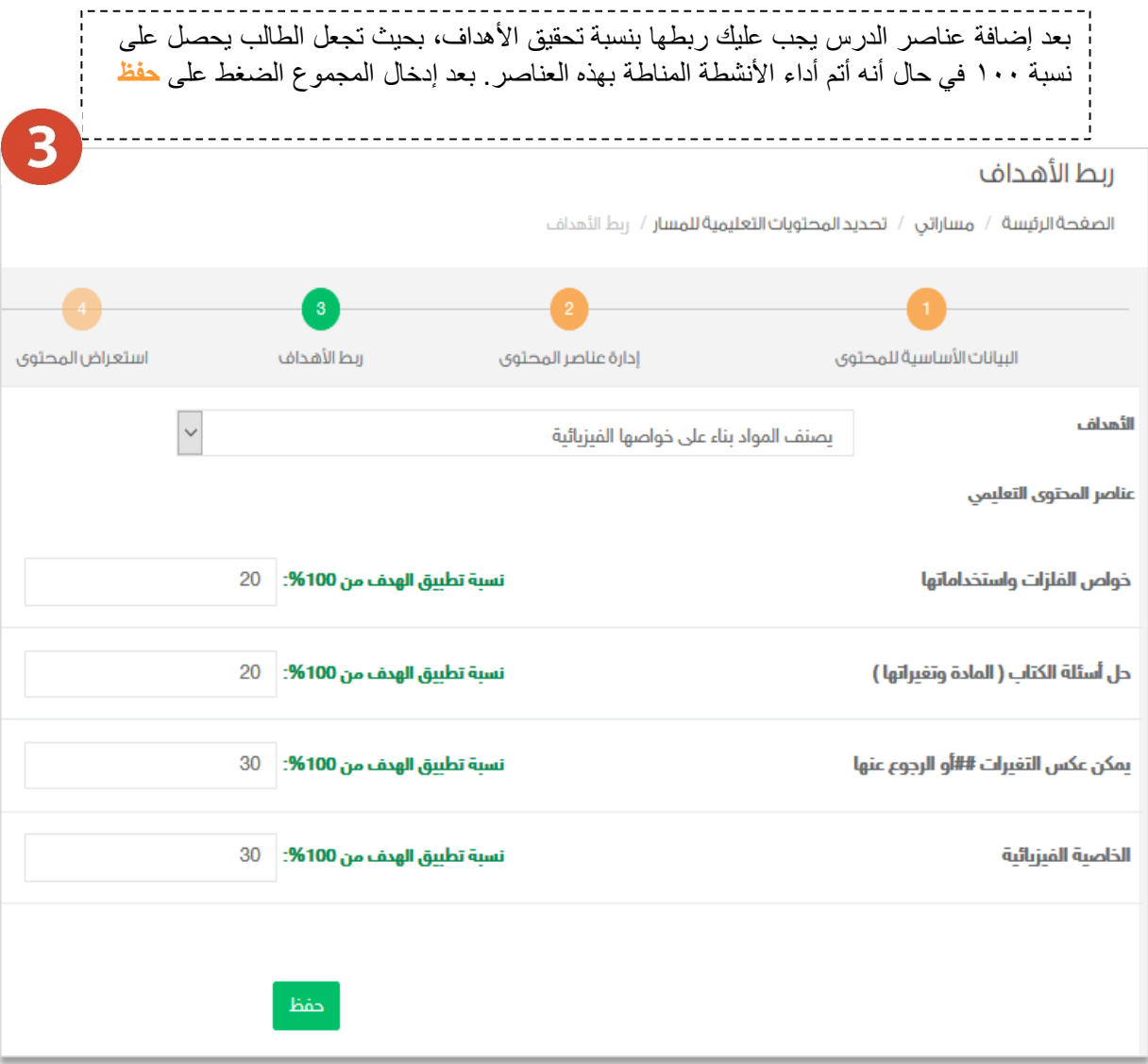

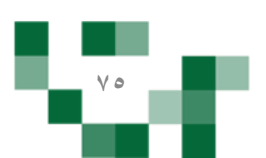

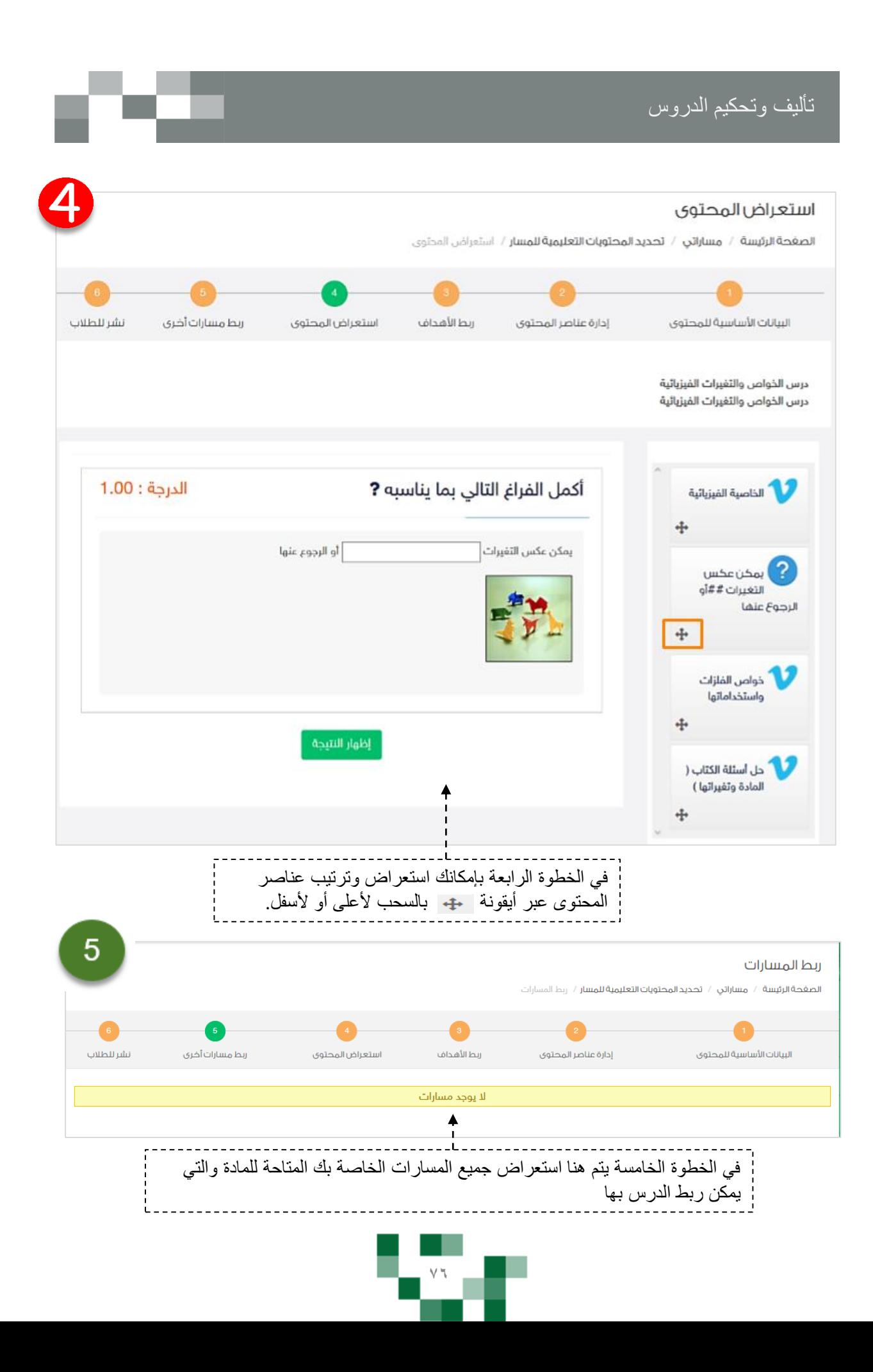

<u>تأليف وتحكيم الدروس</u>

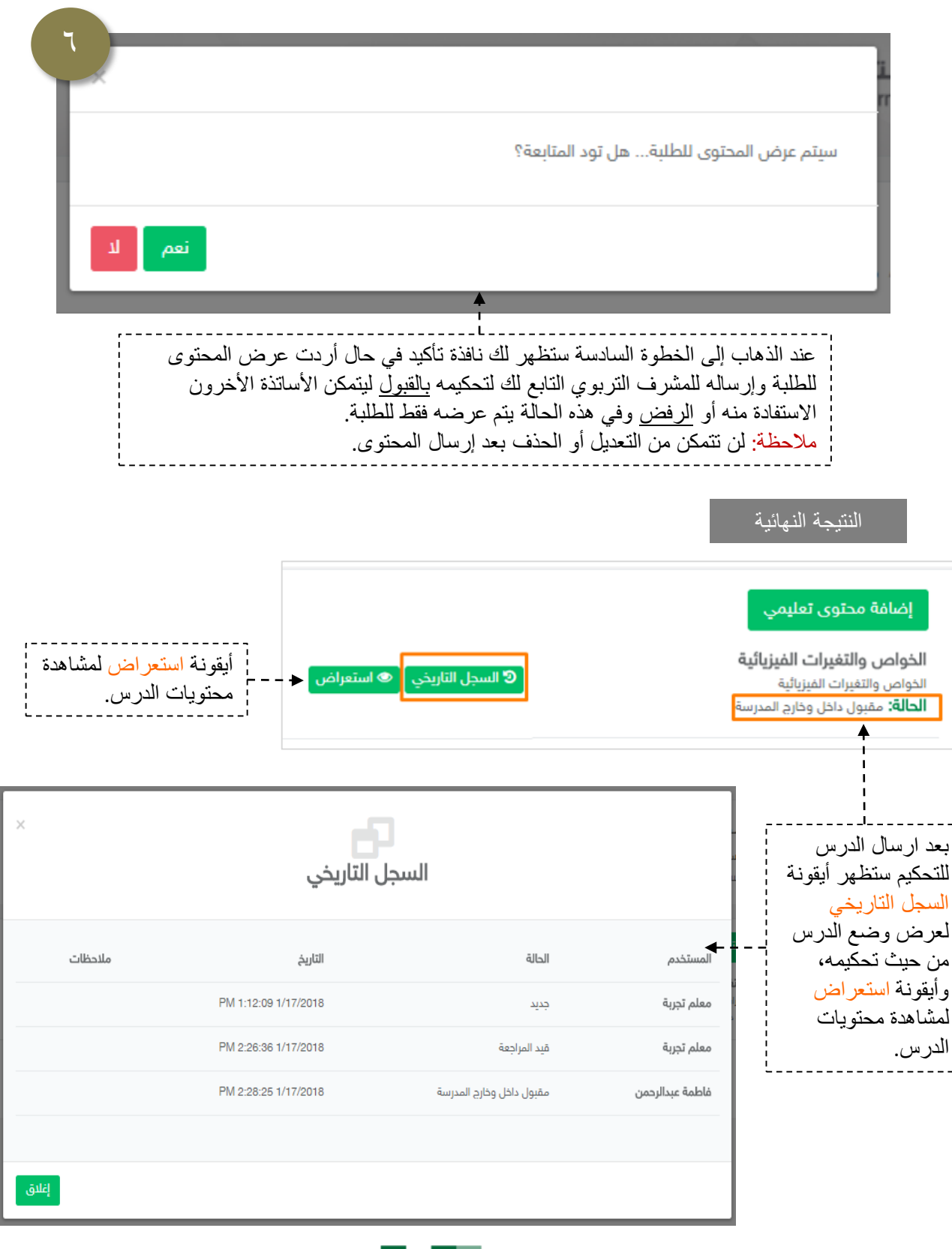

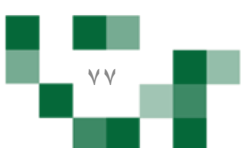

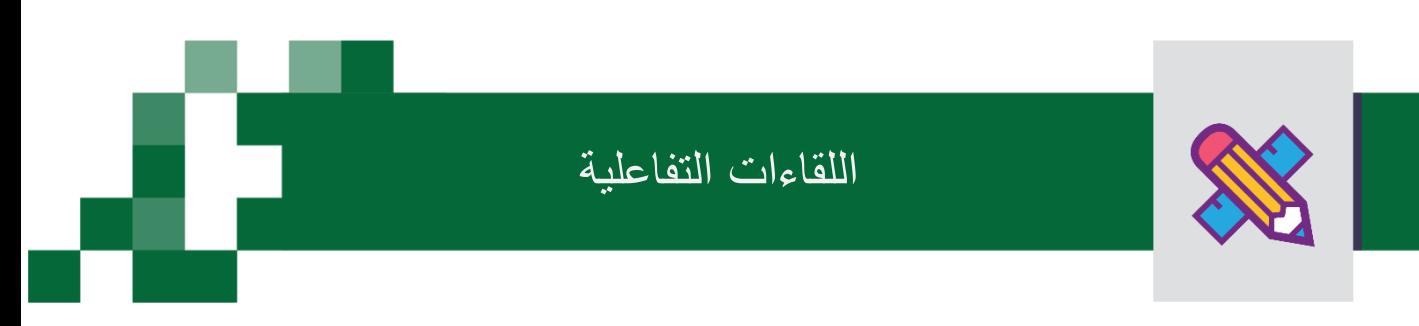

#### إنشاء اللقاءات التفاعلية وحضورها والتفاعل فيها.

التحسين والتطوير مطلب ألي مؤسسة تعليمية؛ وكي يتحقق ذلك البد لمعلم المدرسة أن يلتقي بمنسوبي مدرسته في لقاءات متعددة سواءً كانت فردية أو جماعية لمناقشة وضع قائم أو إجراء أو تطوير مقترح أو إدارة أنشطة تعليمية وتربوية بالمدرسة والصف الدراسي ...إلخ.

ويساعد منظومة التعليم الموحدة المعلم في تحقيق ذلك من خالل تيسير إقامة هذه اللقاءات افتراضيا بما يرفع مستوى ضمان تحقيق الهدف منها وكذلك عدم تخلف الكثير عن حضورها.

أدخل على شاشة اللقاءات العامة للمعلم كما هو موضح في الشكل التالي:

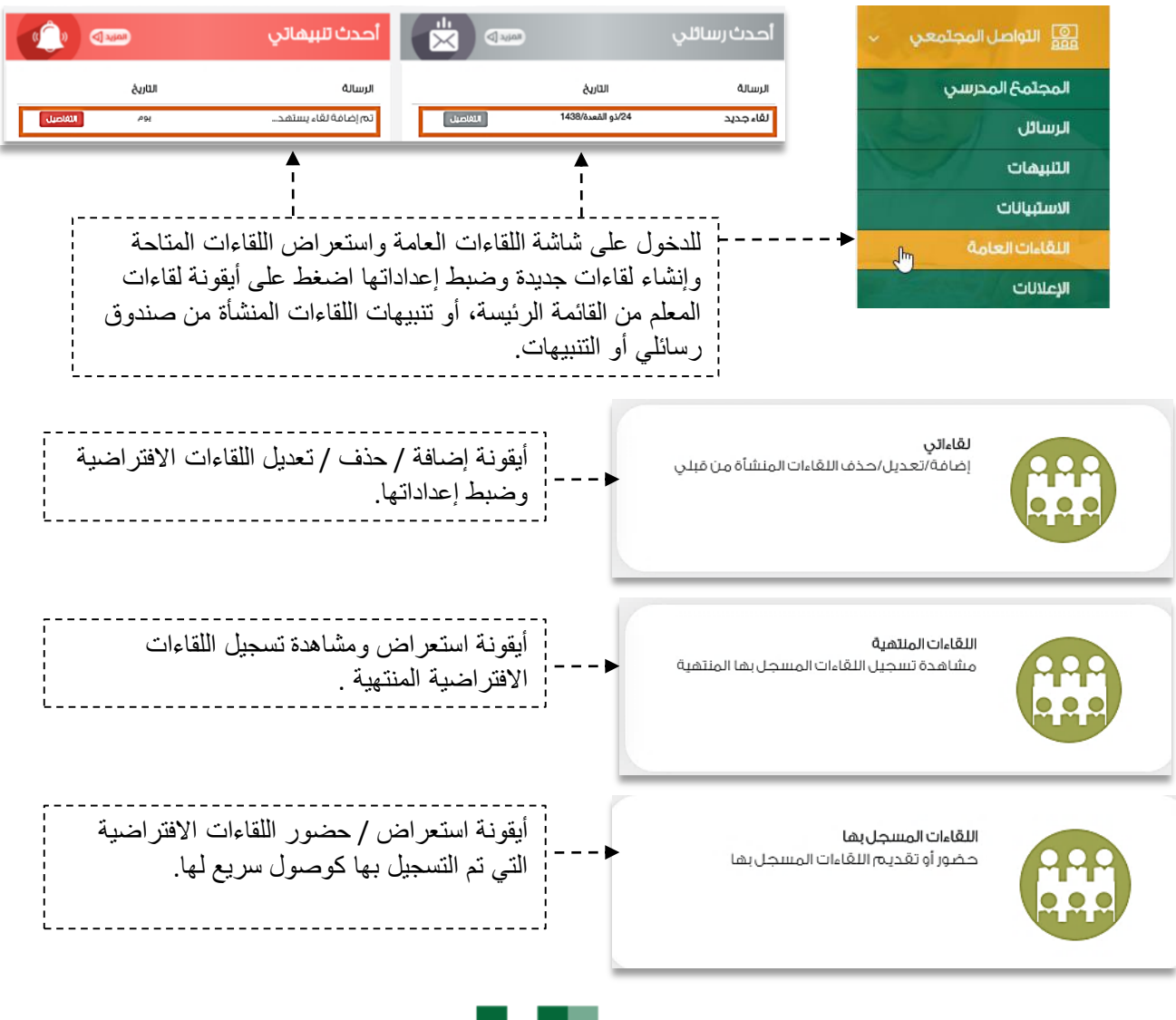

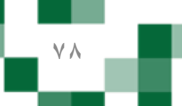

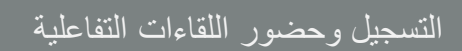

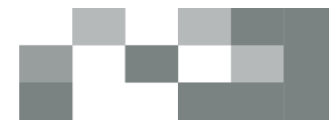

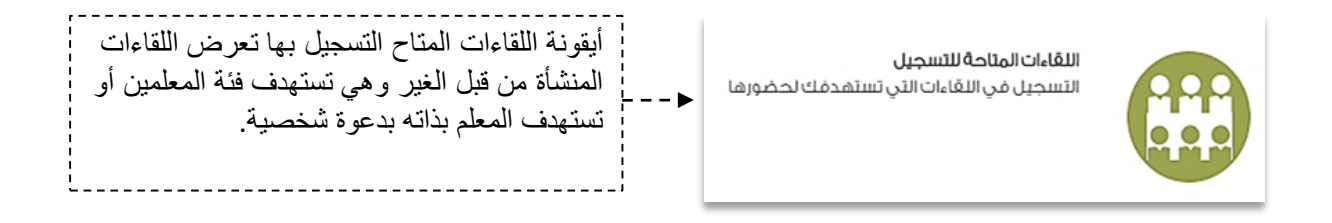

### اللقاءات المتاحة للتسجيل

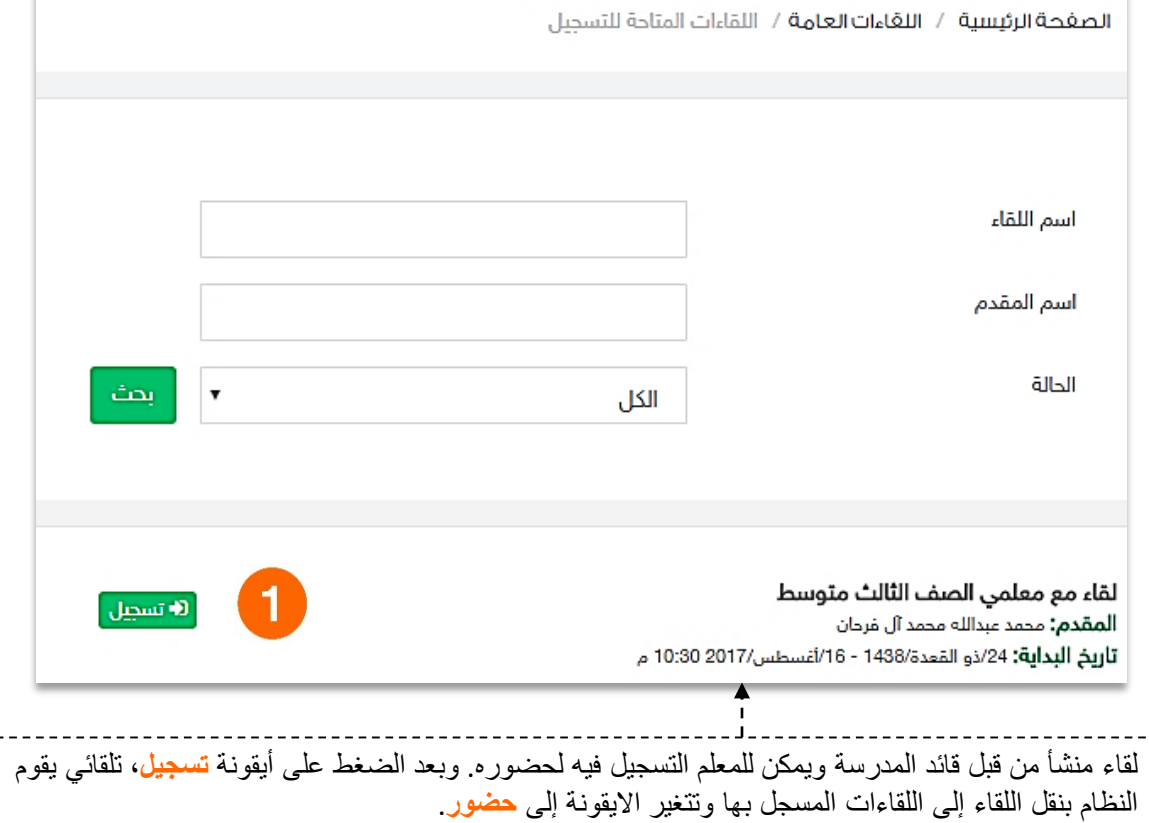

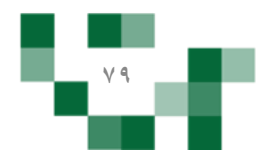

## التسجيل وحضور اللقاءات التفاعلية

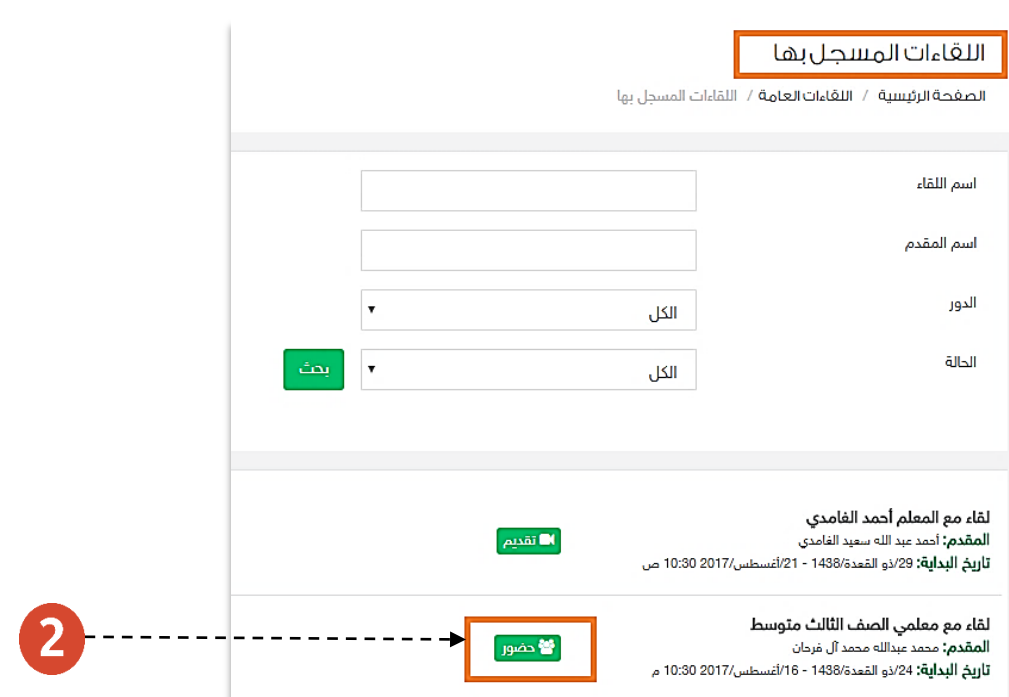

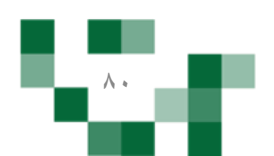

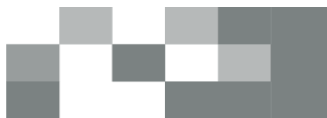

التسجيل وحضور اللقاءات التفاعلية

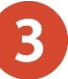

سينقلك النظام للتحقق من اعدادات مشغل الفلاش لتتمكن من الدخول لقاعات اللقاءات الافتراضيةً. تتبع المعالج حتى تدخل القاعة.

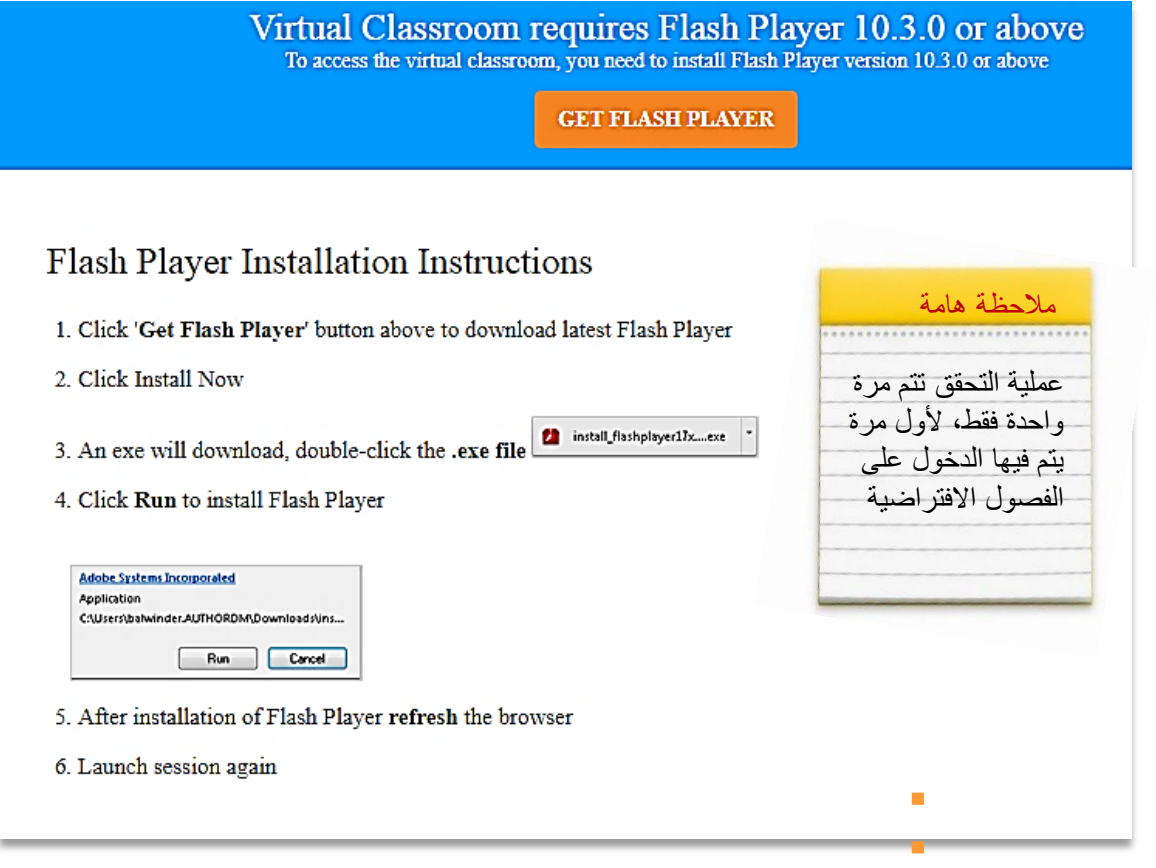

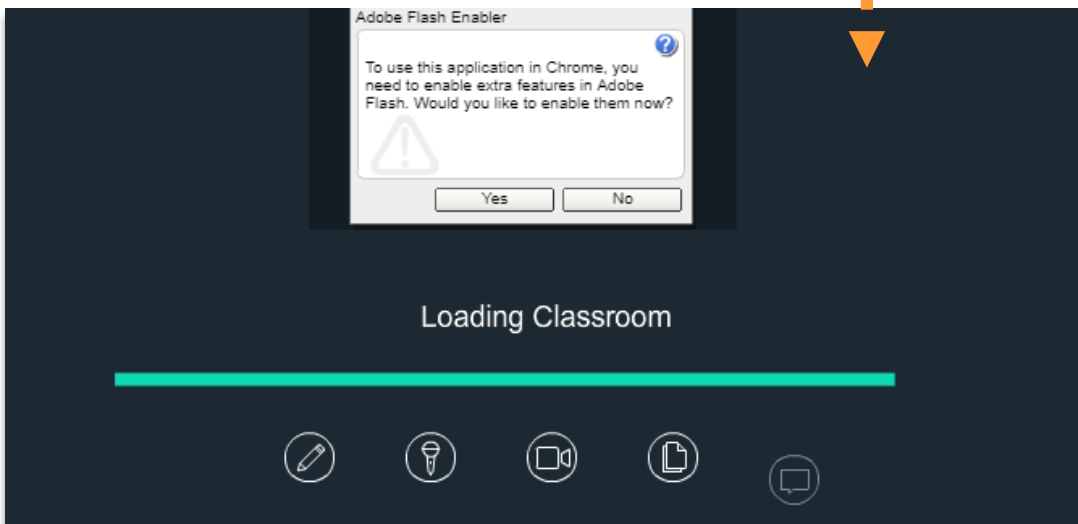

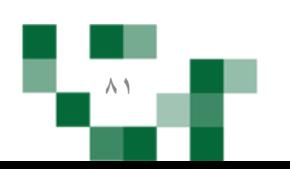

سيتم عرض القاعة الافتراضيةً على شاشاتك في ثواني، وذلك يعتمد على سرعة الانترنت لديك.

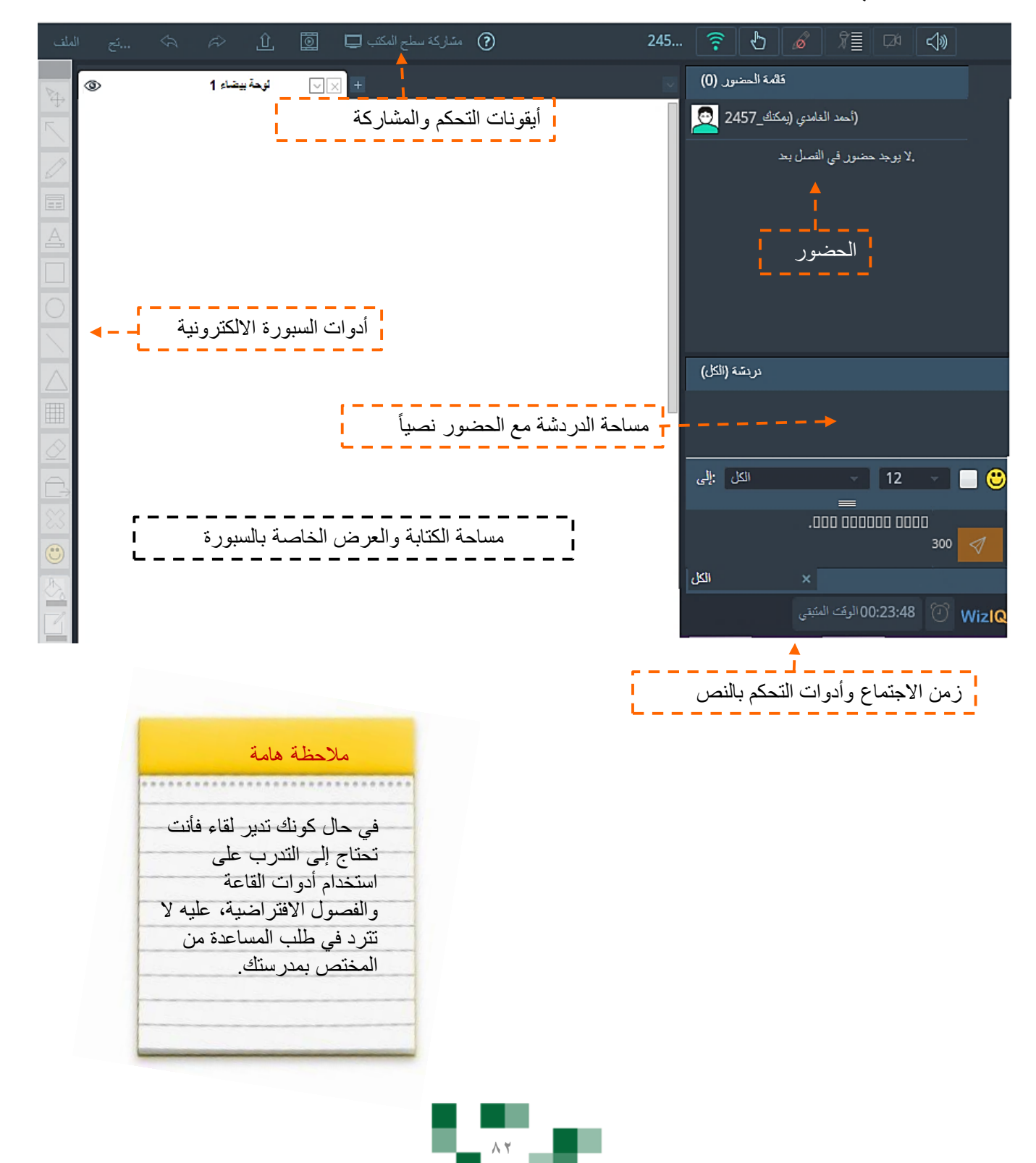

### إنشاء اللقاءات التفاعلية

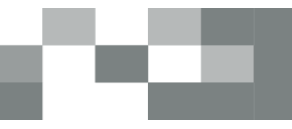

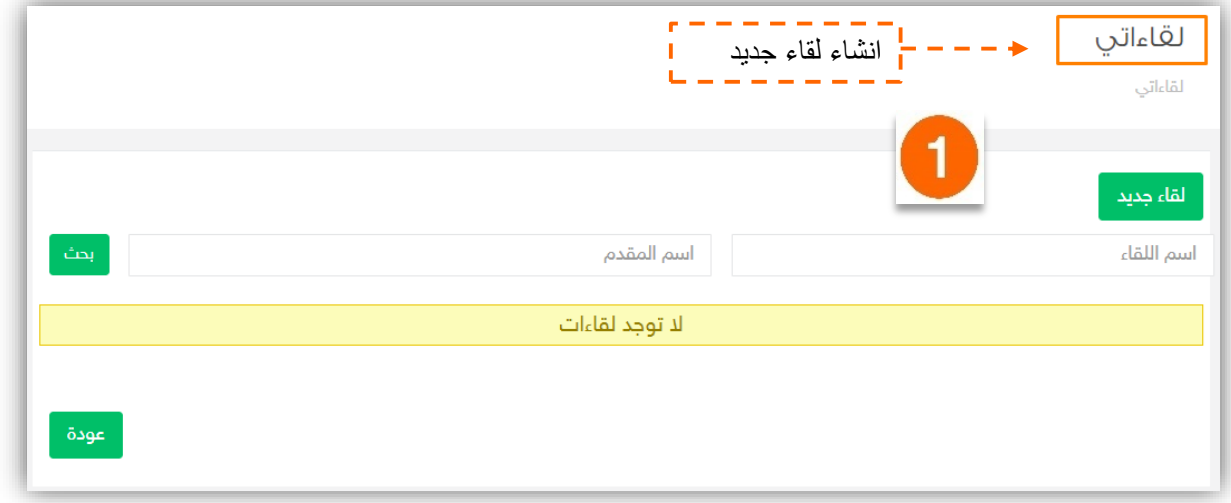

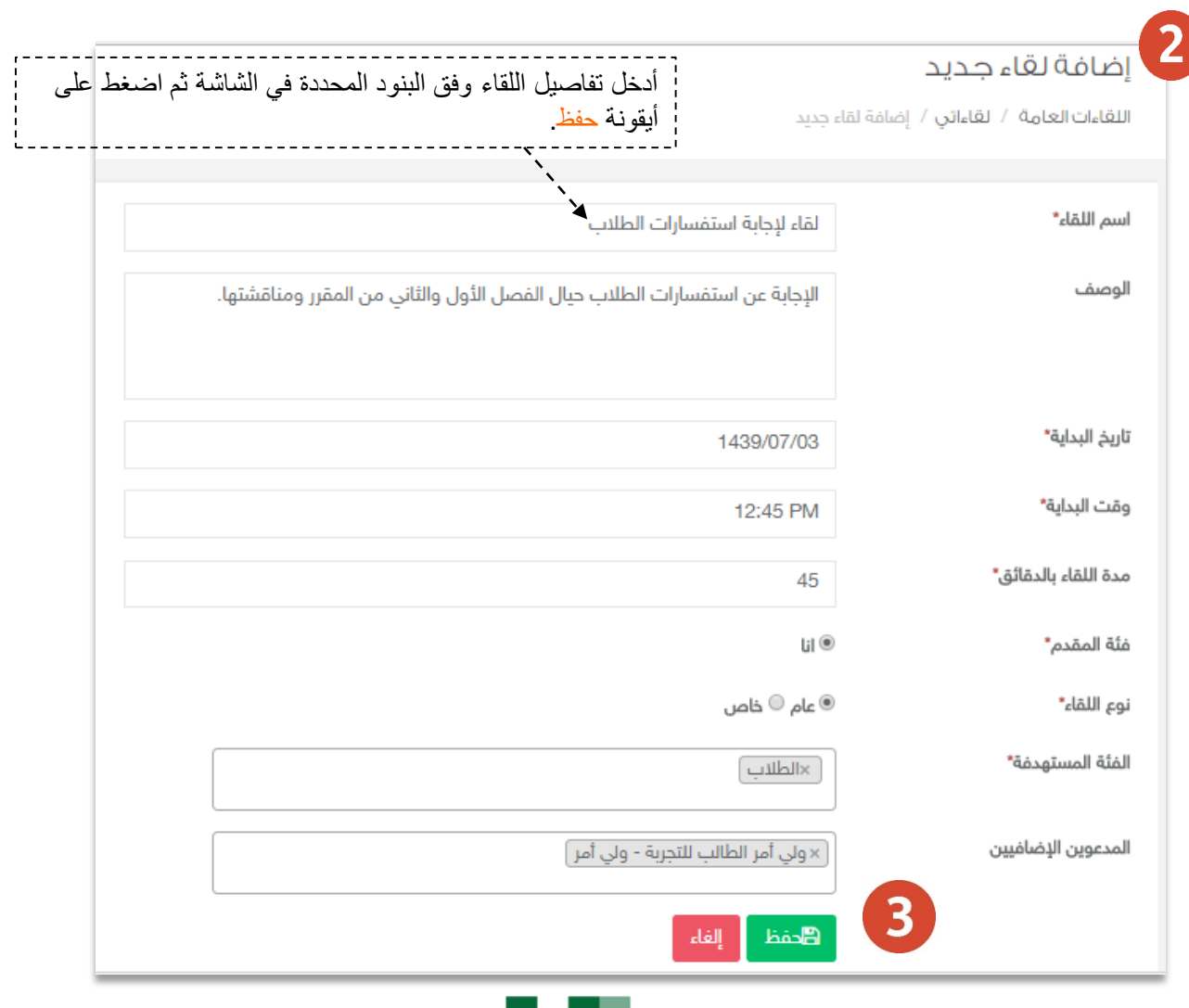

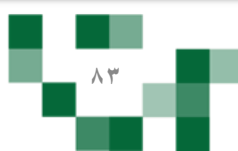

### لقاءاتي

الصفحة الرئيسية / اللقاءات العامة / لقاءاتي

#### لقاء جديد

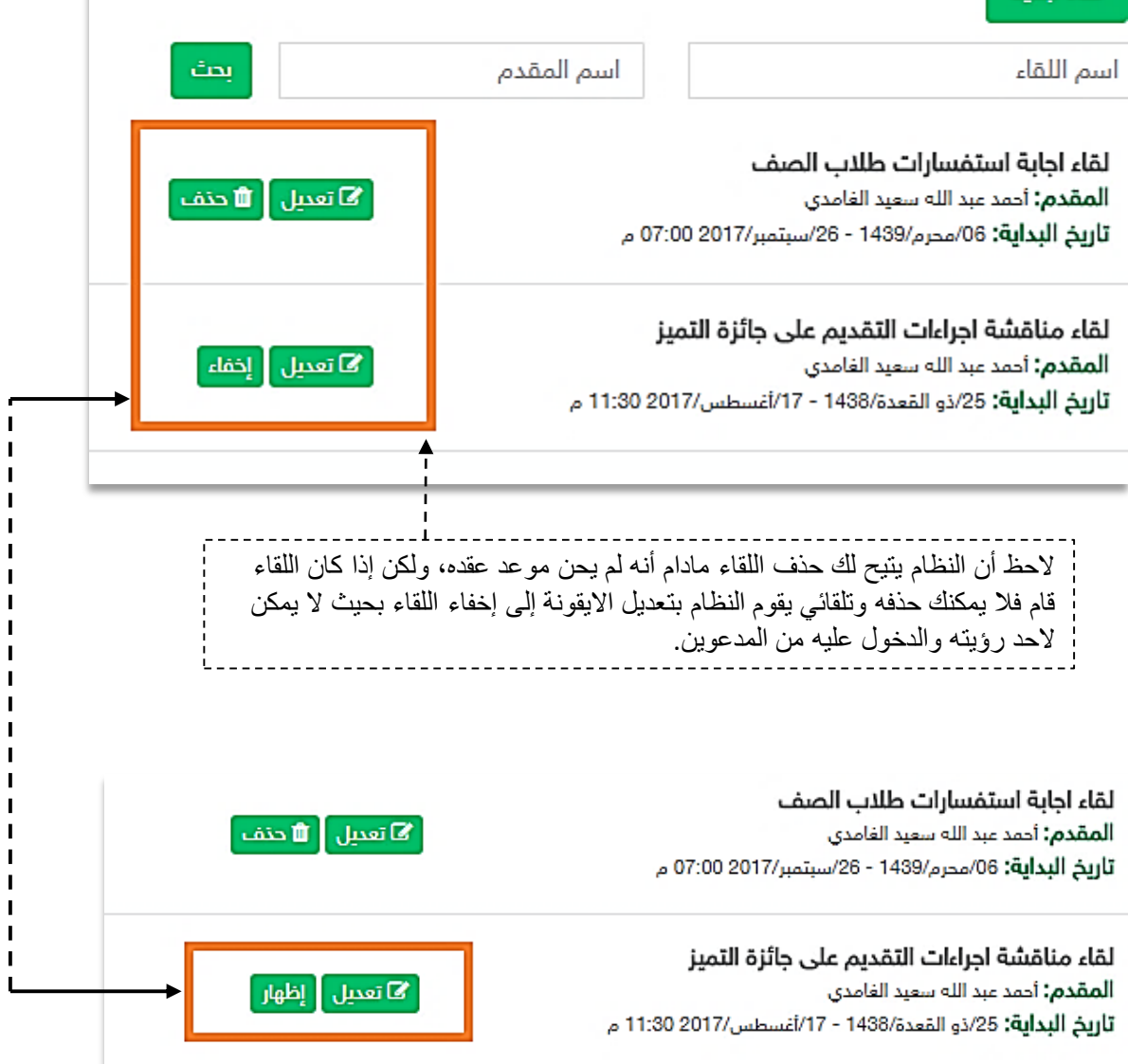

n T

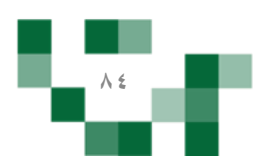

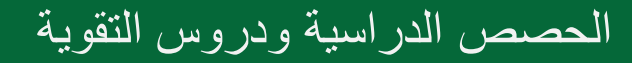

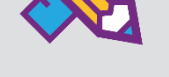

#### - الجدولًالدراسيً

جدولًا حصص المعلم يحتوي على مقرراته والفصول الدراسيةً موزعةً على الأيام والحصص، ويستعرض الجدول الدراسي الترتيب الزمني لشرح هذه المقررات ولأي فصول. وهو ينشأ عن طريق المدير في النظام.

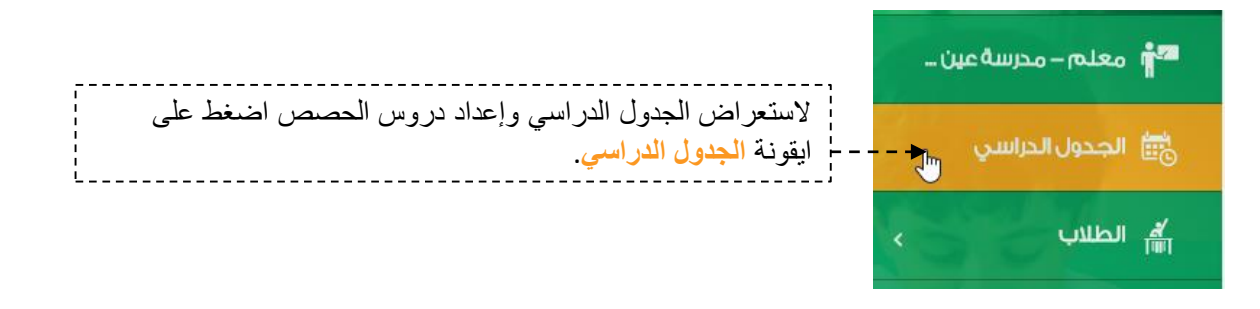

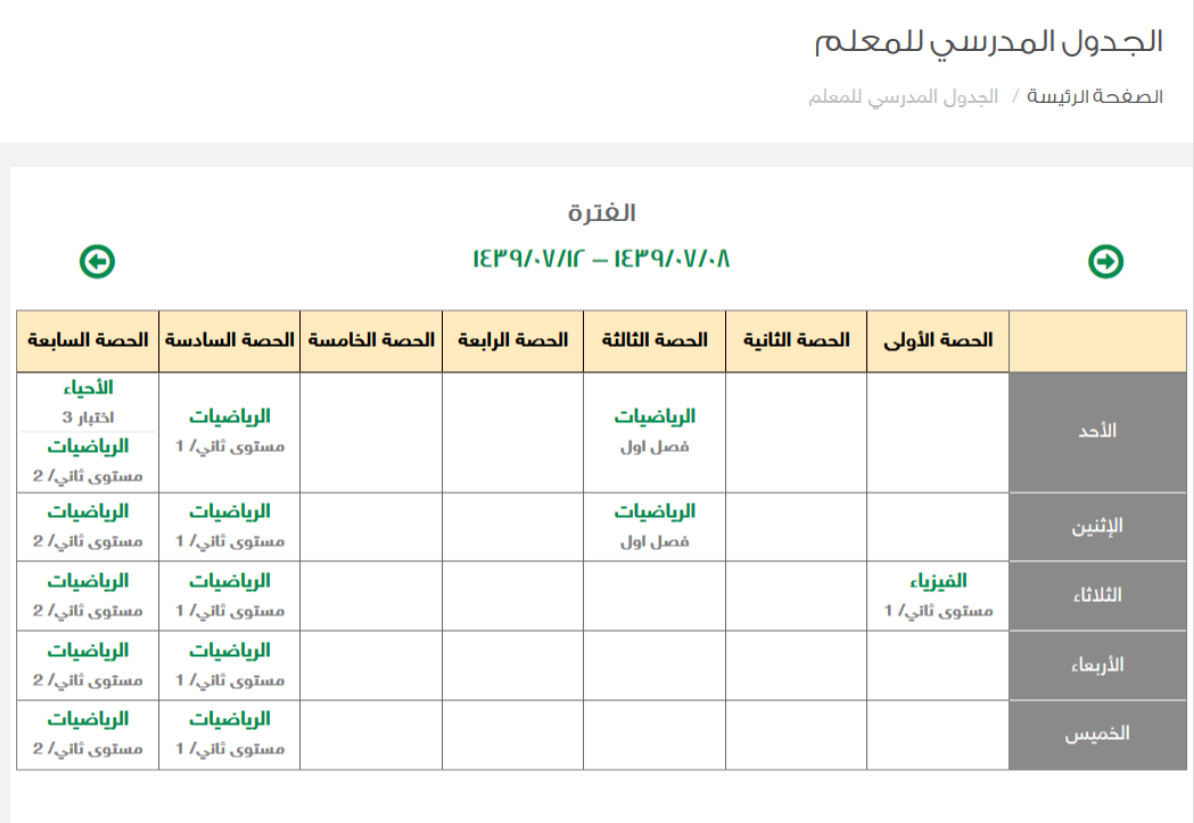

ملاحظة هامة: خاصية جدولي لا تظهر لجميع المدارس تظهر حسب الاتفاق مع مدير النظام مسبقاً .

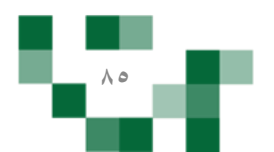

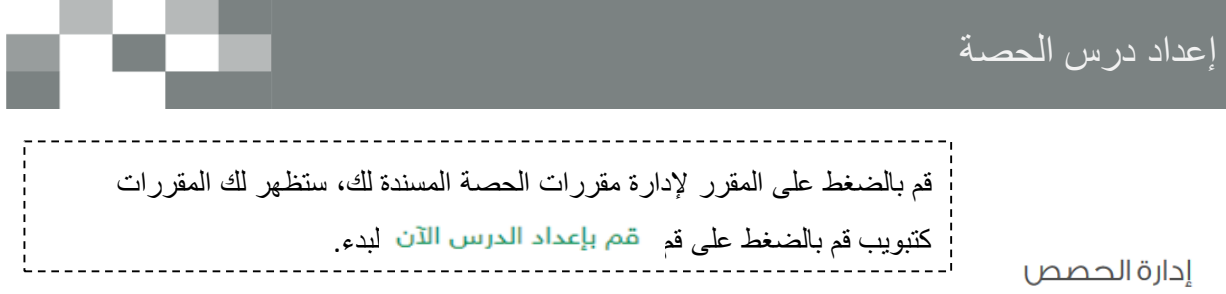

ا<mark>لصغحة الرئيسة</mark> / إدارة الحصص

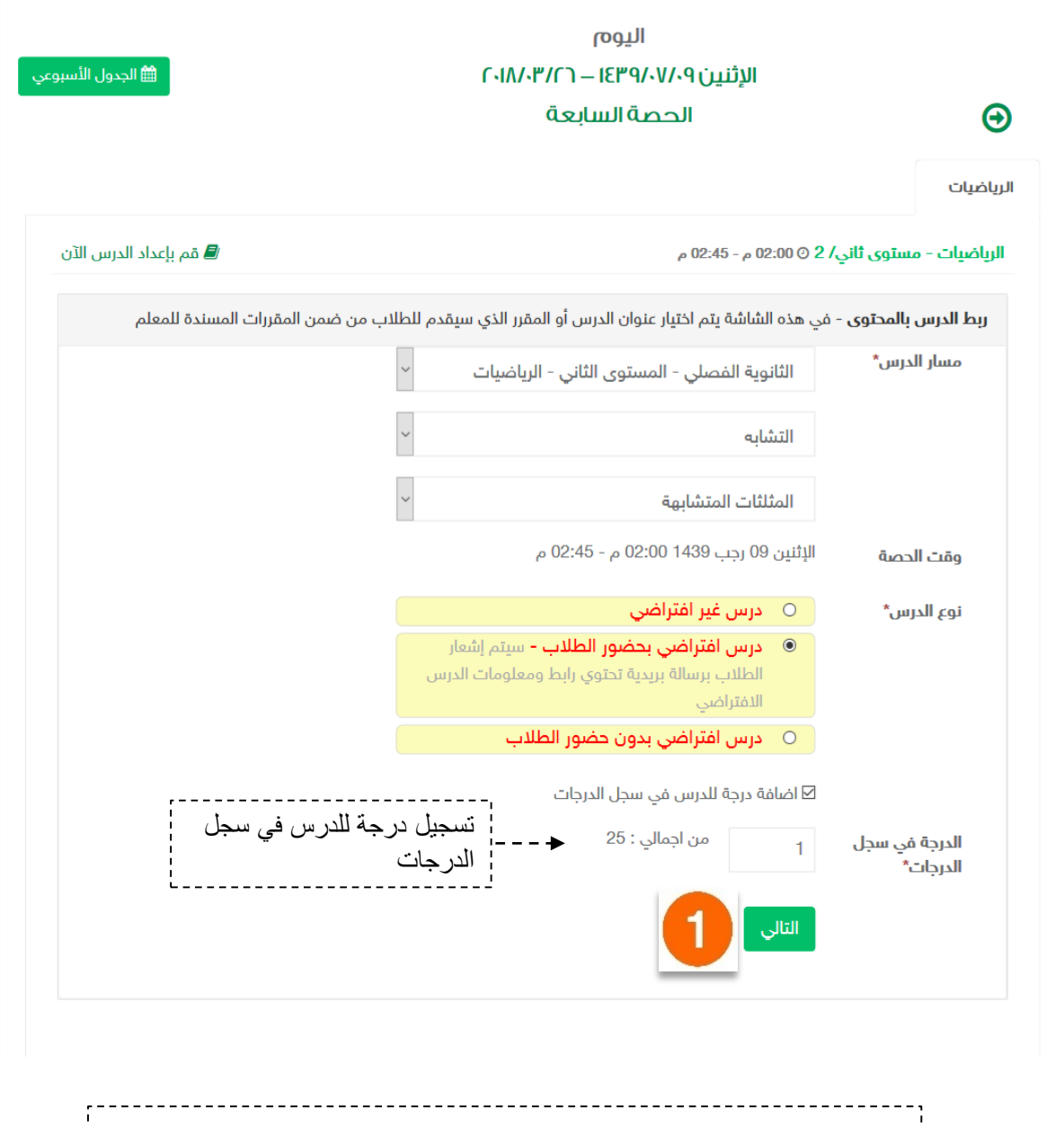

قمًبإدخالًتفاصيلًالدرسًومنًثمًالضغطًعلىً**التالي** الستكمالًإنشاءًالدرس.

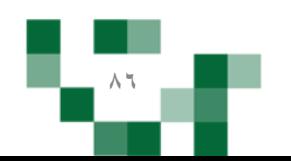

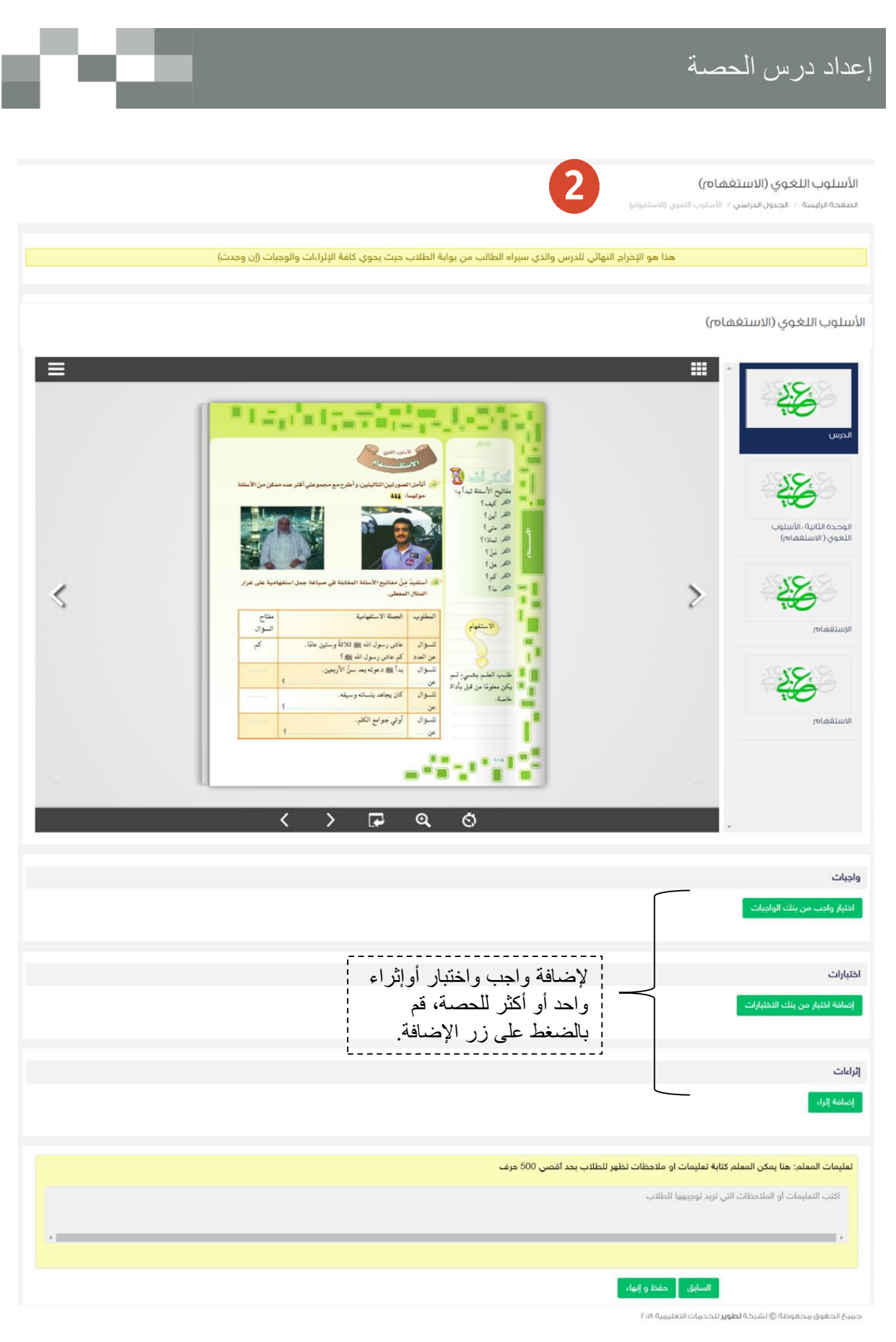

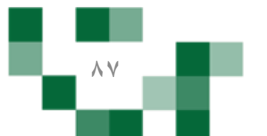

### إعداد درس الحصة

#### - إضافةً واجب للدرس

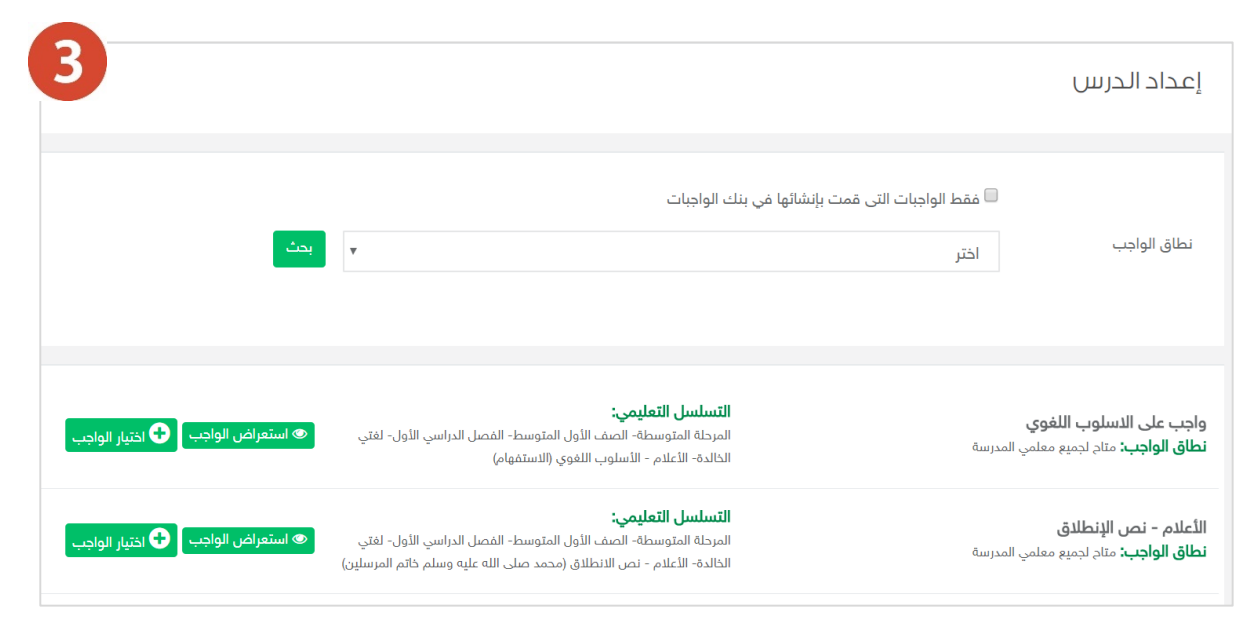

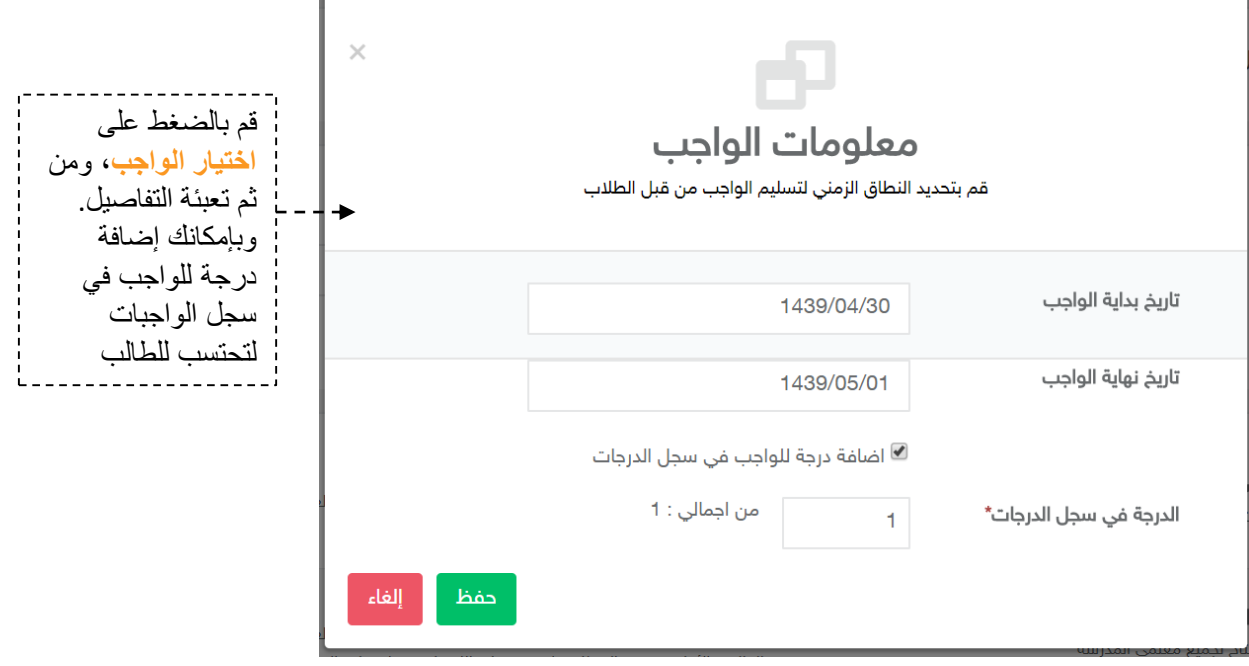

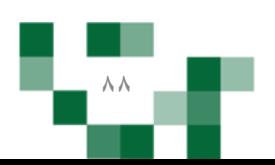

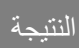

#### الأسلوب اللغوي (الاستغهام) .<br>ا**لصفحة الرئيسة** / ا**لجدول الدراسي** / الأسلوب الثفوي (الاستفهام) .<br>هذا هو الإخراج النهائي للدرس والذي سيراه الطالب من بوابة الطلاب حيث يحوي كافة الإثراءات والوجبات (إن وجدت) الأسلوب اللغوى (الاستغهام) **H** ⋿ 48 ® La<sub>n</sub>√s Ip الحاسب  $\mathcal{L}$ 図 备 الوحدة الثانية :<br>الأسلوب اللغوي (<br>الاستغماض) ≤  $\geq$  $\begin{array}{c} \mathbb{C}^{124} \\ \mathbb{C}^{124} \\ \mathbb{C}^{1}\\ \mathbb{C}^{2} \end{array}$ **Seattle Woods** 备 .<br>عاص رسول الله بی دلالهٔ وستین مثلاً.<br>مدا الله ده الدین سال الأمینی. سرن<br>مراسم<br>سران الرستغمام  $\frac{3}{2}$ <br> $\frac{3}{2}$ <br> $\frac{3}{2}$ مصری اسم<br>در فول یاداذ  $\frac{1}{2}$  $rac{1}{2}$ .<br>اوتي جوامع الكلم. Lease to **Illuitéaloy**  $\overline{\mathbf{a}}$  $\overline{\left( \right. }%$  $\overline{r}$  $\mathbf{\lambda}$ ক واجبات واجب على الاسلوب اللغوي الأعلام - نص الإنطلاق Г. up If ... IEP9/-0/-F , QJL LI البداية : ١٤٦١٤٣٩/٠٥/٠١ ص **OLOGIEPHAOLE O ILO 9 IEP 9/-0/-1 QUALI** مضاف في سجل الدرجات ,<br>الدرجة في سجل الدرجات: ا .<br>■ حذف الواجب .<br>■ مذف الواجب اختبارات أأصافة اختبار من بنك الدختبارات ا<mark>ختبار الاعلام</mark><br>البحاية : E۳۹/۰۵/۱۰ - ص z النهاية : hoquerq/-o/-۲ مضاف في سجل الدرجات ,<br>الدرجة في سجل الدرجات، ه .<br>◘ حذف الاختبار إثراءات أأرضافة إثراء الأسلوب اللغوي (الاستفهام) 电 .<br>■ حدف الإثراء

. .

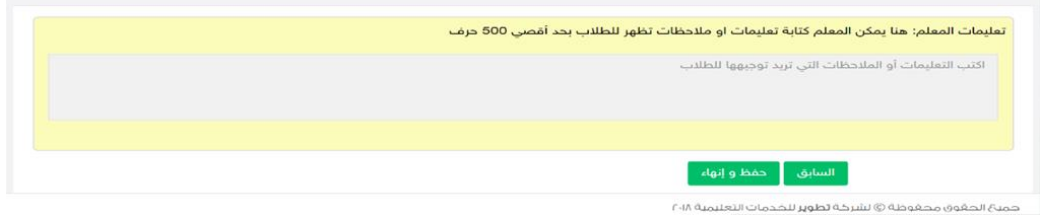

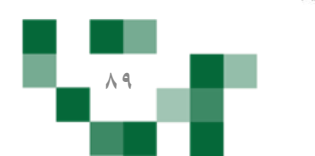

النتيجة النهائية

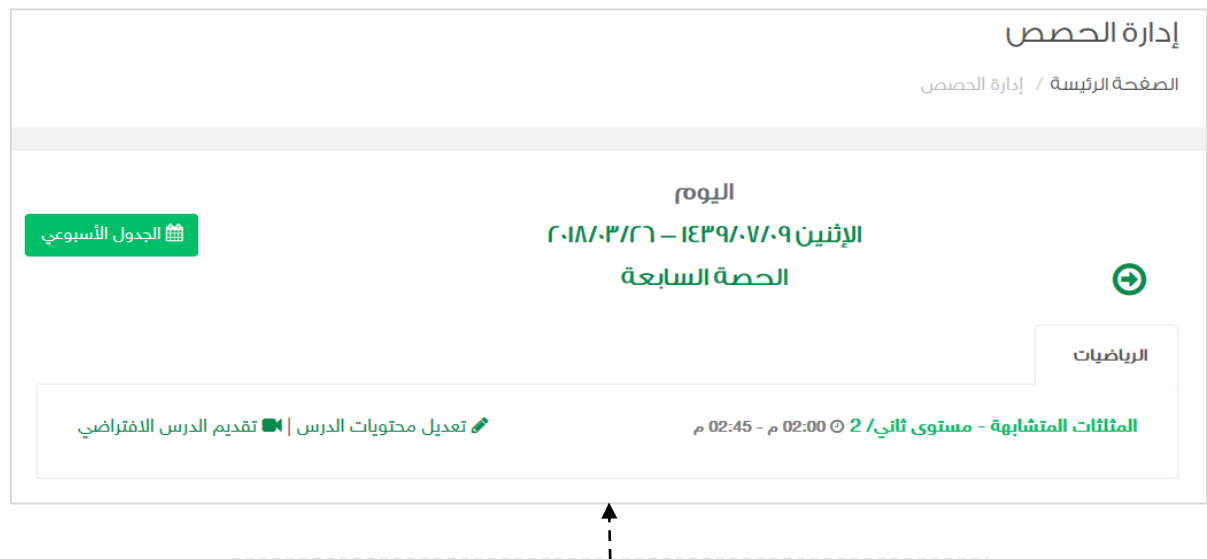

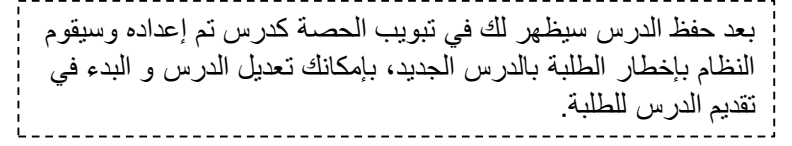

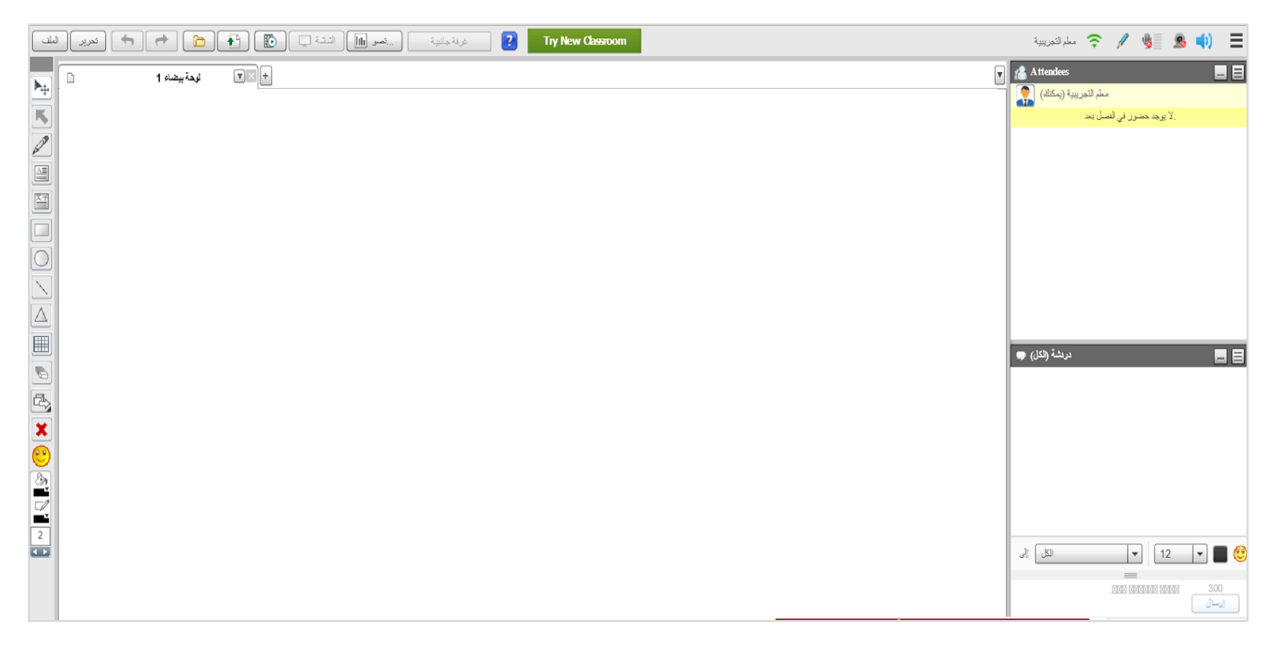

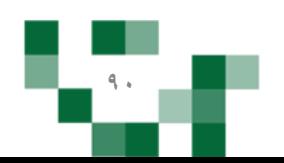

#### رصد غياب الطلبة في الحصص الدراسية

- رصد غياب الطلبة عند بدء وقت الحصة ستتمكن من رصد غياب الطلبة وتأخرهم عن الحصص الدراسية، قم بالضغط على لرصد الغلب وسد الغياب إلى الدراسي.

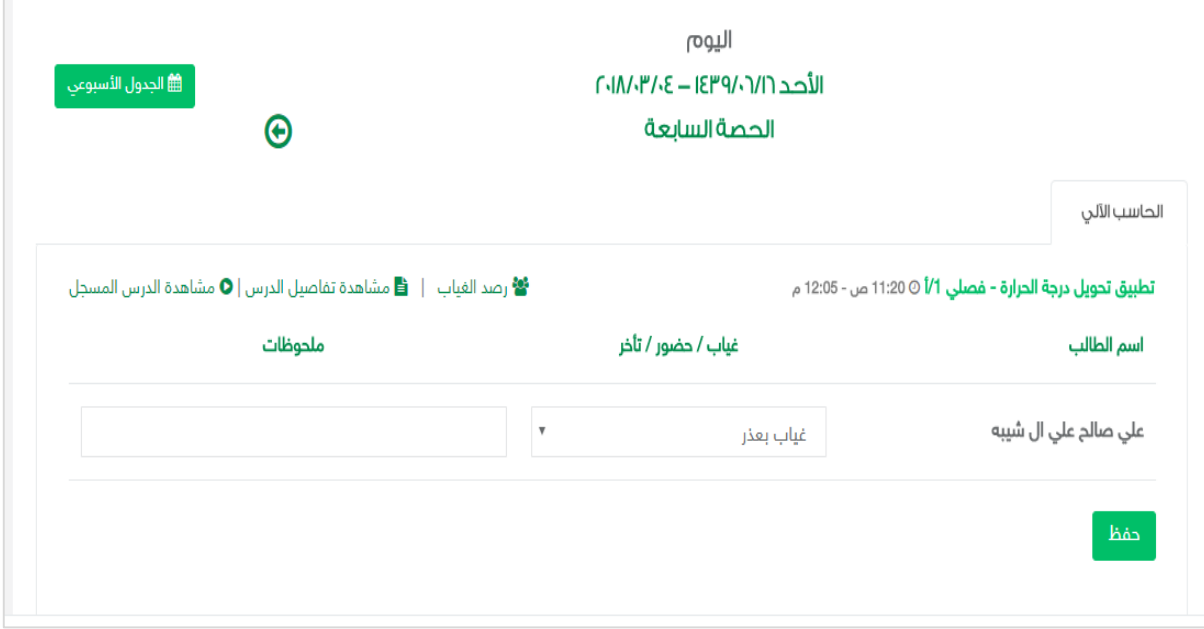

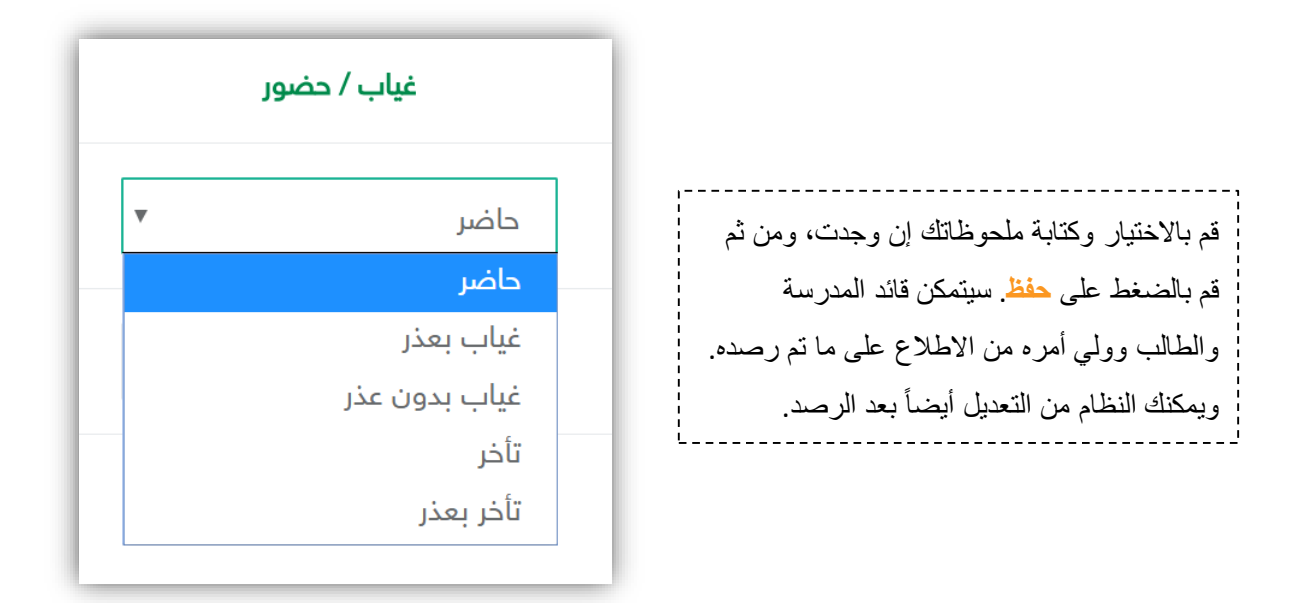

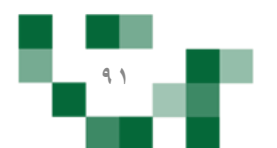

### دروسًالتقويةً

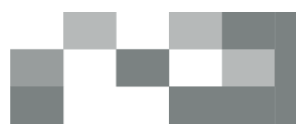

نيسة.

#### - إنشاءًدرسً

يوفر النظام حلول عدة لتمكن المعلم من أداء مهامه في كافة الظروف، ومنها خاصية الدروس االفتراضية التي تتيح له جمع أكثر من فصل في وقت واحد وتقديم الدروس لهم، شرح الحصة الدراسية عن بعد في حال لم يتسنى له الحضور للمدرسة لأي ظرف ...إلخ. ويوضح هذا الدليل كيفية استخدام هذه الخاصية.

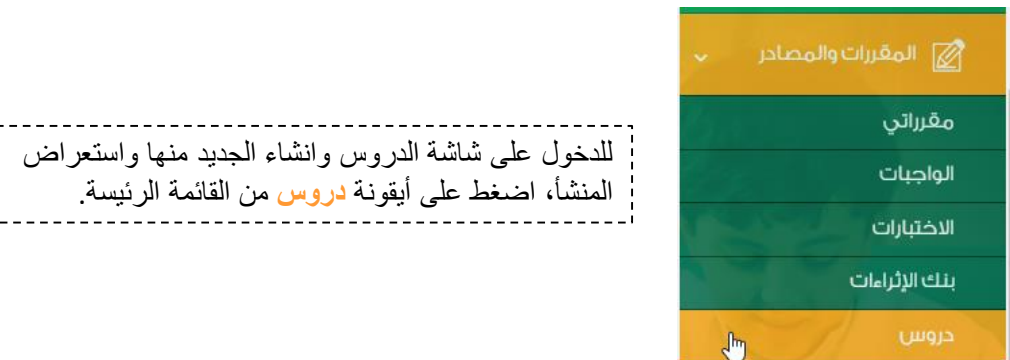

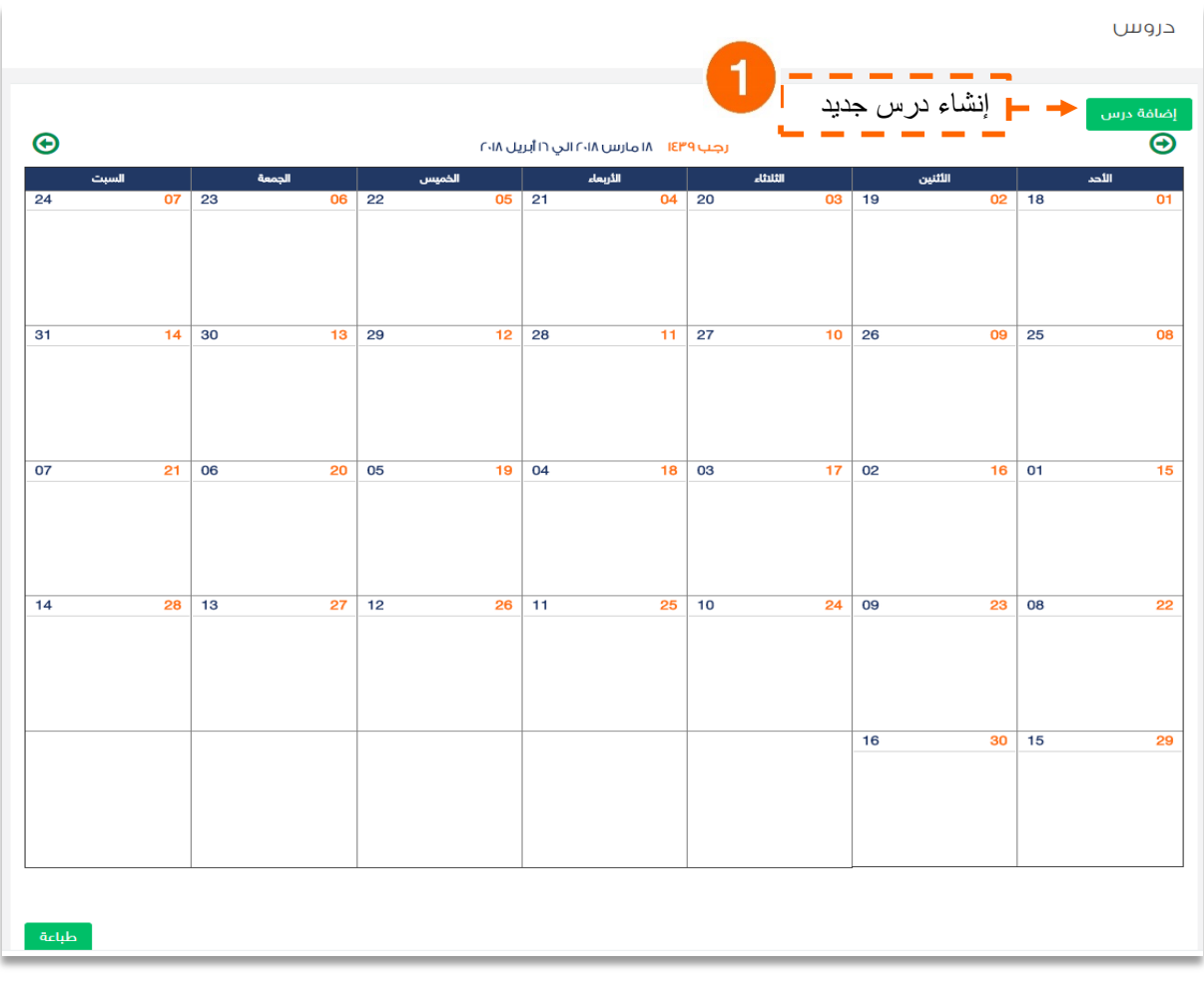

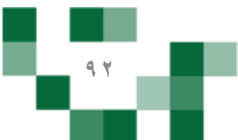

### إنشاء درس تقوية

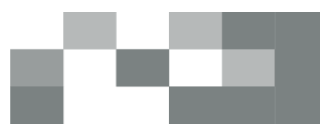

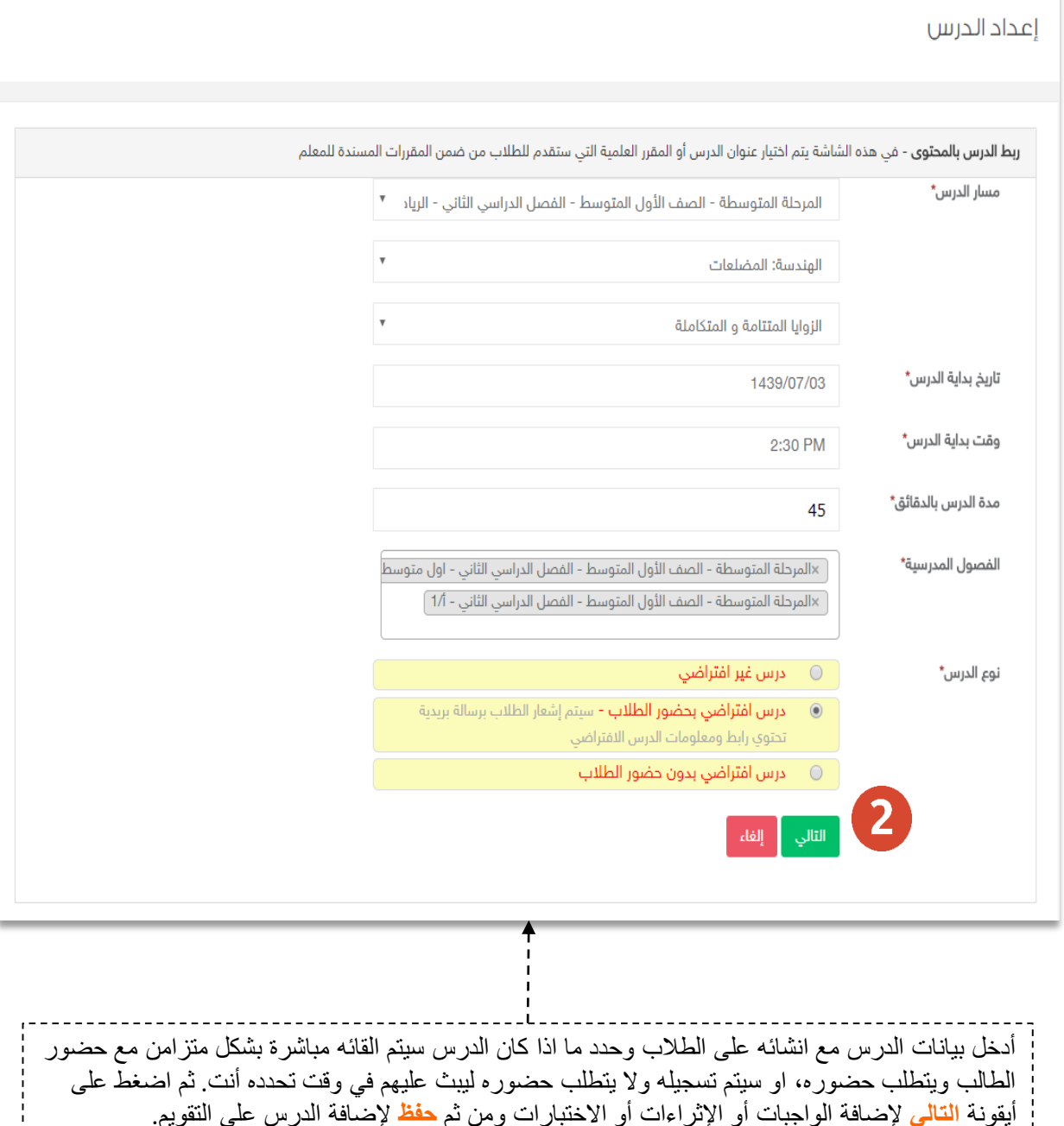

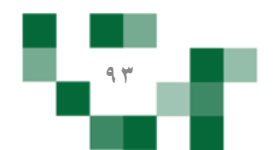

أيقونة ا<mark>لتالي</mark> لإضافة الواجبات أو الإثراءات أو الاختبارات ومن ثم <mark>حفظ</mark> لإضافة الدرس على التقويم.

### إنشاء درس تقوية

النتيجة

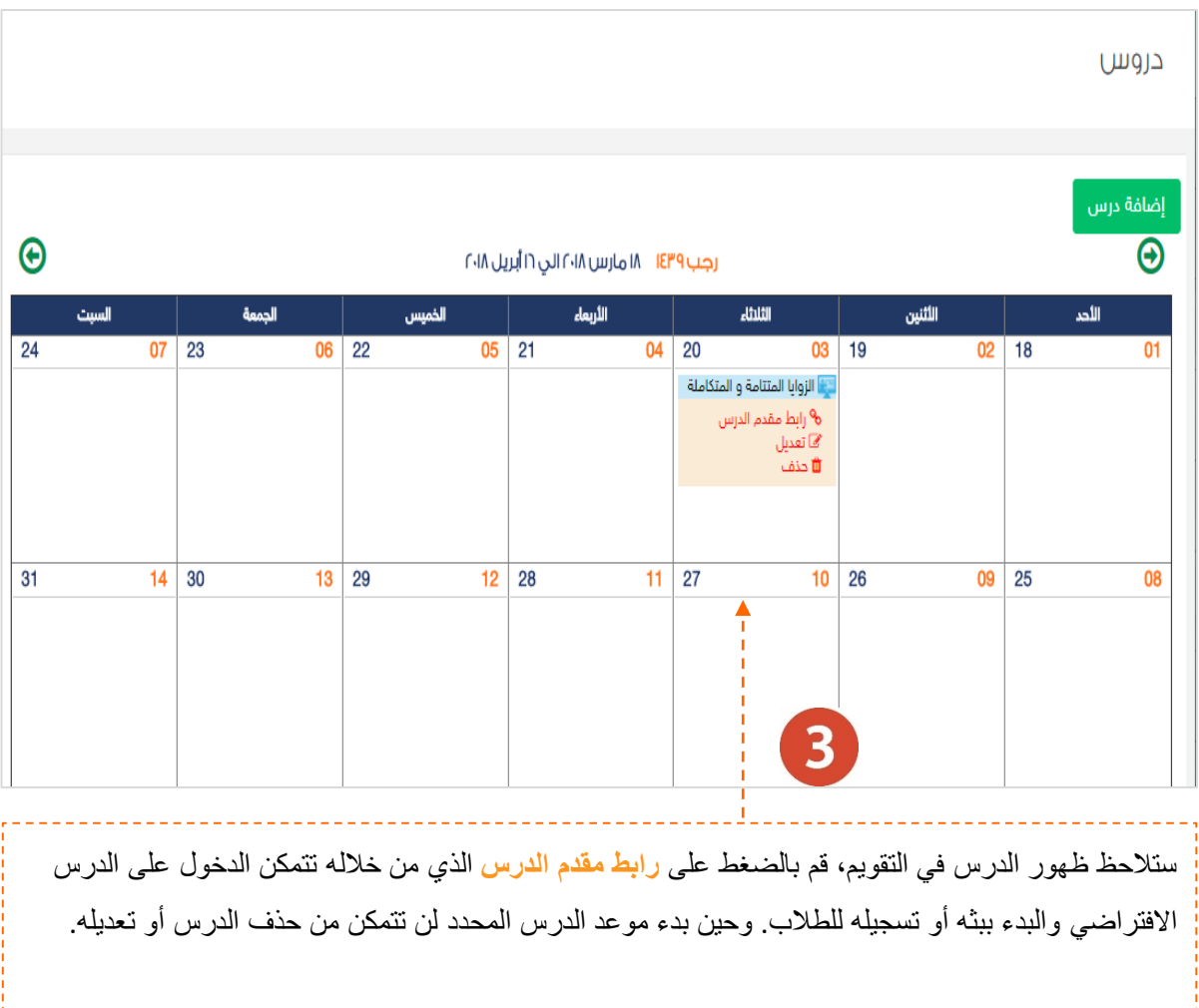

≔

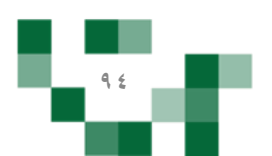

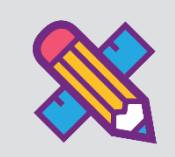

# التقارير والاحصائيات

التقارير أحد الأدوات الرئيسة التي تعكس تقدم الإنجاز في الأنشطة التعليميةً نحو تحقيق الأهداف المنشودة والأداء المتوقع، وخدمة التقارير والاحصائيات تساند المعلم في توفيرٍ هذه المعلومات له لاتخاذ القرارات أو دعم التحسين والتطوير.

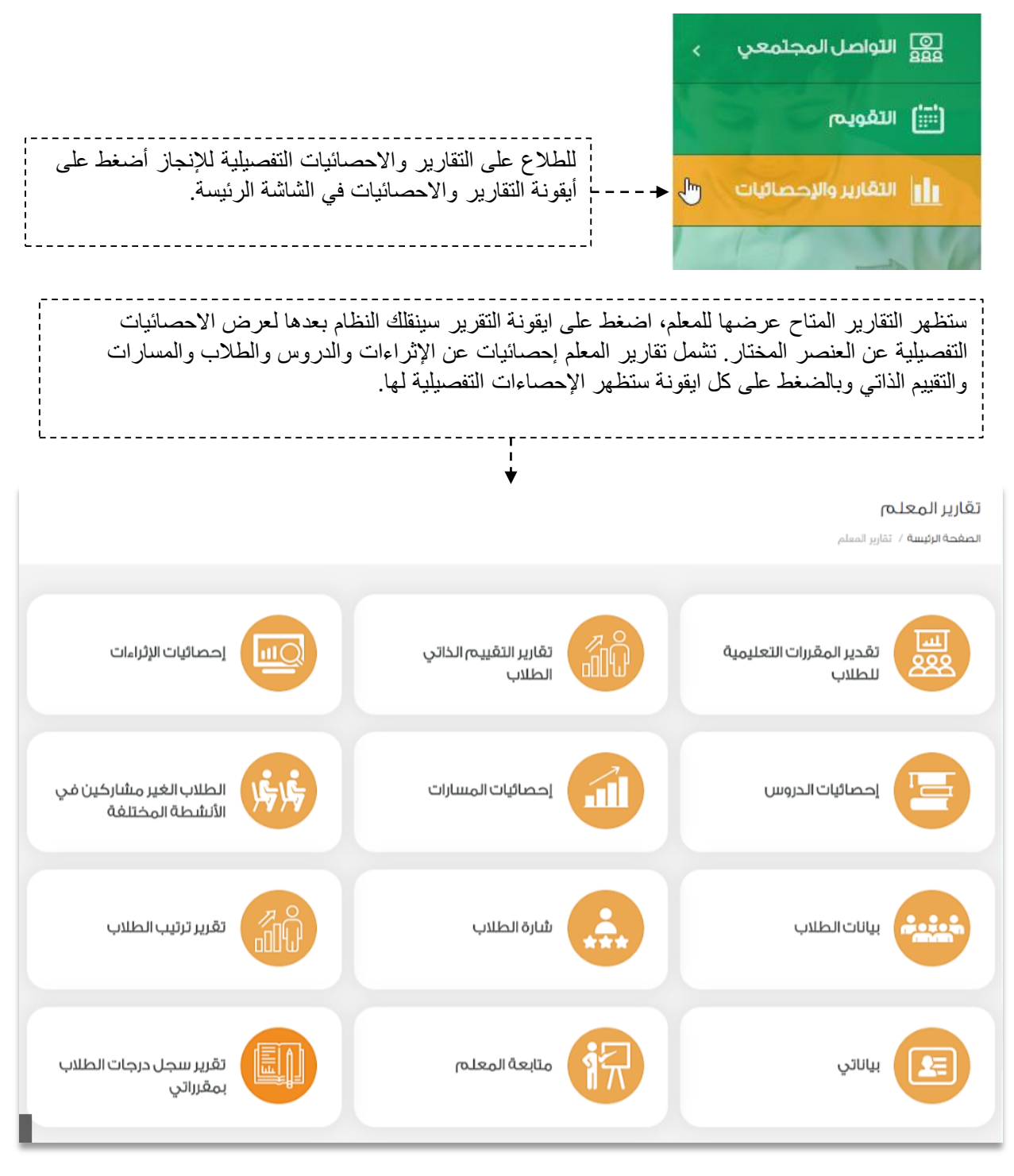

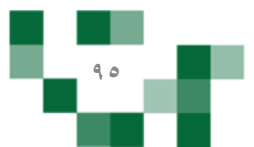

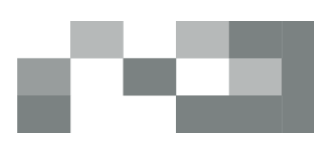

### للاطلاع على احصائيات انجاز المعلم أضغط على أيقونة متابعة المعلم

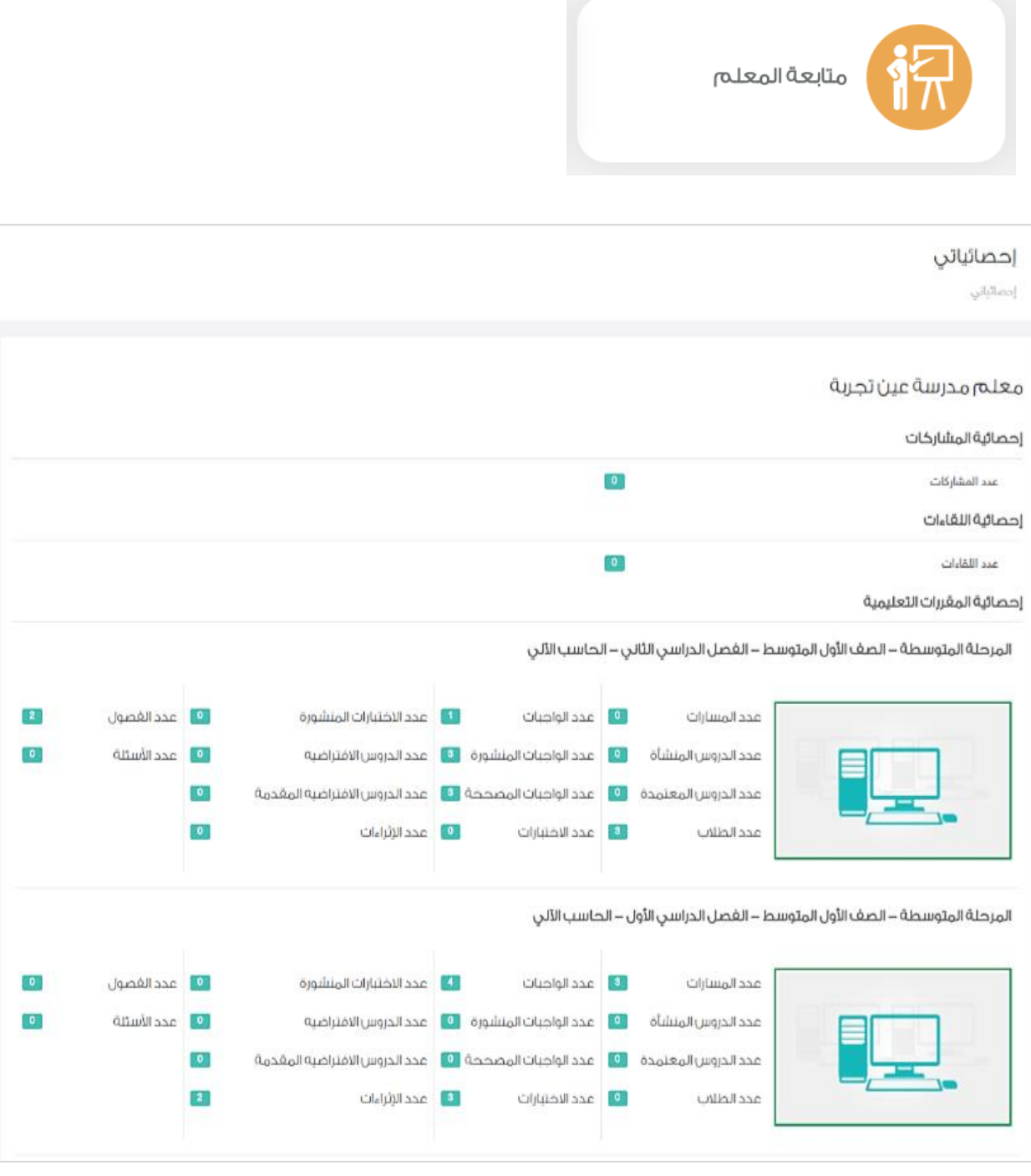

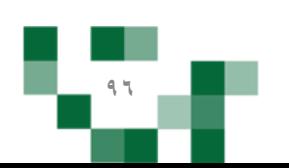

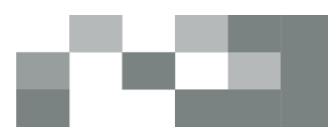

#### التقارير والاحصائيات

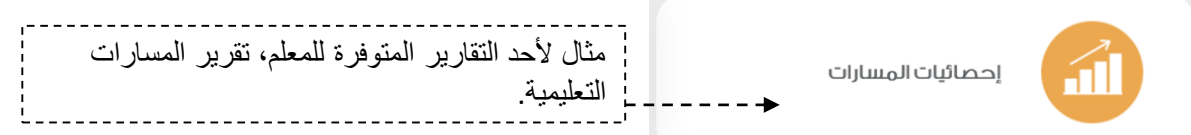

#### إحصائيات المسارات

**الصغحة الرئيسية** / **تقارير المعلم** / إحصائيات المسارات المقررات\* المرحلة المتوسطة - الصف الثالث المتوسط - الفصل الدراسي الأول - لغـ  $\vee$ المسارات\*  $\checkmark$ تميز وتفوق الفصول المدرسية ثالث أ  $\checkmark$ اسم الطالب نايف عرض الطلاب نسبة التقدم في أهداف المسار نايڤ بن صالح بن احمد النسي نسبة التقدم في أهداف المسار: ® التفاصيل نايف بن صالح بن احمد النسي 75.00%

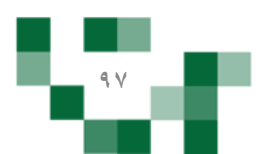

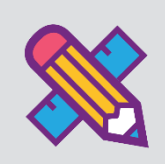

# الأدوار المساندة

قد يحتاج قائد المدرسة إلى العون في إدارة المدرسة وقد يوكل بعض المهمات لمن يراهم أهل في العطاء والمسؤولية، وكدور مساند سيتمكن المعلم من الاطلاع أو إدارةً بعض من مكونات المدرسة.

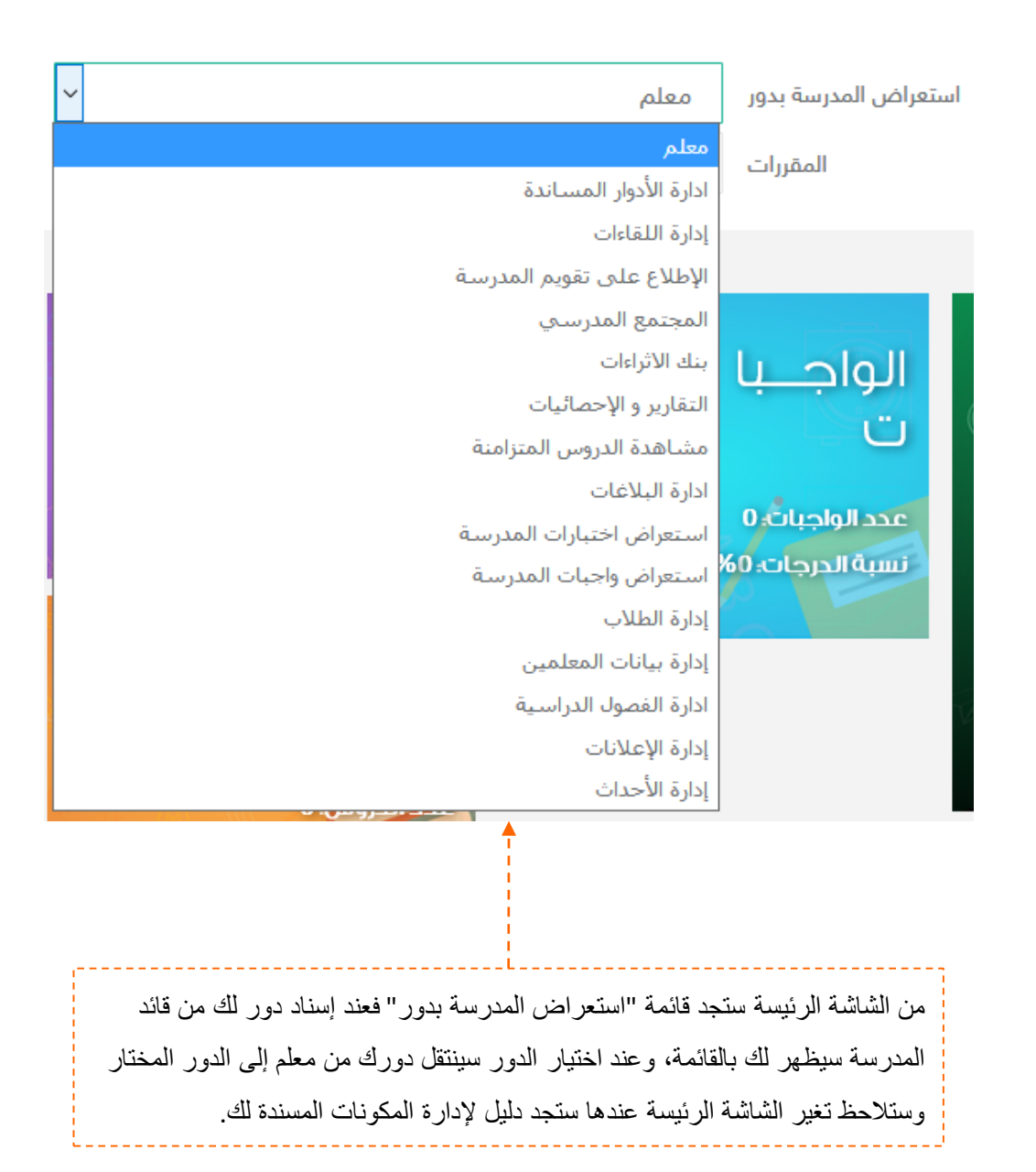

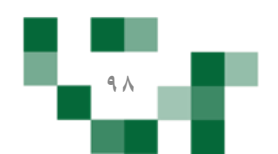

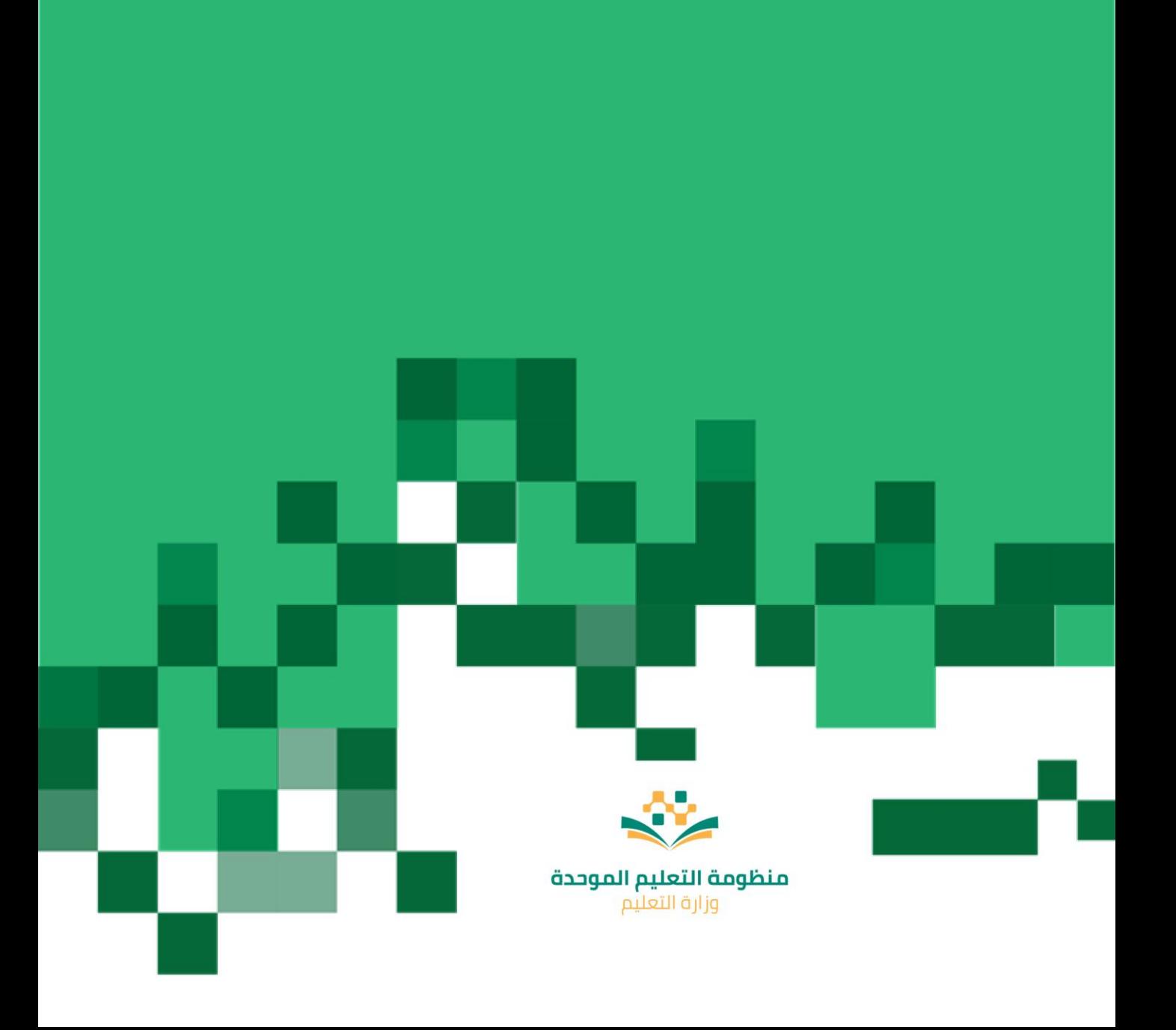